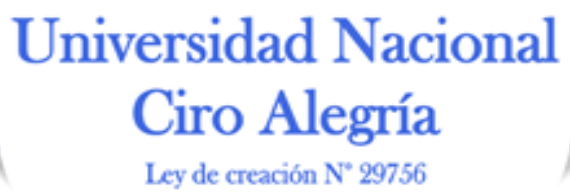

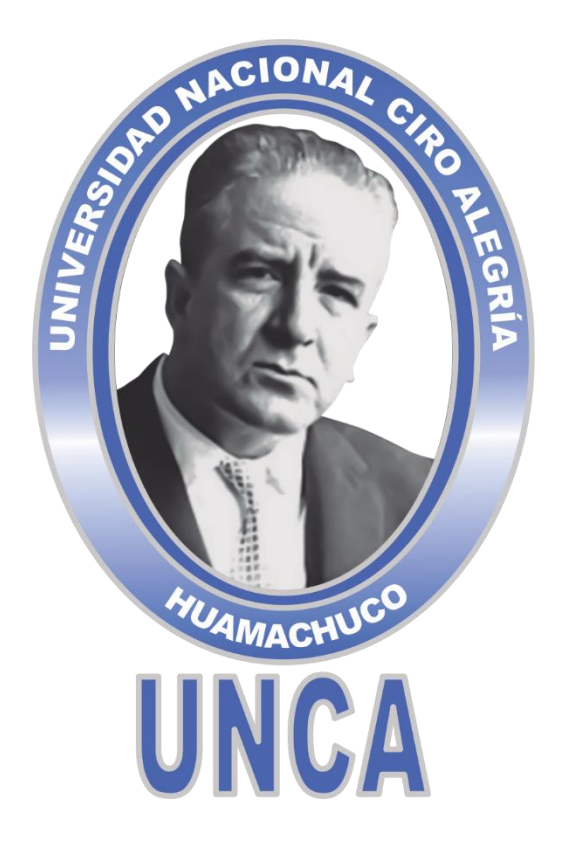

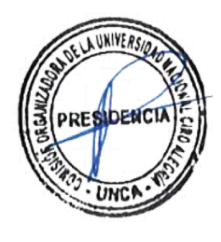

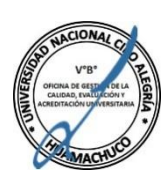

## **"MANUAL DE USUARIO PARA EL APRENDIZAJE VIRTUAL"**

**Aprobado por Resolución de Comisión Organizadora N° 0168-2020/CO-UNCA, de fecha 14 de setiembre de 2020.**

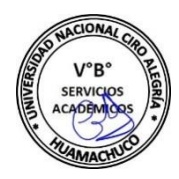

**SETIEMBRE, 2020 HUAMACHUCO**

*¡La Universidad del Ande Liberteño!*

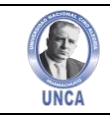

# **COMISIÓN ORGANIZADORA**

### **PRESIDENTE DR. MIGUEL ÁNGEL RAMÍREZ GÚZMAN**

### **VICEPRESIDENTE ACADÉMICO DR. EDGAR LUIS MARTÍNEZ HUAMÁN**

### **VICEPRESIDENTE DE INVESTIGACIÓN DR. JAVIER JAVIER ALVA**

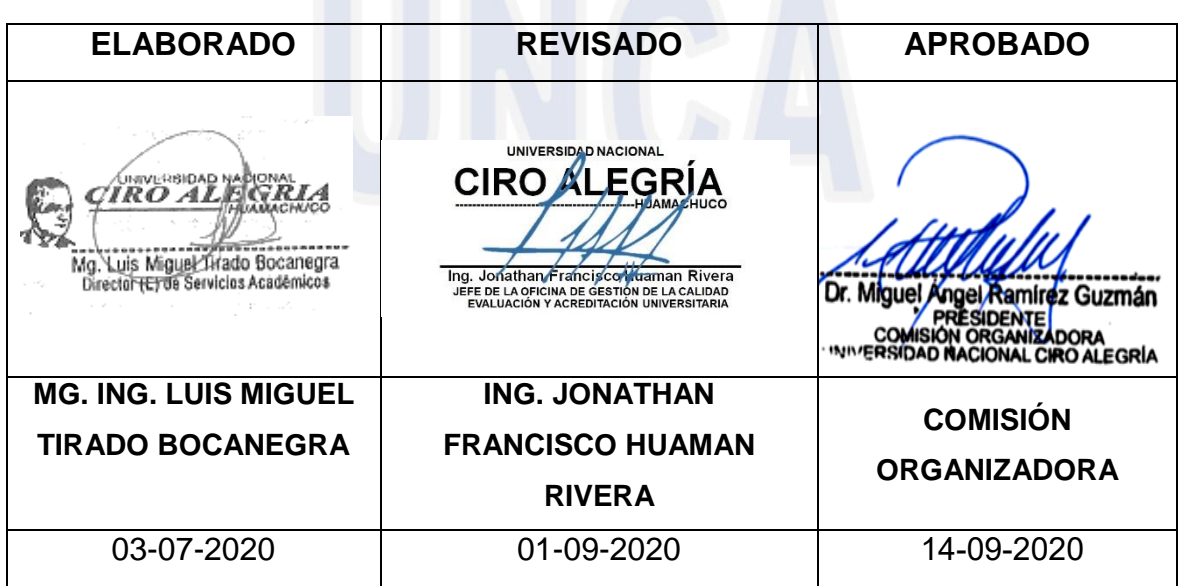

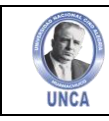

### **CONTENIDO**

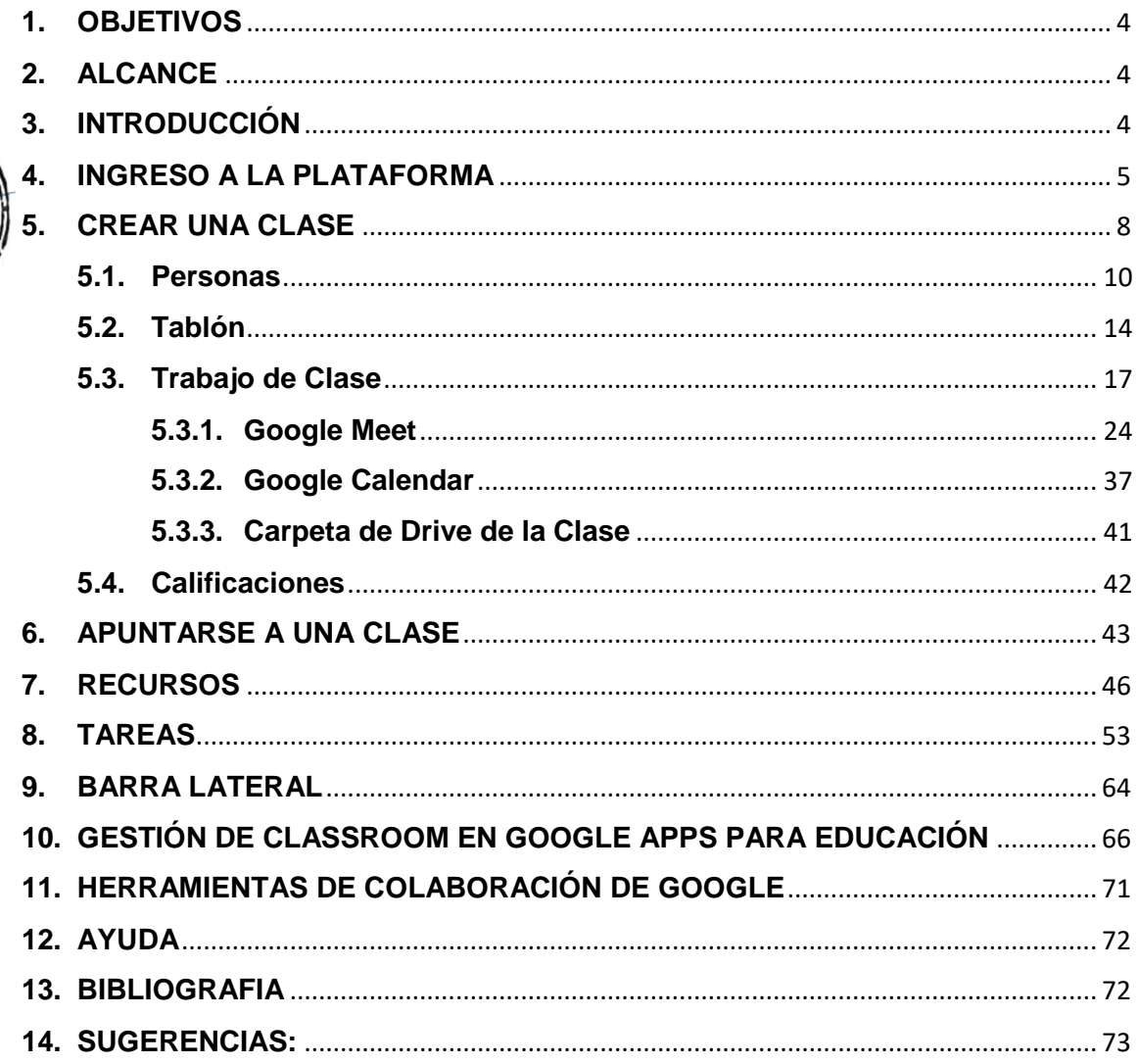

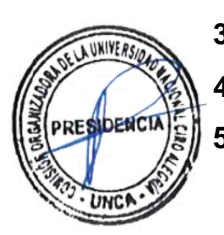

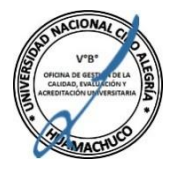

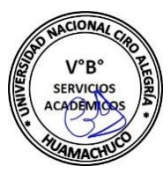

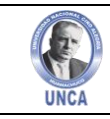

#### **1. OBJETIVOS**

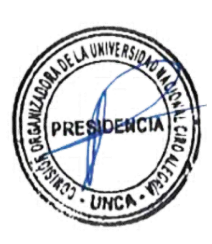

Su objetivo es "ayudar a los profesores de Google Apps for Education a ahorrar tiempo, organizar las clases y mejorar la comunicación con los alumnos". Aunque todavía le faltan muchas funciones para poder competir con otros sistemas de aprendizaje en línea, puede ser un modo sencillo de organizar de forma eficaz, el trabajo y la comunicación con los alumnos, sobre todo cuando se colabora con documentos de Google Drive. Su gran ventaja es que integra completamente Google Drive y las direcciones de correo de Google Apps bajo un mismo dominio.

#### **2. ALCANCE**

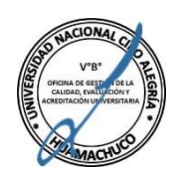

Espacios de comunicación que permiten el intercambio de información y que harían posible, según su utilización, la creación de un contexto de enseñanza y aprendizaje en el que se facilitara la cooperación de profesores y estudiantes, en un marco de interacción dinámica.

#### **3. INTRODUCCIÓN**

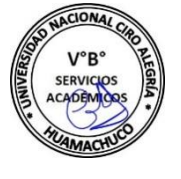

Classroom es el LMS (Sistema de Gestión del Aprendizaje) que Google pone a disposición de todos los usuarios de Google Apps para Educación. Aunque lo lanzaron para administradores de dominios a principios de verano de 2014, a partir del 11 de agosto se puso a disposición de todos los usuarios. **(Figura 03.01)**

#### **Figura 03.01:** Plataforma CLASSROOM

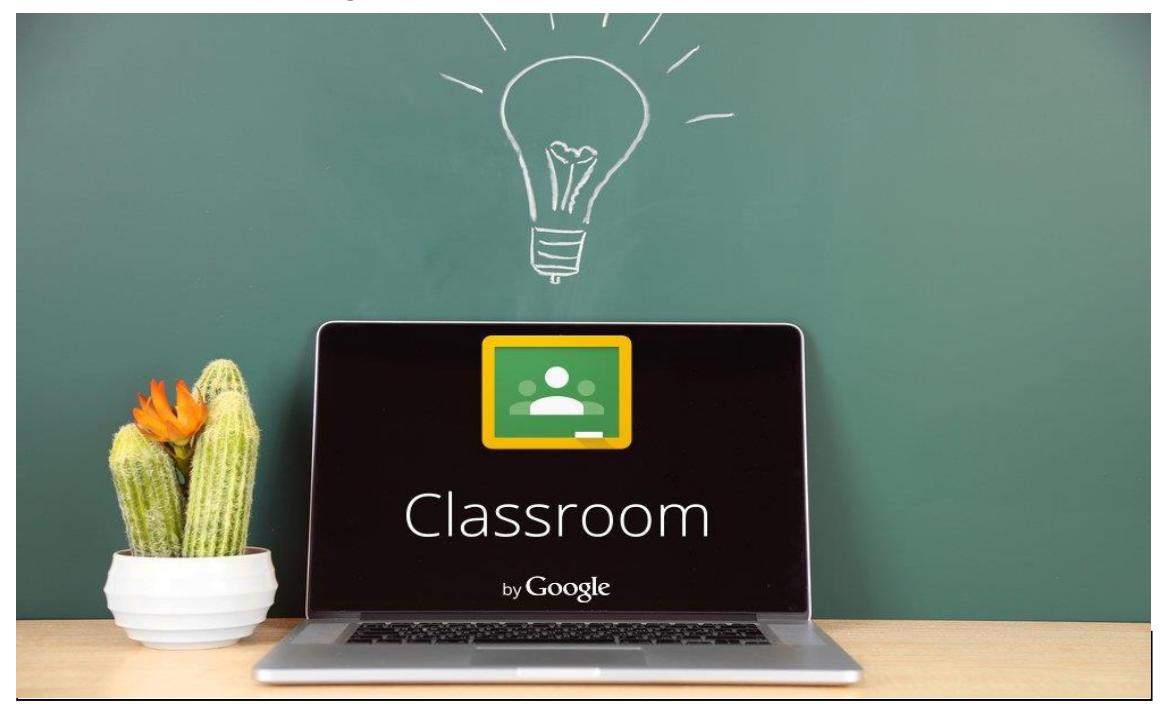

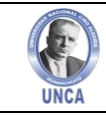

Google Classroom funciona como una red educativa, en la que tendremos un muro o tablero en el que publicar mensajes, al que además podremos añadir tareas para los alumnos, que podremos comentar y evaluar.

#### **4. INGRESO A LA PLATAFORMA**

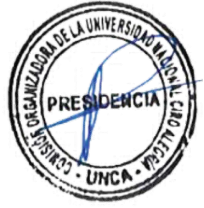

Para ingresar a la plataforma Classroom desde el Portal Web Institucional de la Universidad Nacional Ciro Alegría (UNCA), utilizaremos el explorador web de nuestra preferencia. En esta demostración lo realizaremos con el explorador **Google Chrome. (Figura 04.01).**

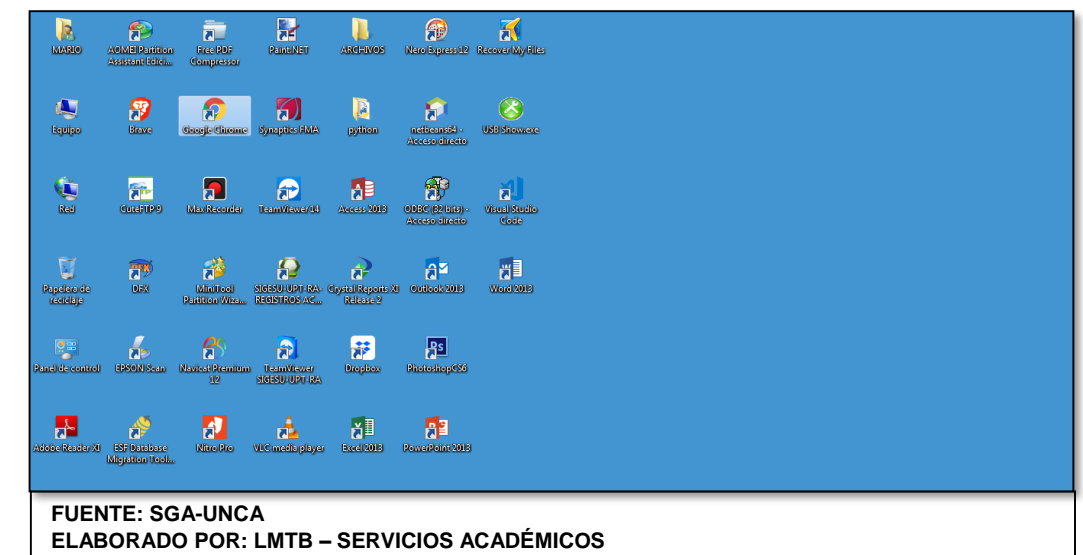

**Figura 04.01:** Imagen del acceso directo **Google Chrome**.

Luego digitamos **[www.unca.edu.pe](http://www.unca.edu.pe/)** en la barra de direcciones del explorador y a continuación se visualiza el portal web institucional de la UNCA. **(Figura 04.02)** 

#### **Figura 04.02:** Portal Web Institucional de la UNCA.

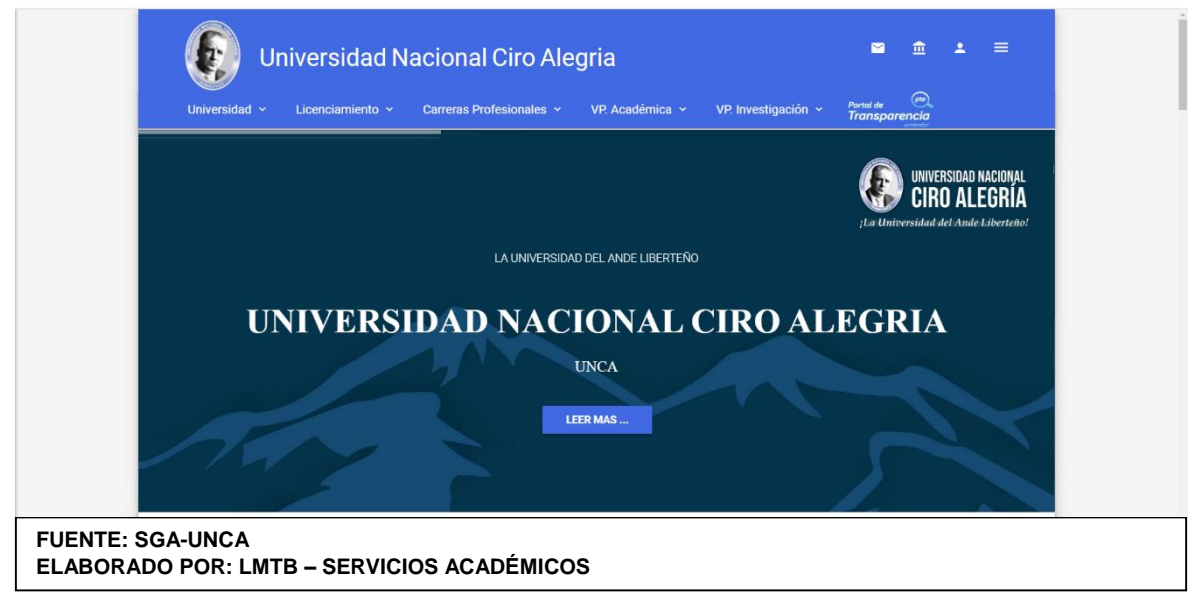

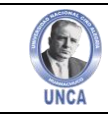

A continuación, nos dirigimos a **PLATAFORMAS VIRTUALES** ubicado en la parte inferior de la página web, donde nos dirigimos y hacemos click en el enlace **APRENDIZAJE VIRTUAL CLASSROOM.** (**Figura 04.03)**

**Figura 04.03:** Menú Plataformas Virtuales. O UNCA Universidad v Licenciamiento v Carreras Profesionales v VP. Académica v VP. Investigación v Portal de **UNC Plataformas Virtuales Enlaces Externos** Contáctenos UNGA  $\vee$  PFRÚ SEDE ACADÉMICA Gestión de Matrícula La Universidad Nacional Ciro Alegría <sup>4</sup> Jr. Ramiro Prialé N° 570 Gestión Docente  $\vee$  PCM  $\begin{array}{c} \text{C} + 51044365462 \end{array}$ diante Ley № 29756 el .<br>ue creada meo  $\vee$  MINEDU 17 de julio del 2011  $\vee$  Registros Académicos ← Gestión de Biblioteca  $\vee$  SUNEDU **SEDE LABORATORIOS** La UNCA está ubicada en la ciudad de <sup>4</sup> Jr. Garcilazo de la Vega Nº 905 Huamachuco, Provincia Sánchez Rolsa de Trabajo TAI ENTO PERÚ L. +51 044 365307 Carrión, Región La Libertad.  $\vee$  CONCYTEC ← Gestión Administrativa **ule Me gusta 121** Compartir **SEDE ADMINISTRATIVA**  $\sqrt{\frac{1}{10}}$  CTI VITAE ndizaje Virtual Class \* Jr. Miguel Grau N° 459 - 469 **Redes Sociales** Aprendizaje Virtual Moodle  $\vee$  GOBIERNO DIGITAL  $\leftarrow +51044365463$  $\vee$  SERVIR **de Me gusta 1,5 mil Compartir** ✔ Plataforma UNCA Email: informes@unca.edu.pe  $\vee$  MFF Copyright @ 2019-2020 Diseñado por la Unidad de Tecnolog in. - Todos los derechos reservados. **FUENTE: SGA-UNCA ELABORADO POR: LMTB – SERVICIOS ACADÉMICOS**

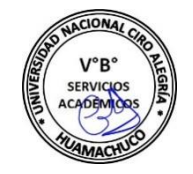

AUNIVERS

Para poder acceder a Google Classroom tenemos que tener una cuenta de Google Apps para educación, en este caso como docente o estuante de la UNCA tenemos un correo institucional con dominio Gmail. Si es así, accedemos a la dirección: http//classroom.google.com o a través del link de la figura anterior y se nos pedirá el "logueo" en una de esas cuentas, salvo que ya estemos dentro de ella. (**Figura 04.04)**

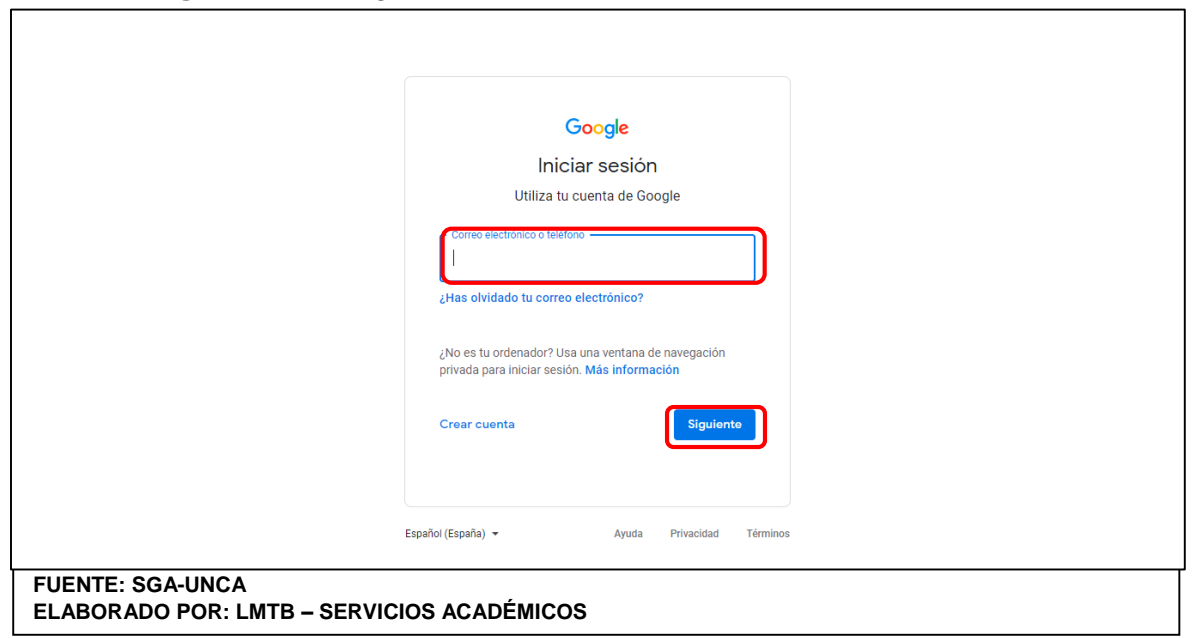

#### **Figura 04.04:** Logueo del Correo Institucional – Plataforma Virtual

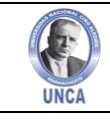

Una vez "dentro" de nuestra cuenta de Google Apps para Educación, Classroom nos pedirá que elijamos si queremos usar la web como alumno o profesor. (**Figura 04.05)**

**Figura 04.05:** Ingreso a Plataforma Classroom

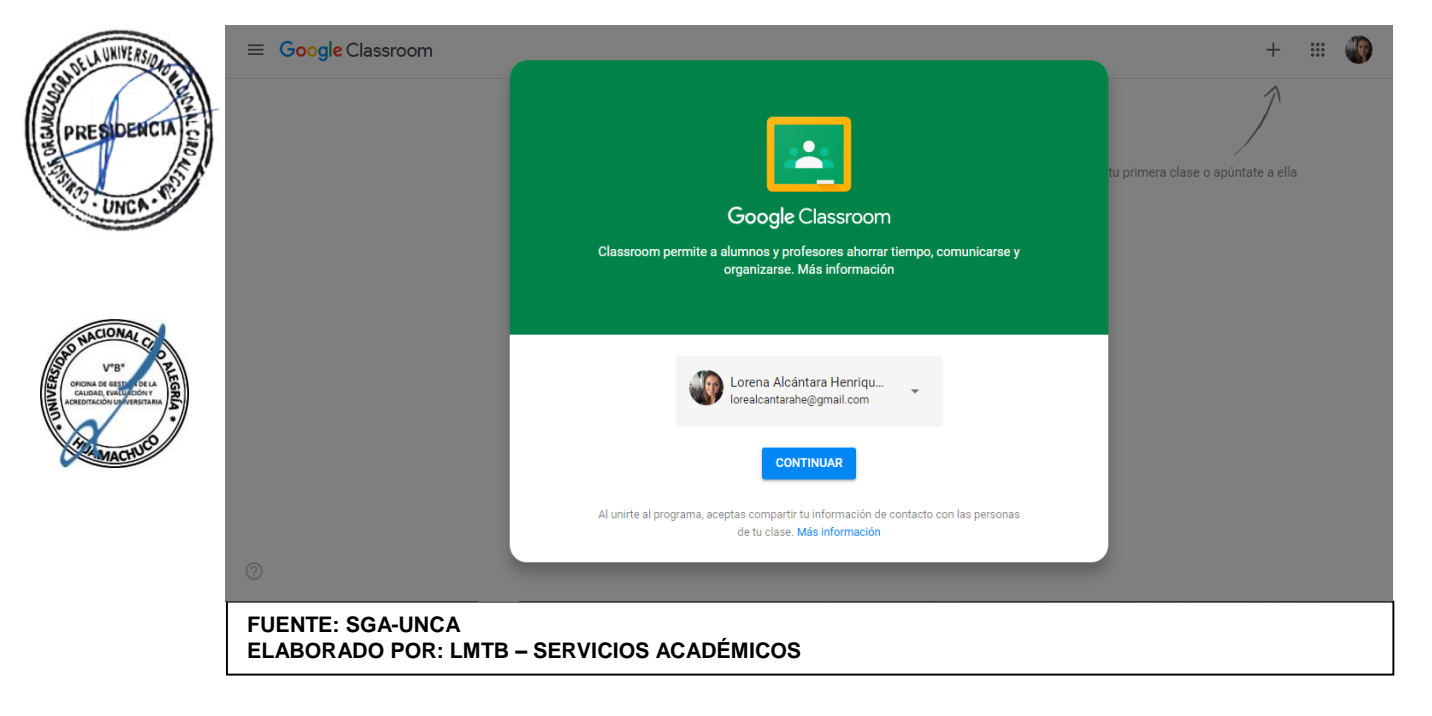

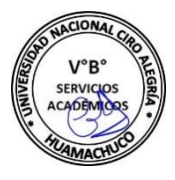

Una vez que nos identificamos como Alumno o Profesor, el sistema nos invitará a unirnos a una clase o crear una clase nueva respectivamente. En el segundo caso, también podremos apuntarnos a una clase que haya creado otro profesor. (**Figura 04.06)**

#### **Figura 04.06:** Crear una Clase Classroom

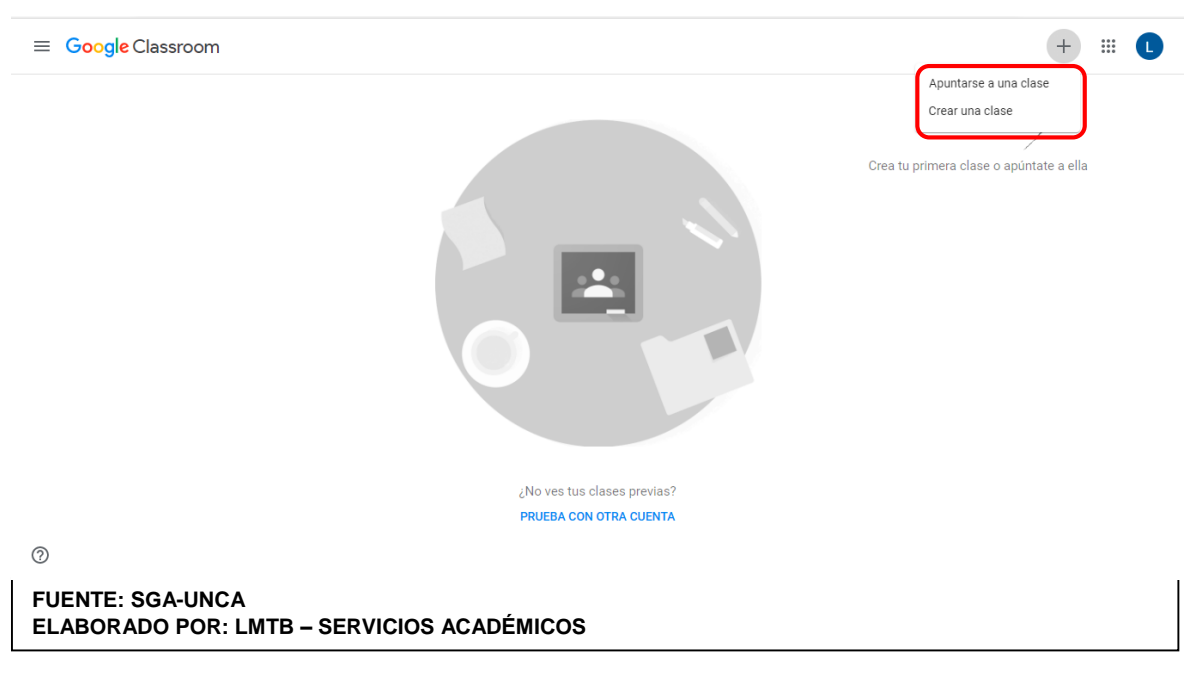

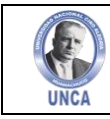

#### **5. CREAR UNA CLASE**

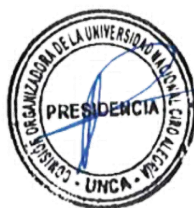

Entrar como profesores, en la pantalla de bienvenida, ya se nos invita a crear nuestra primera clase. Para ello clic en el + de esquina superior derecha. Se nos abrirá un menú con las opciones: Clic en la primera opción. (**Figura 05.01**).

**Figura 05.01:** Crea una Clase en la Plataforma Virtual.

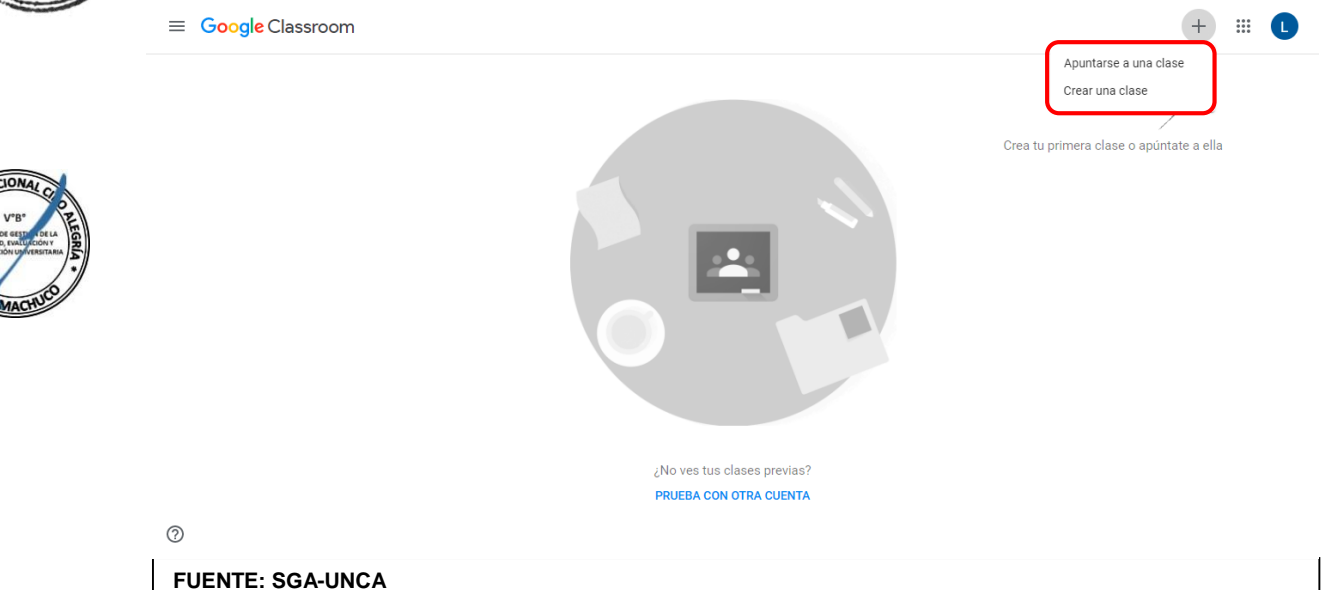

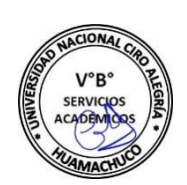

Se nos abrirá el siguiente diálogo, donde se debe ingresar los datos y título de la clase a crear. **(Figura 05.02)**

**Figura 05.02:** Creación de Clase - Plataforma Virtual.

**ELABORADO POR: LMTB – SERVICIOS ACADÉMICOS**

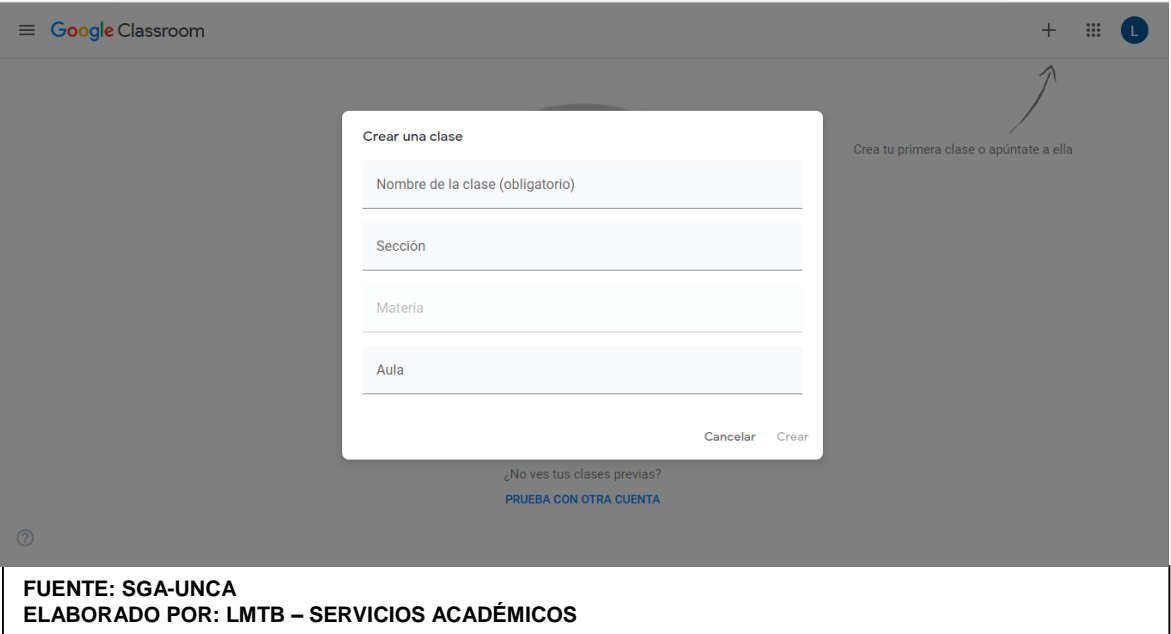

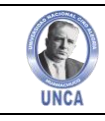

Le daremos un nombre a la clase. Recomiendo que el nombre identifique la asignatura, el grupo e incluso el profesor. Tenemos que tener en cuenta que tanto como los profesores, como los alumnos, podemos llegar a tener una gran cantidad de clases, que conviene identificar de forma clara. La Sección no tiene mucha importancia porque luego no podemos hacer búsquedas por este campo.

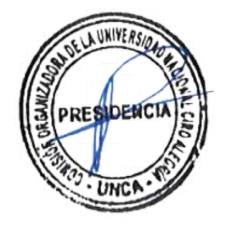

Una vez que cliquemos en "Crear" entraremos en nuestra clase recién crear. **(Figura 05.03)**

#### **Figura 05.03:** Crear Clase - Plataforma Virtual.

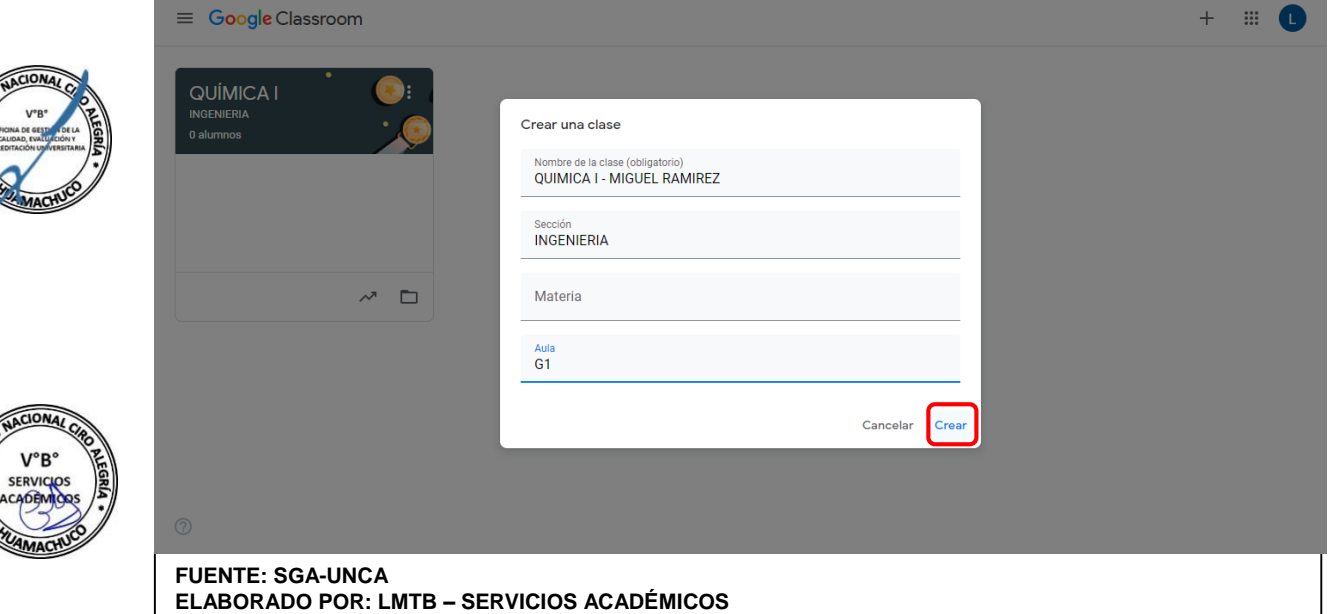

#### **Figura 05.04:** Clase Creada - Plataforma Virtual

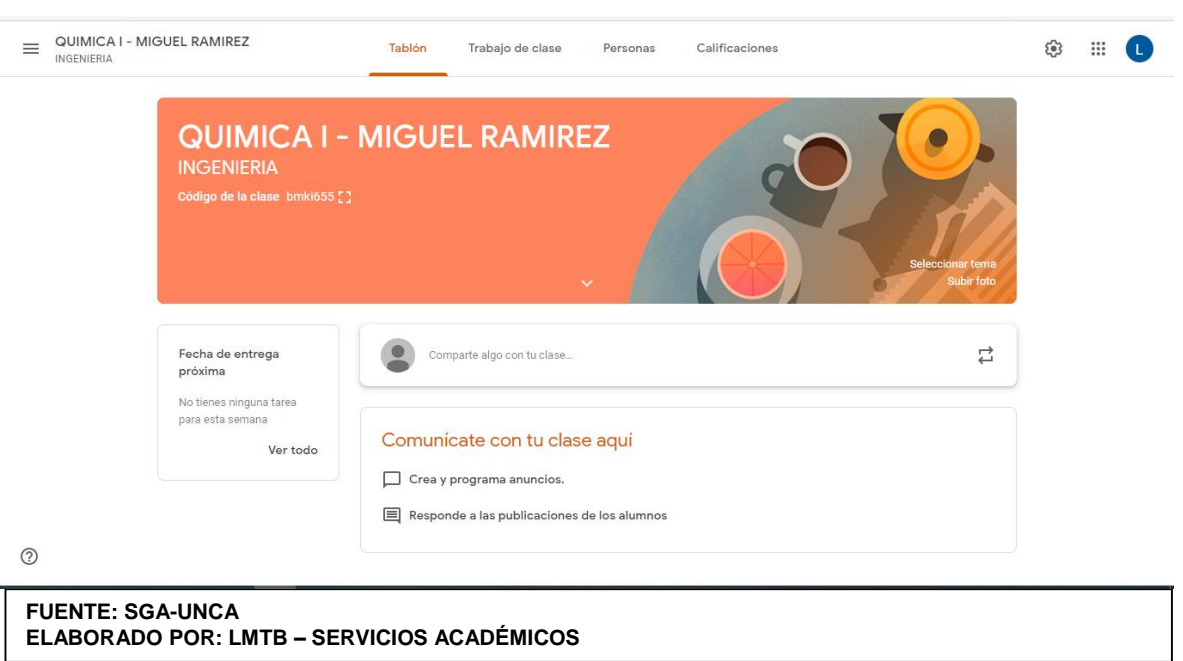

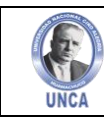

Como vemos en la imagen anterior, tenemos varias zonas diferenciadas en nuestra clase recién creada:

- **Cabecera:** Nombre, sección y código de nuestra clase a través del cual los alumnos pueden unirse a nuestra clase sin invitación previa y fondo significativo. Este fondo podemos cambiarlo clicando en el botón "Seleccionar Tema" o "Subir foto". Google Classroom pone a nuestra disposición una buena colección de imágenes predeterminadas. También podemos subir nuestra propia imagen de cabecera.
	- **Barra superior:** Desde esta barra podemos ir de una sección a otra de nuestra clase:
		- o **Tablón:** Aquí publicaremos las notificaciones, consultas, información y respuestas a consultas.
		- o **Tareas:** Aquí se publicará los trabajos utilizando los recursos que brinda Classroom con google drive y google doc.
		- o **Personas:** Gestión de nuestros alumnos y docentes, envío de mensajes de correo electrónico.
		- o **Calificaciones:** Permite evaluar a los estudiantes invitados a la asignatura de acuerdo al diseño de evaluación ingresado.
- **Barra lateral:** En esta barra veremos las próximas tareas asignadas a la clase.

Haremos una descripción de cada sección e iniciaremos con la sección Personas.

#### **5.1. Personas**

Desde "Personas" podemos invitar a nuestros alumnos a unirse a nuestra clase. Para ello se hace búsquedas, e ir seleccionando a los alumnos que deseemos para enviarles la invitación.

También se puede invitar a otros profesores a compartir el desarrollo de la asignatura cumpliendo la misma función. (**Figura 05.05)**

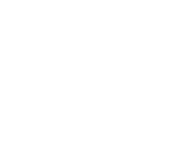

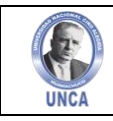

**Figura 05.05:** Invitar Alumnos - Plataforma Virtual

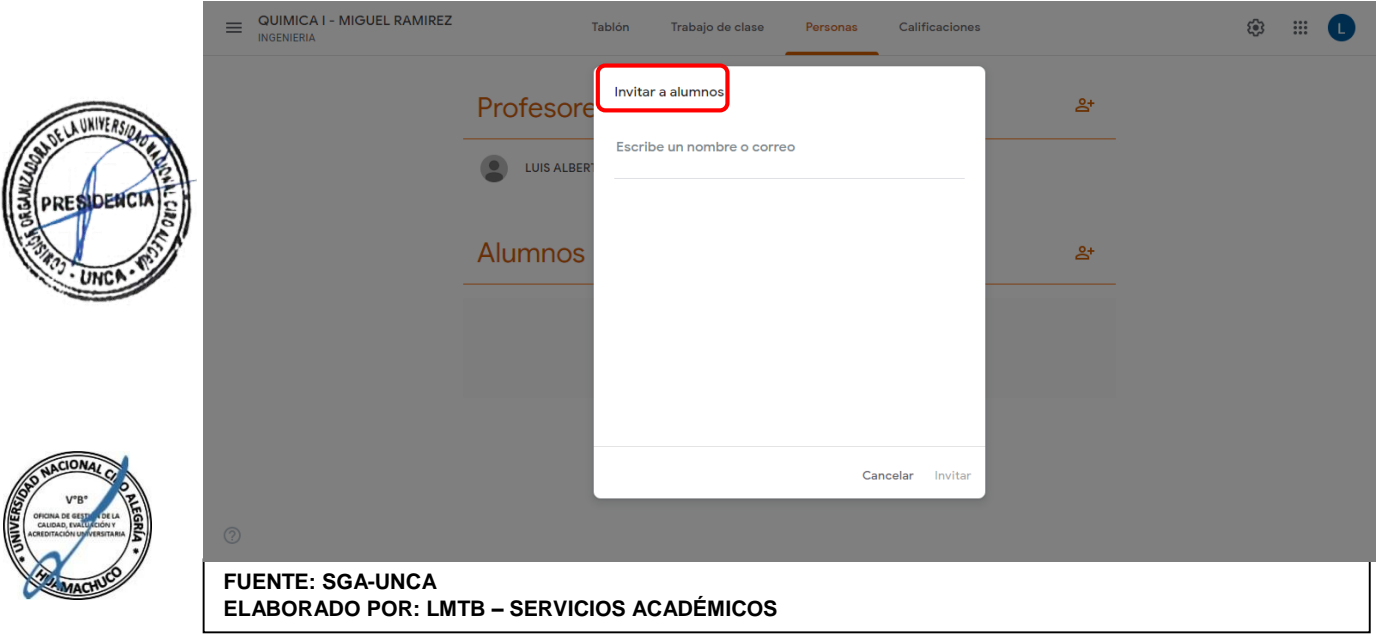

#### **Figura 05.06:** Invitar Profesores - Plataforma Virtual

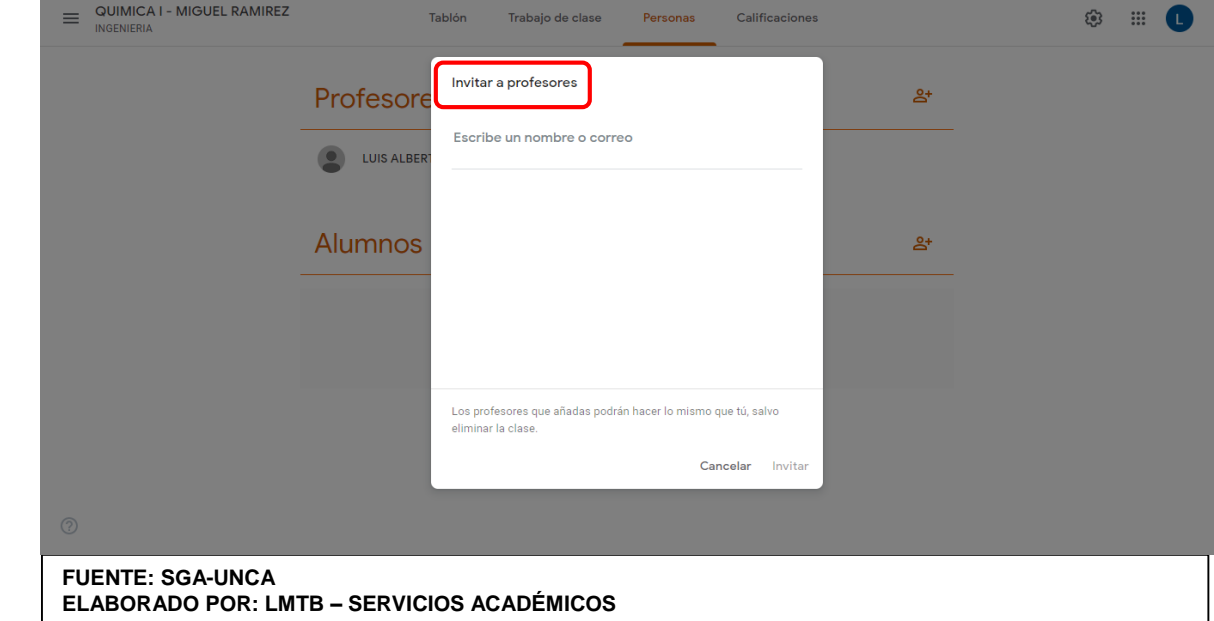

Invitar a alumnos o profesores a que se apunten a una clase:

- 1. Inicia sesión en Classroom en classroom.google.com.
- 2. Haz clic en la clase a la que quieres añadir alumnos o profesores (dentro de las funciones de los profesores lo único que no puede desarrollar un profesor invitado es eliminar la clase).

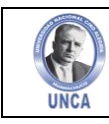

- 3. En la parte superior de la página, haz clic en Personas.
- 4. Haz clic en Invitar.  $2+$

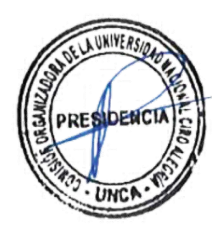

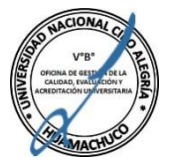

5. Nos aparece un buscador donde podemos escribir los correos electrónicos de quienes deseamos invitar tanto como docente o como estudiante.

6. Finalmente se hace click en invitar. **(Figura 05.07)**

Nota: Se actualizará la lista de la clase para mostrar los nombres de los alumnos invitados en gris. Los alumnos invitados recibirán un correo electrónico. Para apuntarse a la clase, el alumno debe hacer clic en un enlace en el correo electrónico o iniciar sesión en Classroom y hacer clic en Añadir en la tarjeta de la clase.

Los alumnos también pueden unirse a nuestra clase mediante el código proporcionado por el profesor. Lo veremos más adelante.

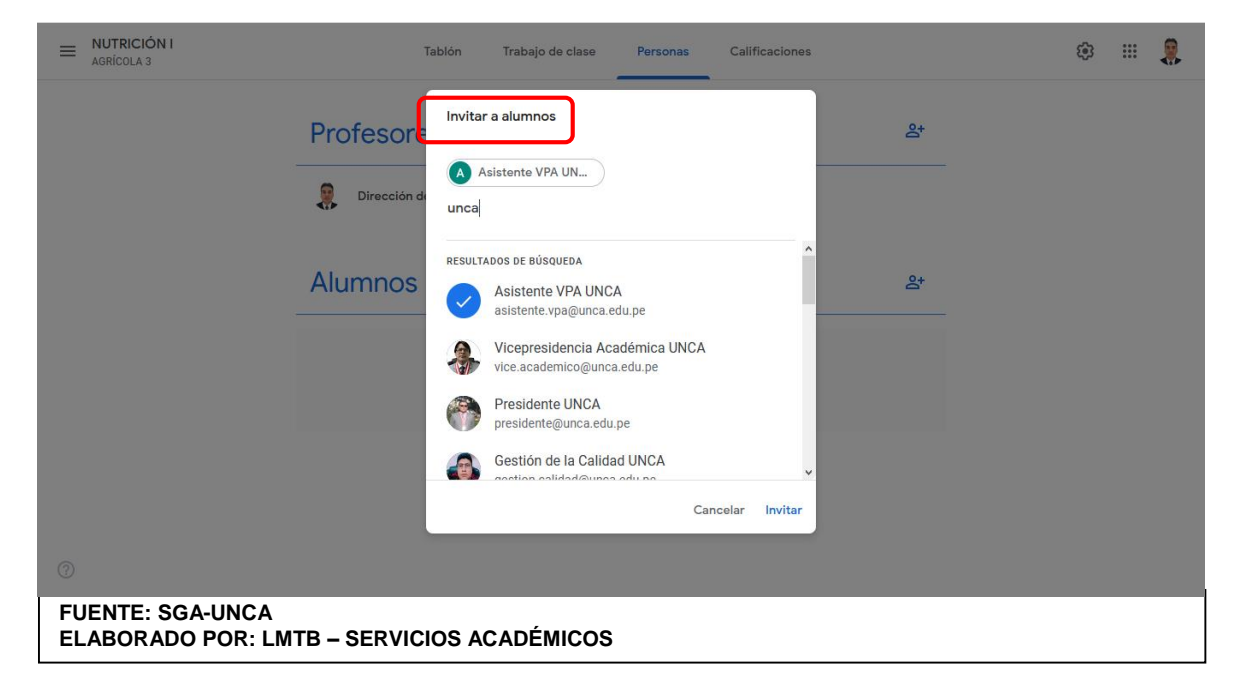

**Figura 05.07:** Invitar Estudiantes - Plataforma Virtual

Una vez que los alumnos o profesores se vayan apuntando a nuestra clase, esta sección tomará este aspecto:

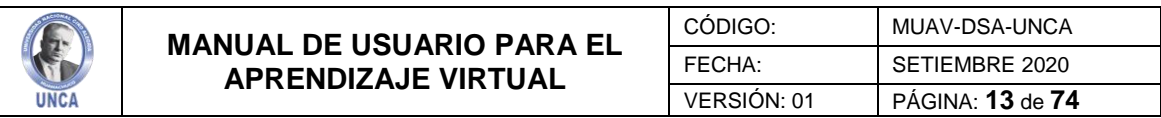

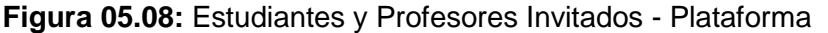

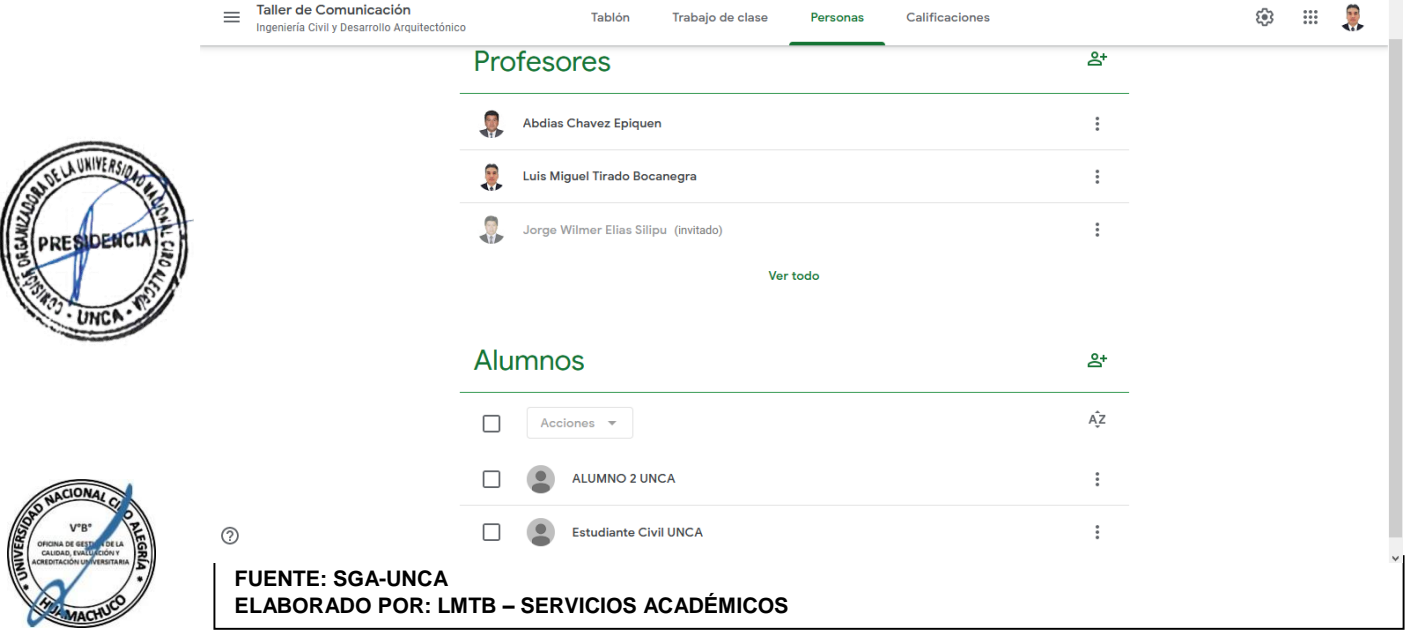

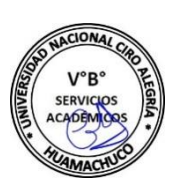

Podremos quitar o silenciar alumnos o enviarles correo electrónico, individualmente o a varios alumnos. Bastará con marcar sus casillas. No existe mensajería interna en Classroom, sino que al hacer click en el botón "Correo Electrónico" se abrirá, en otra ventana del navegador, un mensaje nuevo de Gmail, con las direcciones seleccionadas en el campo "Para". **(Figura 05.09)**

#### **Figura 05.09:** Enviar Correos Electrónicos - Estudiantes

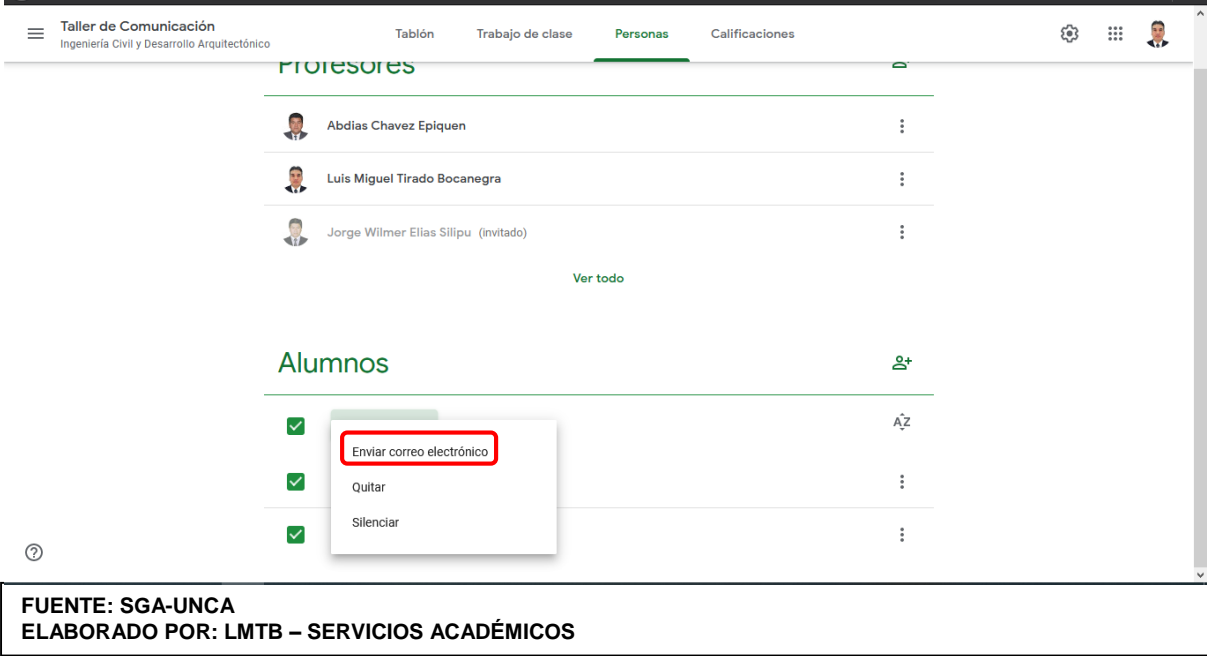

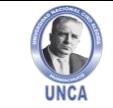

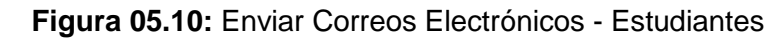

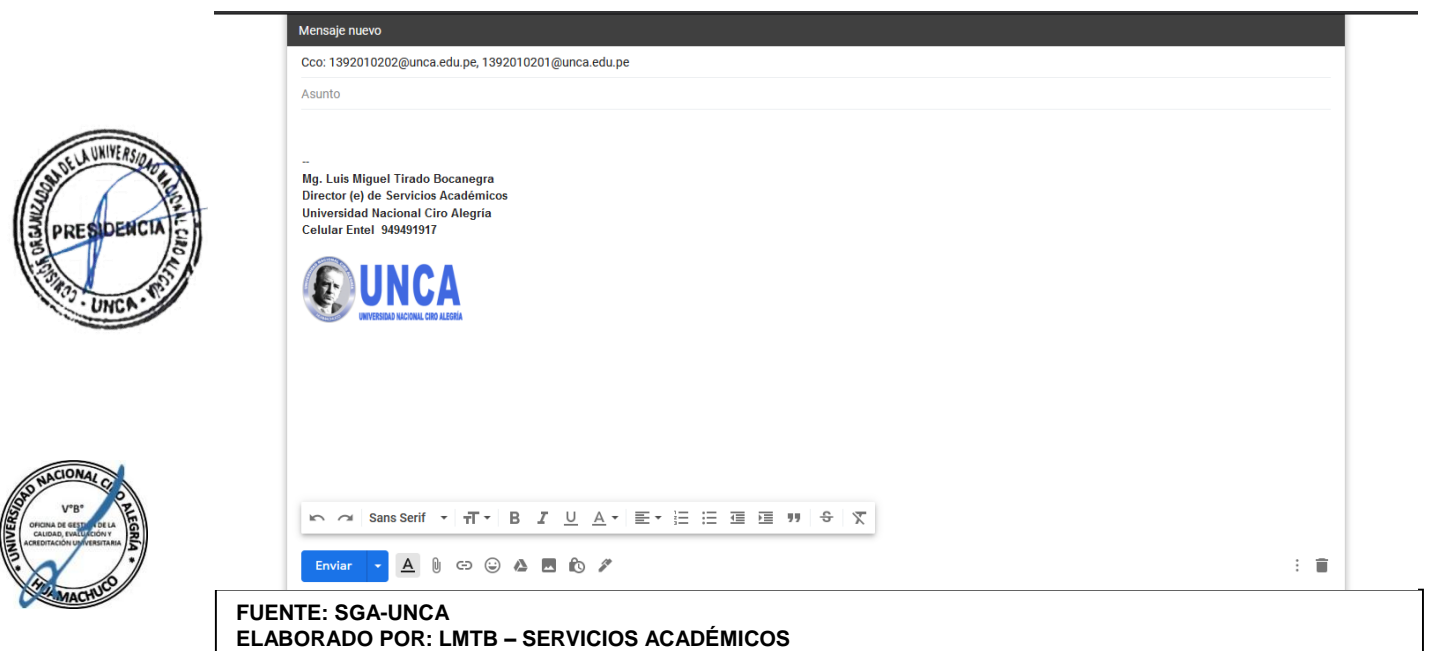

#### **5.2. Tablón**

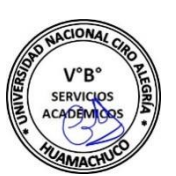

En esta opción de la clase el profesor puede publicar un anuncio, añadir un banco de recursos para poner a disposición de sus alumnos **(Figura 05.11)** y compartidas con otras clases que el docente haya creado e imparta. **(Figura 05.12)**

**Figura 05.11:** Elegir Estudiantes - Tablón

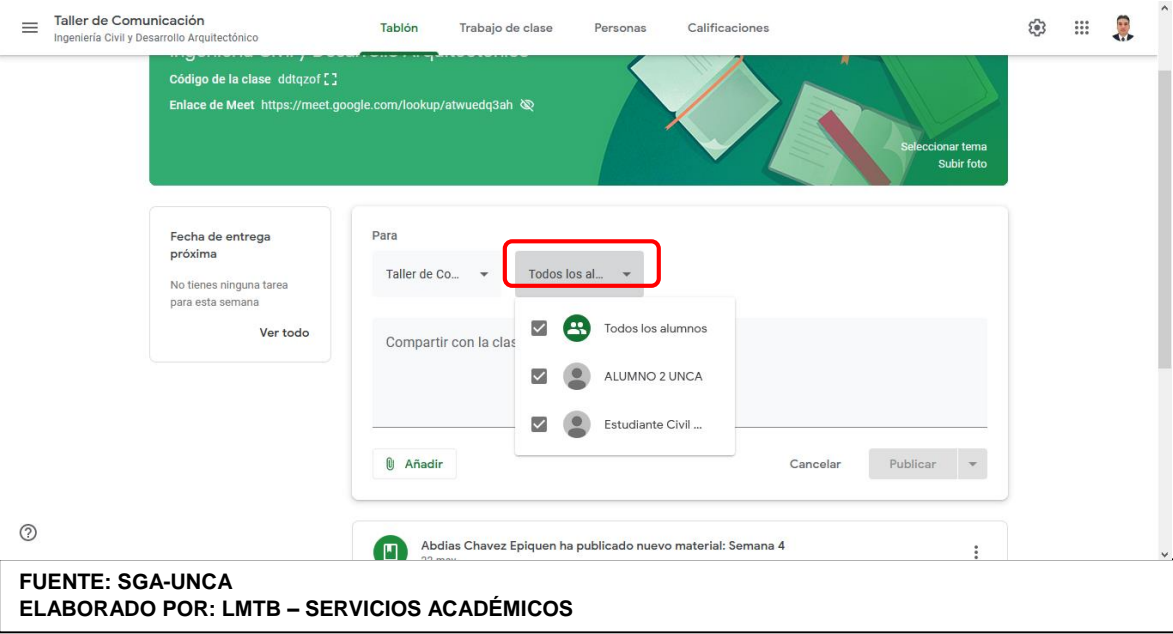

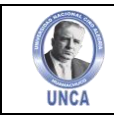

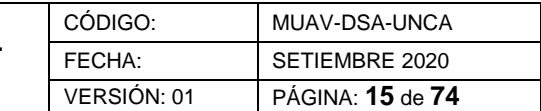

**Figura 05.12:** Elegir Clases – Tablón

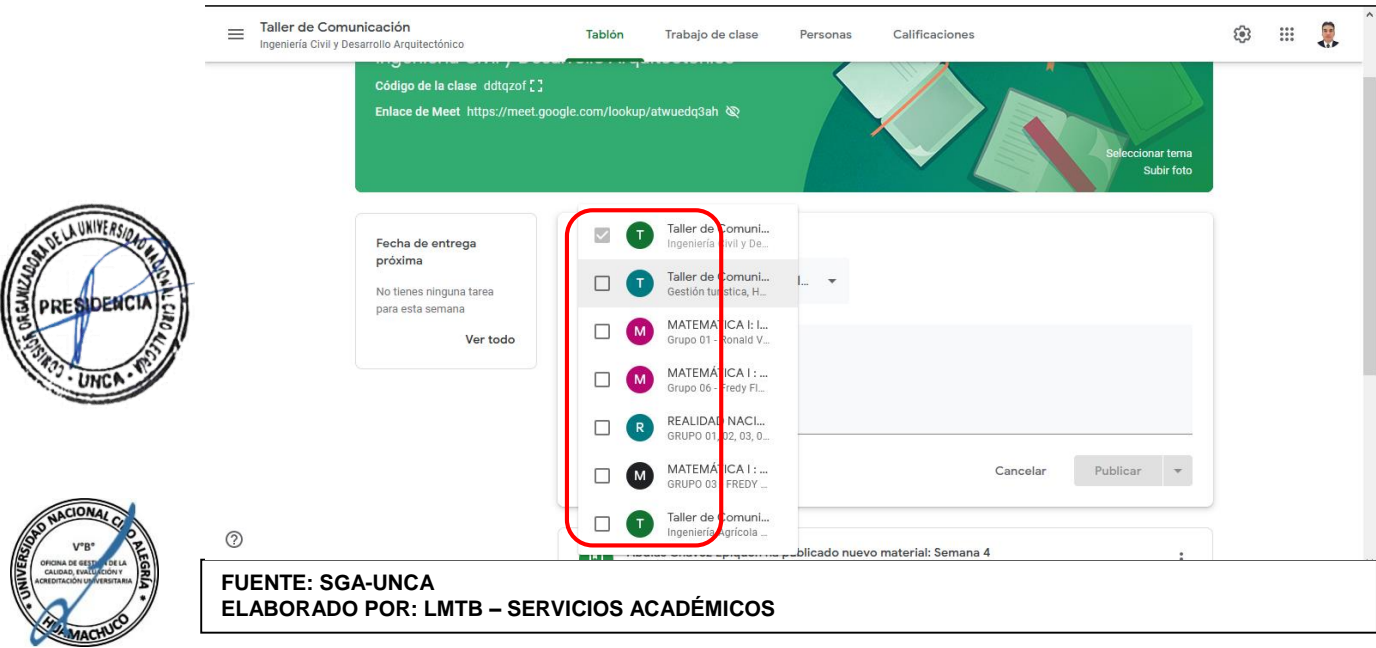

Estos recursos pueden ser un archivo subido desde el ordenador (subirá también a la carpeta de Google Drive directamente).

- Un archivo de Google Drive.
- Un enlace.
- Un Archivo del Ordenador (PC)
- Un vídeo de YouTube.

Los recursos se pueden ir organizando por secciones y cada una de las secciones darle un nombre característico. **(Figura 05.13)**

 $\equiv \frac{\text{Taller de Comunicación}}{\text{tenerle de Othine de Comunicación}}$ <sup>③</sup> ... ... ... **Tablón** Trabajo de clase Personas Calificaciones Ingeniería Civil y Desarrollo Arguitectónic **Subir foto** Para Fecha de entrega recna d<br>próxima Taller de Co...  $\rightarrow$ Todos los al.  $\rightarrow$ No tienes ninguna tarea para esta semana Ver todo ompartir con la clase Revisar Información del Curso!!!! Añadir Publicar  $\mathbf{0}$ Cancela  $\Delta$ Google Drive  $\ominus$ Enlace n ha publicado nuevo material: Se  $[] \centering \subfloat[0]{{\includegraphics[width=0.25\textwidth]{figs/fig_1000}}}}% \subfloat[0]{{\includegraphics[width=0.25\textwidth]{figs/fig_1000}}}}% \subfloat[0]{{\includegraphics[width=0.25\textwidth]{figs/fig_1000}}}}% \subfloat[0]{{\includegraphics[width=0.25\textwidth]{figs/fig_1000}}}}% \subfloat[0]{{\includegraphics[width=0.25\textwidth]{figs/fig_1000}}}}% \subfloat[0]{{\includegraphics[width=0.25\textwidth]{figs/fig_1000}}}}% \subfloat[0]{{\includegraphics[width=0.25\$ Archivo  $\ddot{\ddot{\cdot}}$  $\bullet$ YouTube  $\circledcirc$ **FUENTE: SGA-UNCA ELABORADO POR: LMTB – SERVICIOS ACADÉMICOS** *"DOCUMENTO CONTROLADO"*

**Figura 05.13:** Nombrar acción y elegir recurso – Tablón

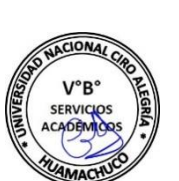

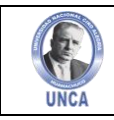

Una vez cargado el recurso se debe elegir publicar, botón que nos da opciones de programar la publicación una fecha específica, de manera inmediata o guardar como borrador para seguir editando más adelante. **(Figura 05.14)**

**Figura 05.14:** Publicar recurso a compartir – Tablón

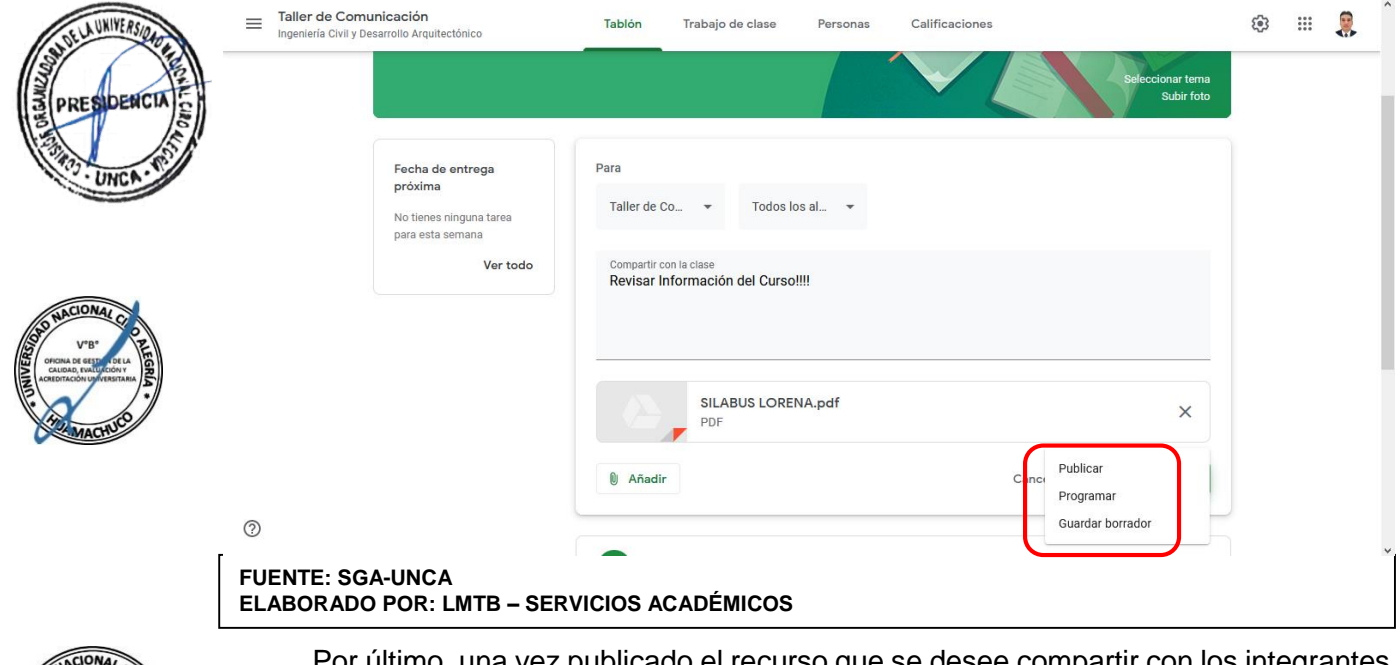

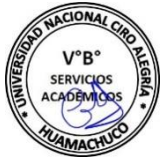

Por último, una vez publicado el recurso que se desee compartir con los integrantes de la clase u otras clases, se puede mover a un lugar póstumo, editar, eliminar el recurso y copiar enlace del recurso para poder compartirlo desde otro apartado virtual. **(Figura 05.15)**

#### **Figura 05.15:** Modificar recurso a compartir – Tablón

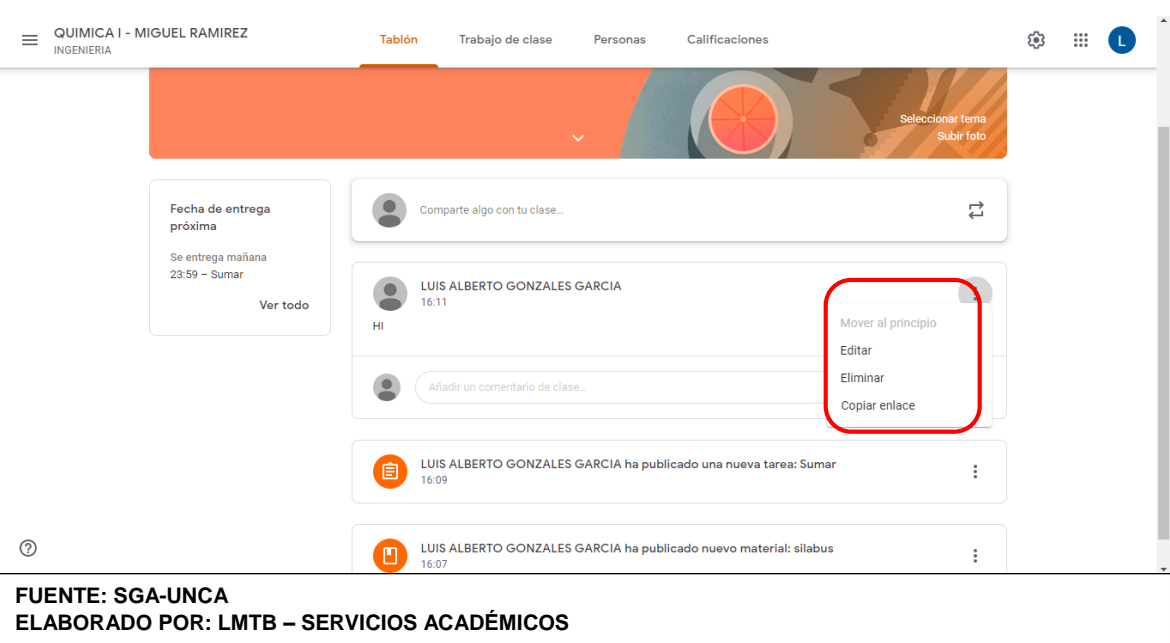

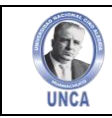

#### **5.3. Trabajo de Clase**

En esta opción de la clase el profesor puede crear **Tareas, Tarea de Cuestionario, Pregunta, Material, Reutilizar publicación y tema**. **(Figura 05.16)**

#### **Figura 05.16:** Crear una tarea – Trabajo de clase

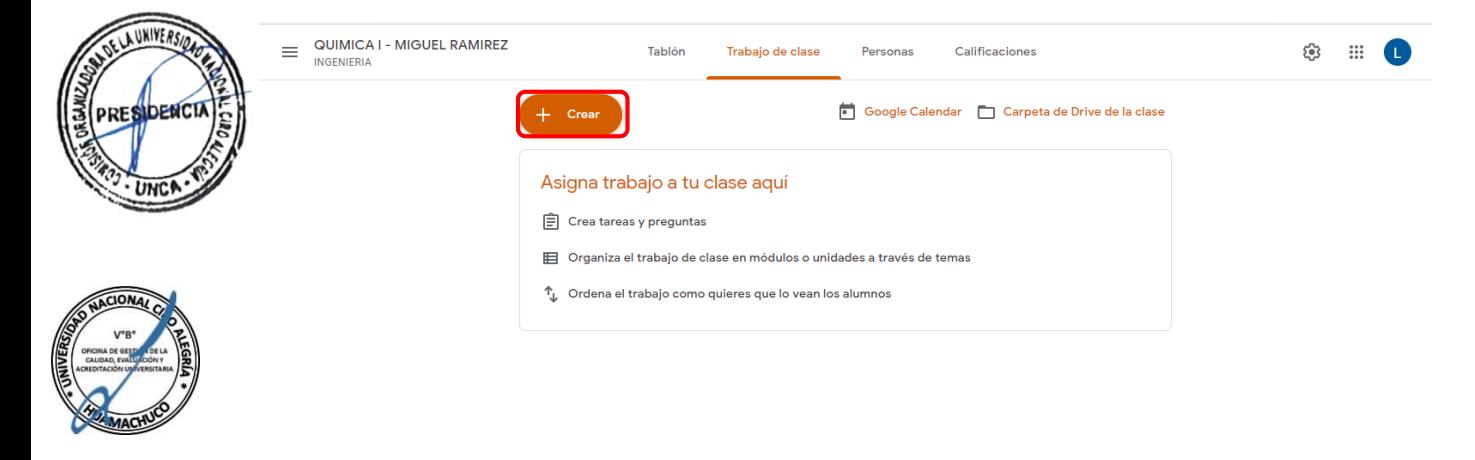

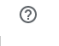

**FUENTE: SGA-UNCA ELABORADO POR: LMTB – SERVICIOS ACADÉMICOS**

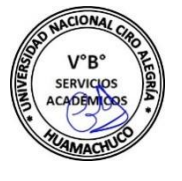

#### **Figura 05.17:** Crear una tarea – Trabajo de clase

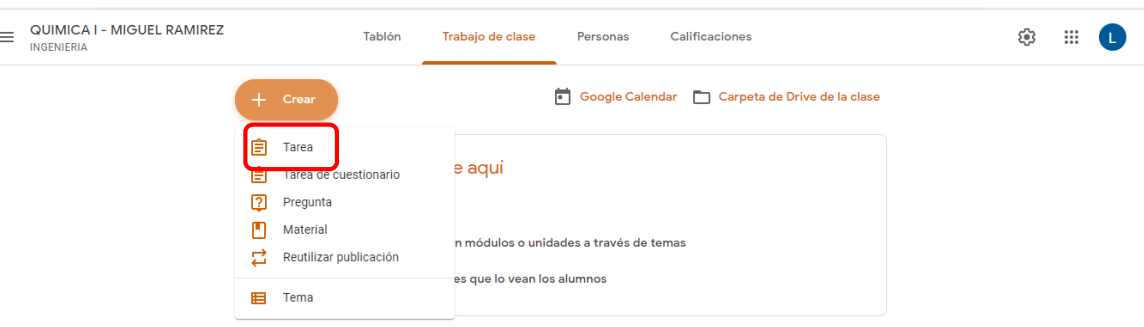

 $\odot$ 

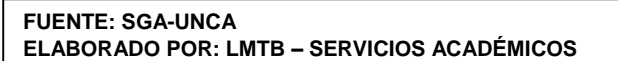

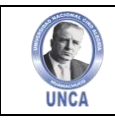

Guía de evaluación

Cuando elegimos crear una nueva **Tarea**, la plataforma Classroom nos permite añadir recursos de igual manera que en la opción de **Tablón**, adicionalmente permite crear documentos utilizando **Google Docs** y nos brinda la opción de poner una calificación de la tarea, fecha y hora de entrega de la tarea, tema de la tarea si ya se ha creado alguno, y guía de evaluación de la tarea. **(Figura 05.18)**

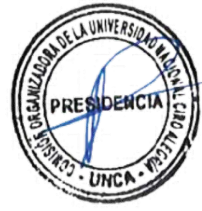

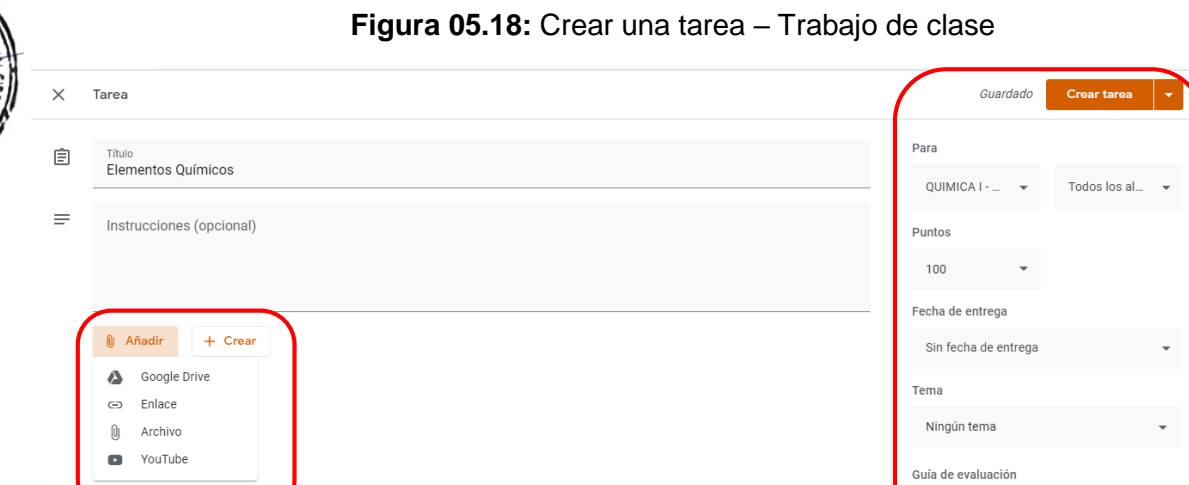

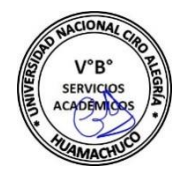

 $\circledcirc$ 

#### **FUENTE: SGA-UNCA ELABORADO POR: LMTB – SERVICIOS ACADÉMICOS**

#### **Figura 05.19:** Google Docs – Trabajo de clase

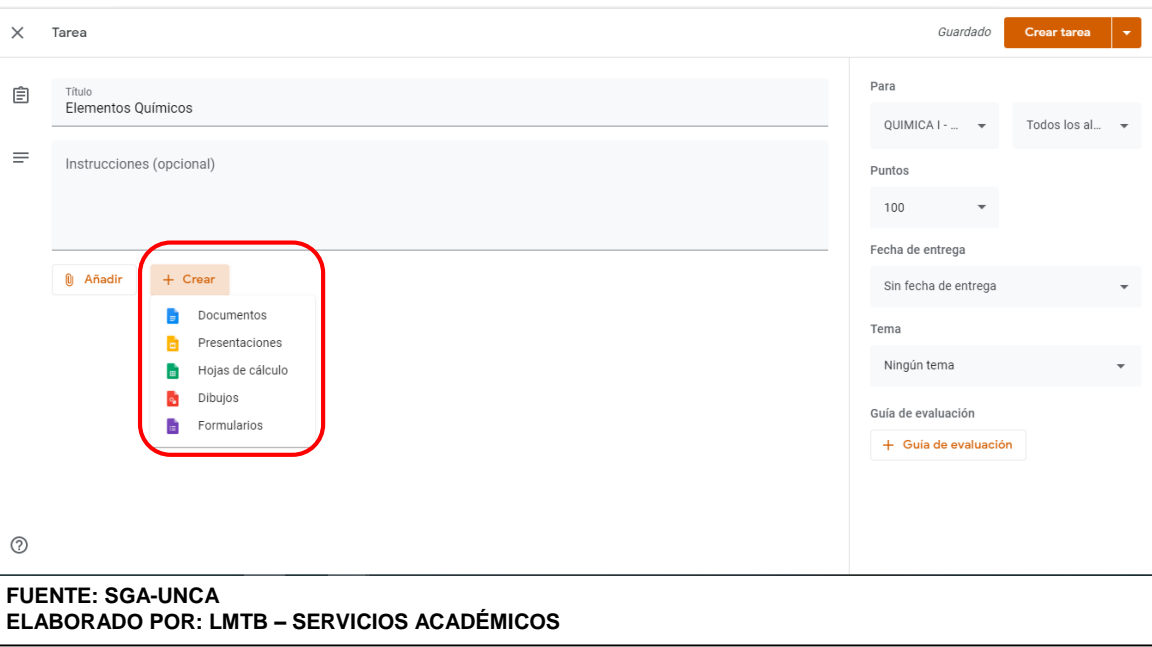

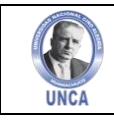

Cuando elegimos crear una nueva **Tarea de Cuestionario**, la plataforma Classroom nos permite añadir recursos de igual manera que en la opción de **Tarea**, con la diferencia que no permite tener un acceso y elaboración de un **Formulario Google** online, que permite tener información respecto a cualquier tema utilizando todas las herramientas que el recurso de **Formulario Google** tiene. **(Figura 05.20)**

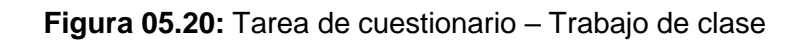

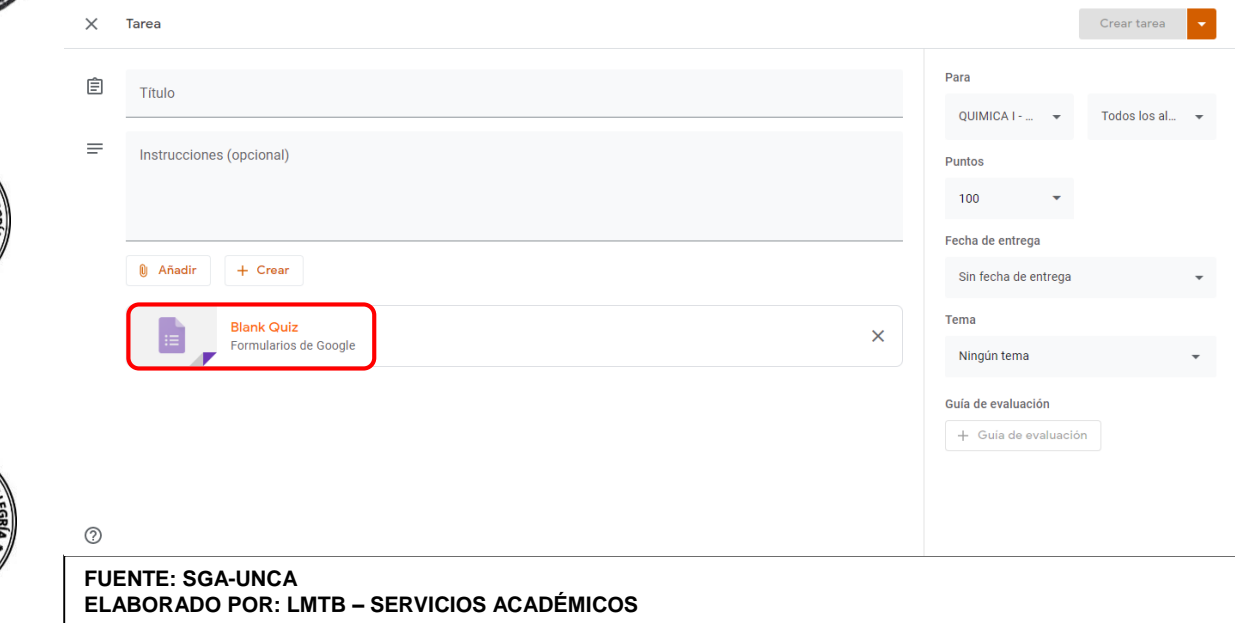

#### **Figura 05.21:** Formulario Google – Trabajo de clase

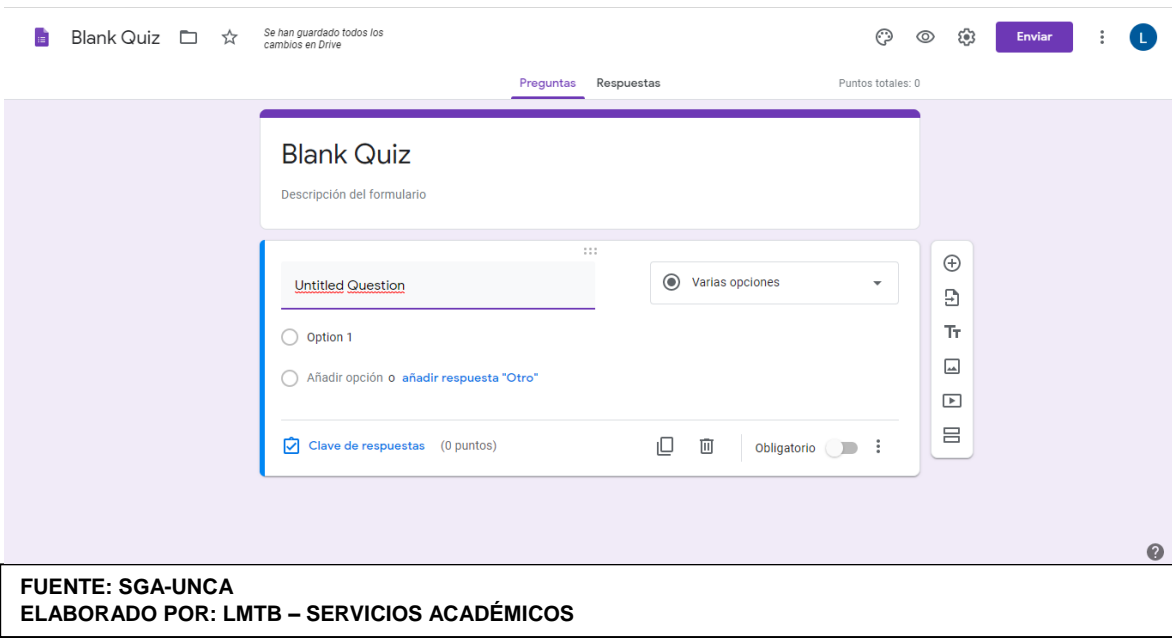

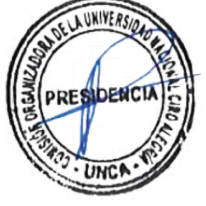

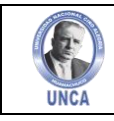

Cuando elegimos crear una nueva **Pregunta**, la plataforma Classroom nos permite añadir recursos de igual manera que en la opción de **Tarea**, con la diferencia que no permite la elaboración de preguntas con respuesta corta o de selección múltiple. **(Figura 05.22)**

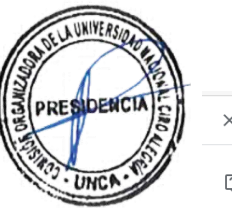

V°B

#### **Figura 05.22:** Pregunta Corta – Trabajo de clase

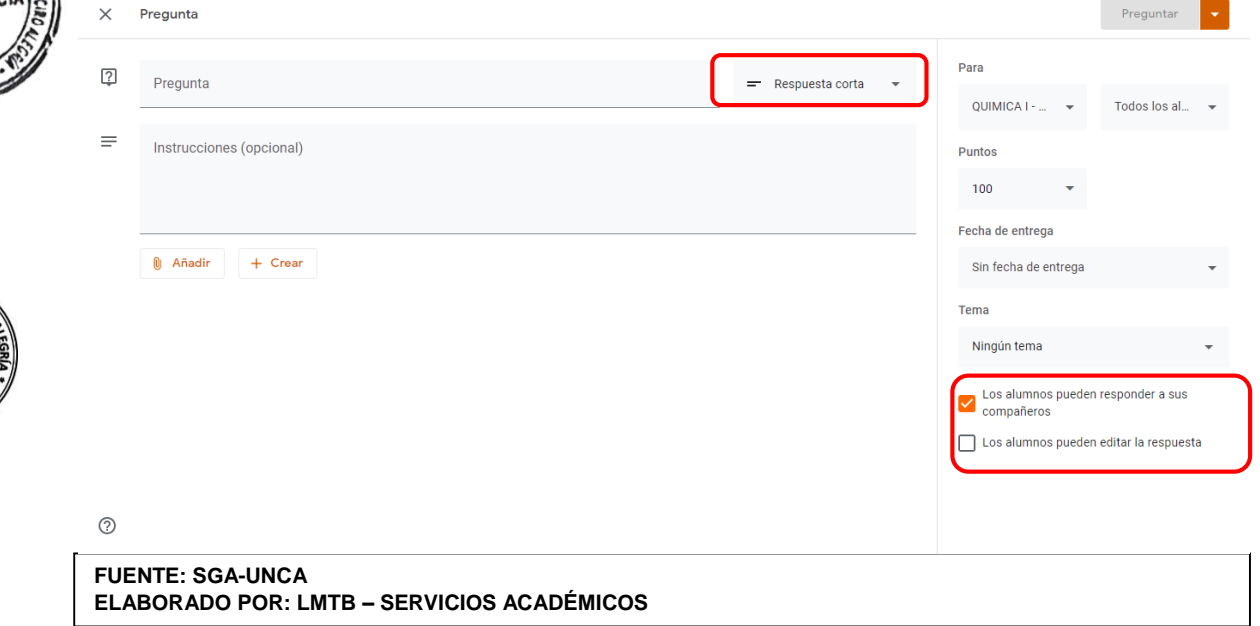

#### **Figura 05.23:** Pregunta Multiple – Trabajo de clase

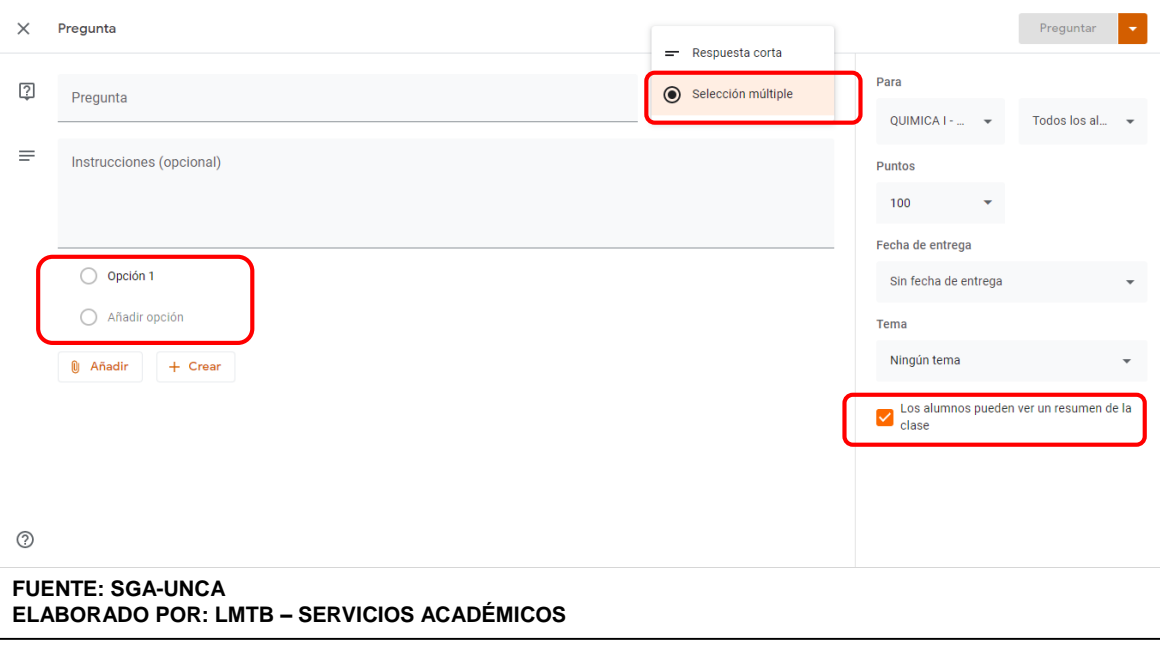

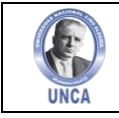

Cuando elegimos crear **Material**, la plataforma Classroom nos permite añadir recursos de igual manera que en la opción de **Tablón**, adicionalmente permite crear documentos utilizando **Google Docs**. **(Figura 05.24)**

**Figura 05.24:** Publicación de Material – Trabajo de clase

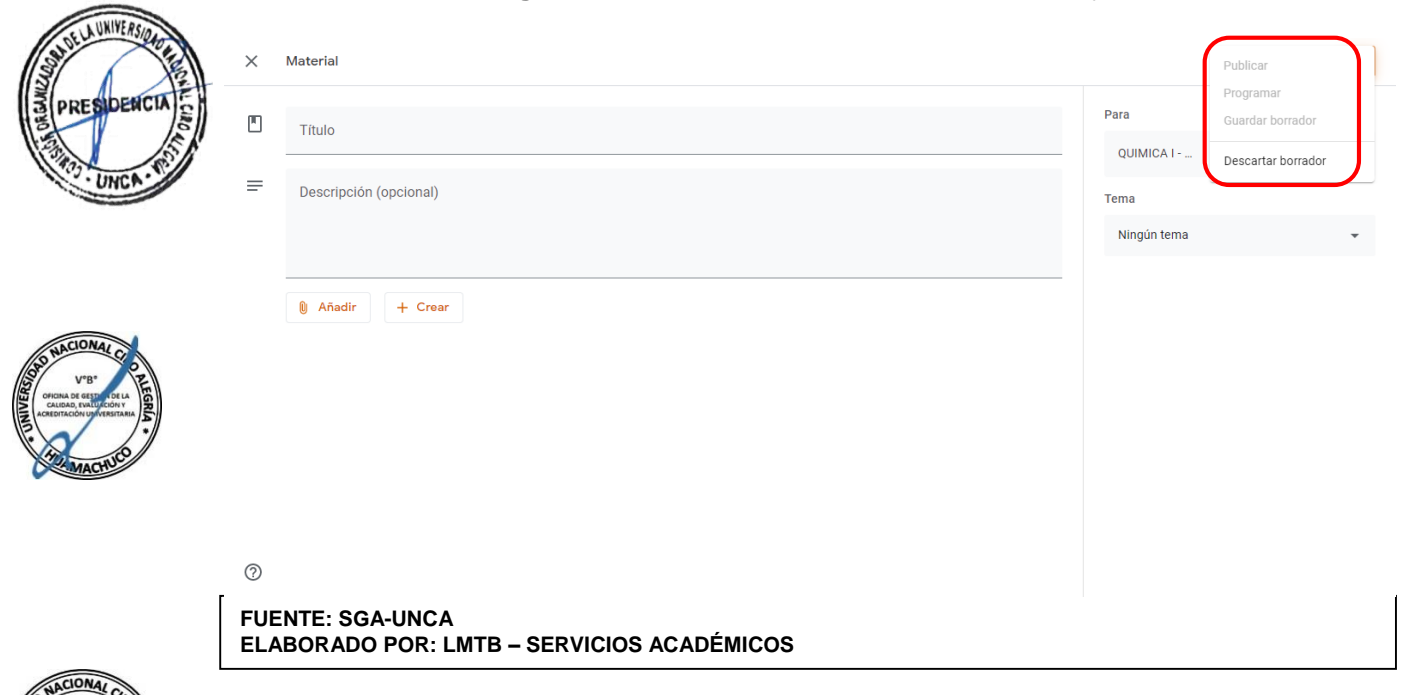

También nos permite **reutilizar una publicación** de cualquier Clase creada, y volverla a publicar. **(Figura 05.25)**

**Figura 05.25:** Reutilizar Publicación – Trabajo de clase

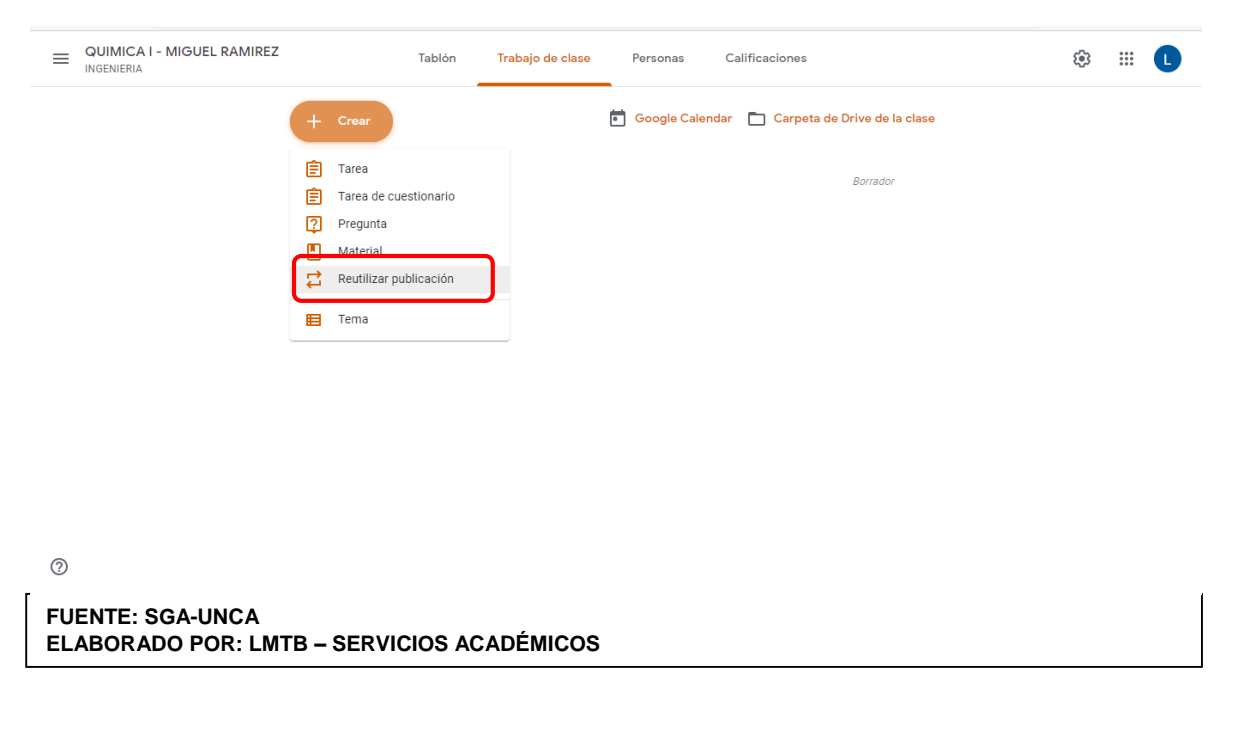

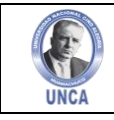

Se elige la clase de donde se va a elegir la publicación para ser utilizada en esta clase. **(Figura 05.26)**

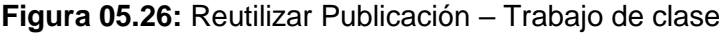

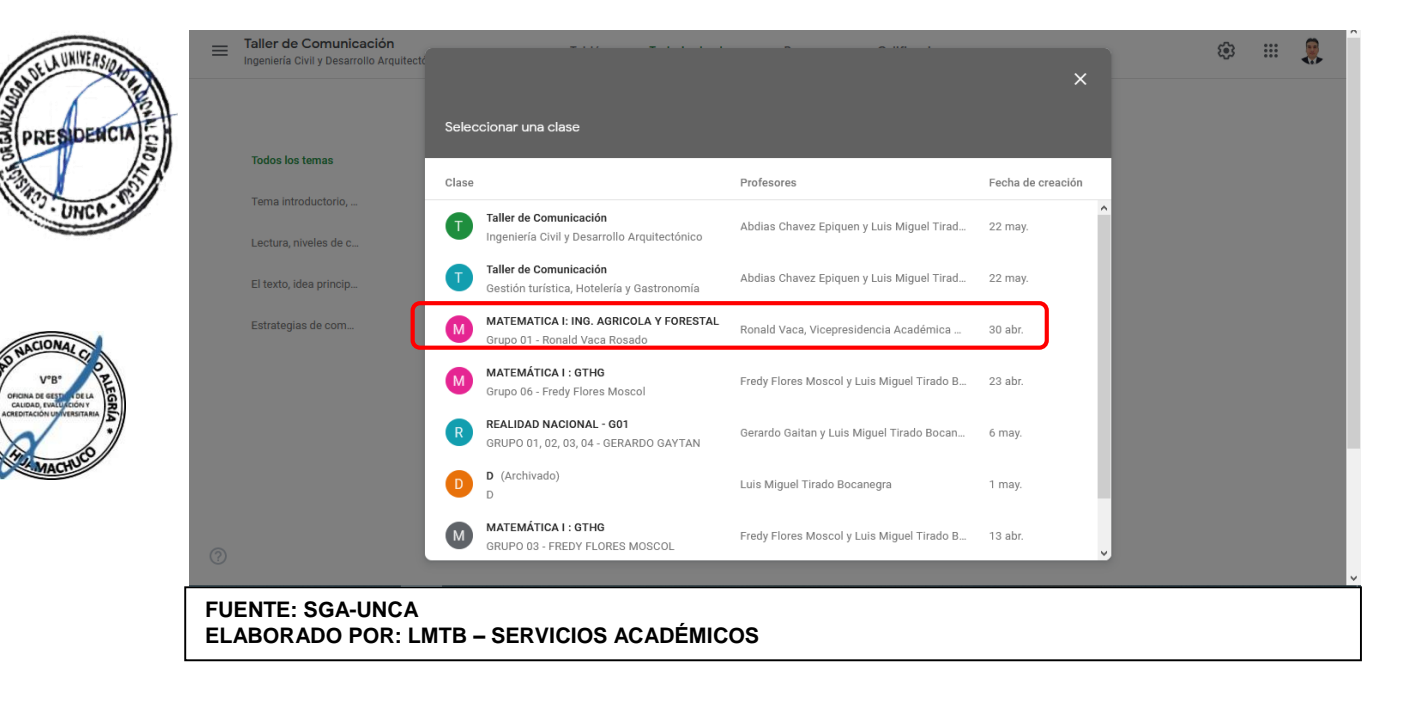

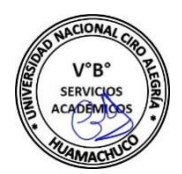

Se elige la publicación la publicación para ser utilizada en esta clase. **(Figura 05.27)**

**Figura 05.27:** Reutilizar Publicación – Trabajo de clase

| $\equiv$                                                                     | <b>Taller de Comunicación</b><br>Ingeniería Civil y Desarrollo Arquitectó | $\leftarrow$ |                                                                                            |                          | $\times$          |  | ස | $\mathbf{}$ | 4.6 |
|------------------------------------------------------------------------------|---------------------------------------------------------------------------|--------------|--------------------------------------------------------------------------------------------|--------------------------|-------------------|--|---|-------------|-----|
|                                                                              |                                                                           |              | Seleccionar una publicación (MATEMATICA I: ING. AGRICOLA Y FORESTAL Grupo 01 - Ronald Vaca |                          |                   |  |   |             |     |
|                                                                              | <b>Todos los temas</b>                                                    | Título       |                                                                                            | Profesor                 | Fecha de publicac |  |   |             |     |
|                                                                              | Tema introductorio,                                                       | М            | PPT: SESIÓN 10- Inecuaciones Exponenciales                                                 | Ronald Vaca<br>×         | Α<br>13 jun.      |  |   |             |     |
|                                                                              | Lectura, niveles de c                                                     | ۳            | <b>Inecuaciones Exponenciales</b>                                                          | Ronald Vaca              | 13 jun.           |  |   |             |     |
|                                                                              | El texto, idea princip                                                    | М            | PPT: SESIÓN 9- Ecuaciones Exponenciales                                                    | $\bullet$<br>Ronald Vaca | 13 jun.           |  |   |             |     |
|                                                                              | Estrategias de com                                                        | F            | <b>Ecuaciones Exponenciales</b>                                                            | Ronald Vaca              | 13 jun.           |  |   |             |     |
|                                                                              |                                                                           | М            | PPT: SESIÓN 8- Inecuaciones con Valor Absoluto                                             | Ronald Vaca              | 13 jun.           |  |   |             |     |
|                                                                              |                                                                           | Æ            | Inecuaciones con Valor Absoluto                                                            | Ronald Vaca              | 13 jun.           |  |   |             |     |
|                                                                              |                                                                           | F            | <b>Inecuaciones con Valor</b>                                                              | Ronald Vaca              | Borrador          |  |   |             |     |
|                                                                              |                                                                           | г            | PPT: SESIÓN 7- Ecuaciones con Valor Absoluto                                               | Ronald Vaca              | 9 jun.<br>ч       |  |   |             |     |
| $\odot$                                                                      |                                                                           | П            | Crear copias de todos los archivos adjuntos                                                |                          | <b>REUTILIZAR</b> |  |   |             |     |
| <b>FUENTE: SGA-UNCA</b><br><b>ELABORADO POR: LMTB – SERVICIOS ACADÉMICOS</b> |                                                                           |              |                                                                                            |                          |                   |  |   |             |     |

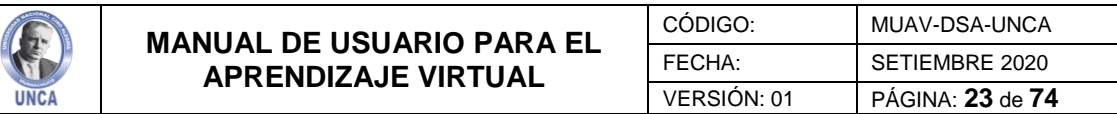

Por último, se procede a elegir las características de la publicación. **(Figura 05.28)**

**Figura 05.28:** Reutilizar Publicación – Trabajo de clase

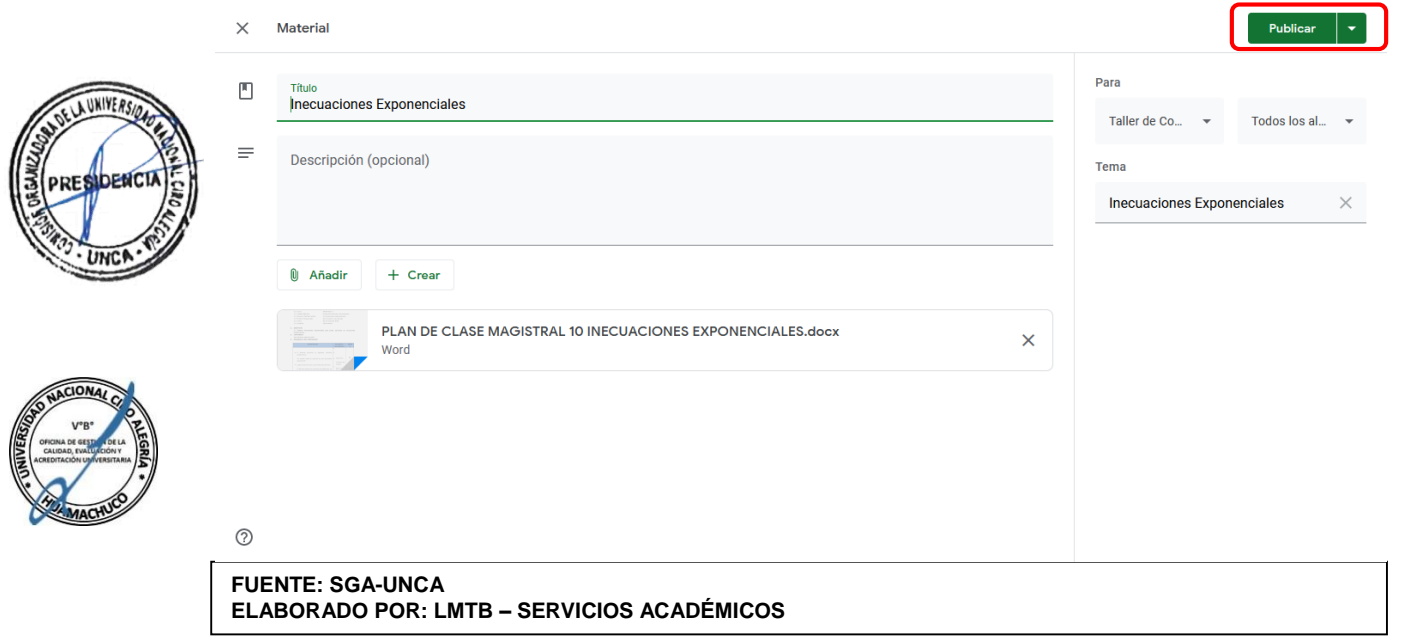

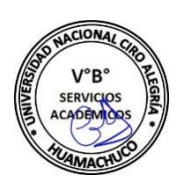

Como última opción de Trabajo de Clase, la plataforma de Classroom nos permite crear un tema de trabajo, para poder organizar mejor los trabajos de cada clase creada. **(Figura 05.29)**

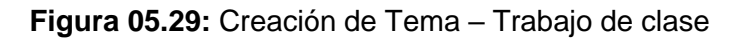

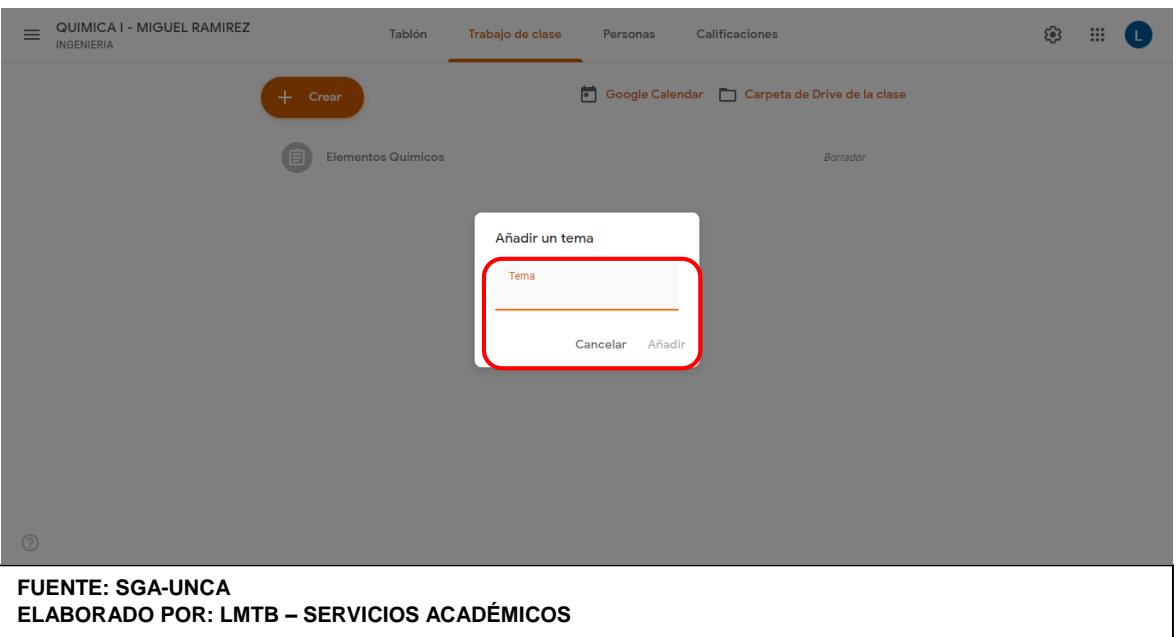

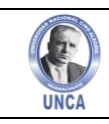

#### **5.3.1. Google Meet**

**FUENTE: SGA-UNCA** 

**ELABORADO POR: LMTB – SERVICIOS ACADÉMICOS**

Herramienta diseñada para poder hacer reuniones, video llamadas estés donde estés, asiste a clases de formación virtual, haz entrevistas remotas y mucho más. Se puede programar video llamadas desde el correo institucional tal como se muestra. **(Figura 07.30)**

**Figura 05.30:** Acceder a Google Meet – Trabajo de clase

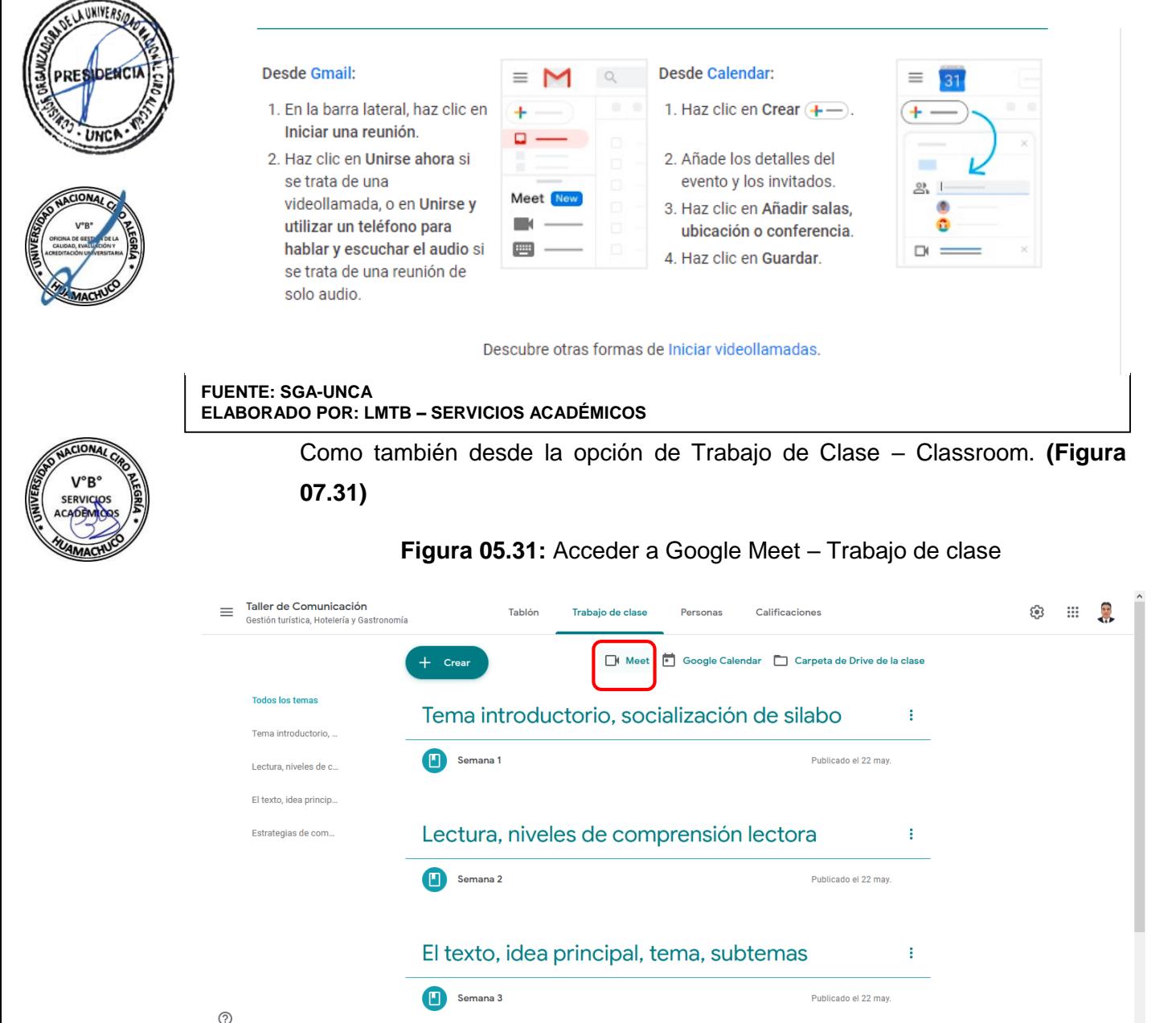

Una vez elegida la opción de Meet desde Trabajo de Clase – Classroom, nos pide generar enlace **Meet** siempre y cuando no haya sido configurado con

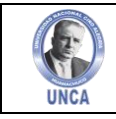

anticipación en Configuración Avanzada. Una vez generada nos pide elegir si deseamos que sea visible para estudiantes. **(Figura 07.32)**

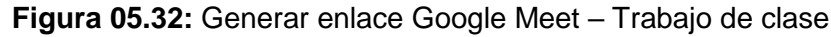

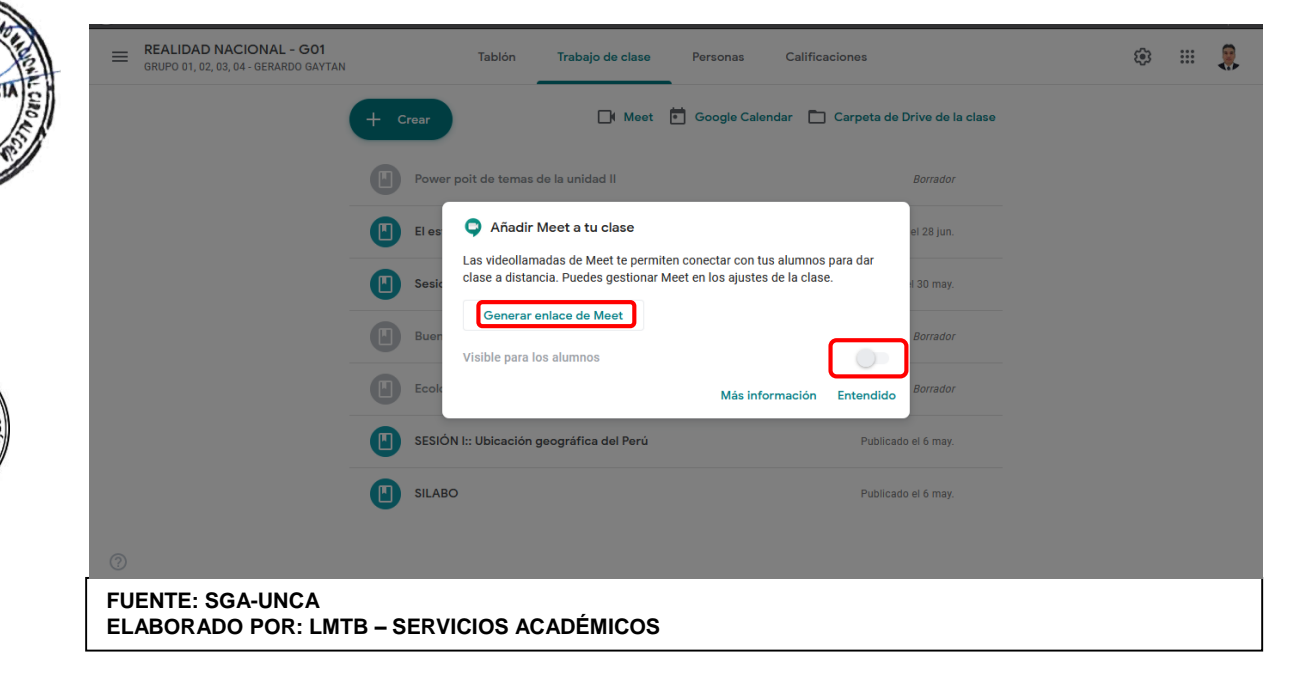

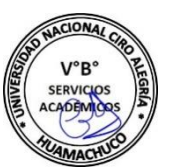

**AUNIVER** 

Enlace de invitación a reuniones en google Meet. **(figura 05.33)**

**Figura 05.33:** Generar enlace Google Meet – Trabajo de clase

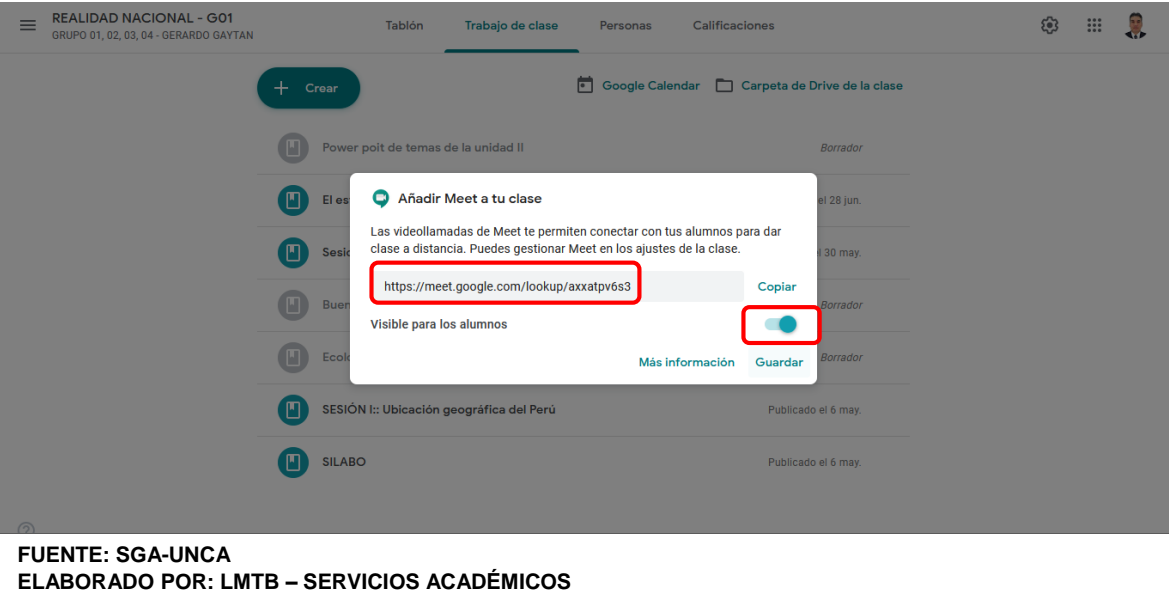

Una vez generado el enlace, ya se puede visualizar el espacio para la video llamada creada para la asignatura que estamos trabajando. **(Figura 05.34)**

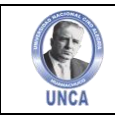

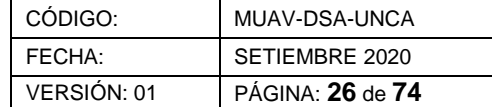

**Figura 05.34:** Video Llamada Google Meet – Trabajo de clase

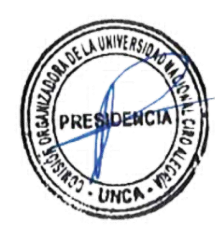

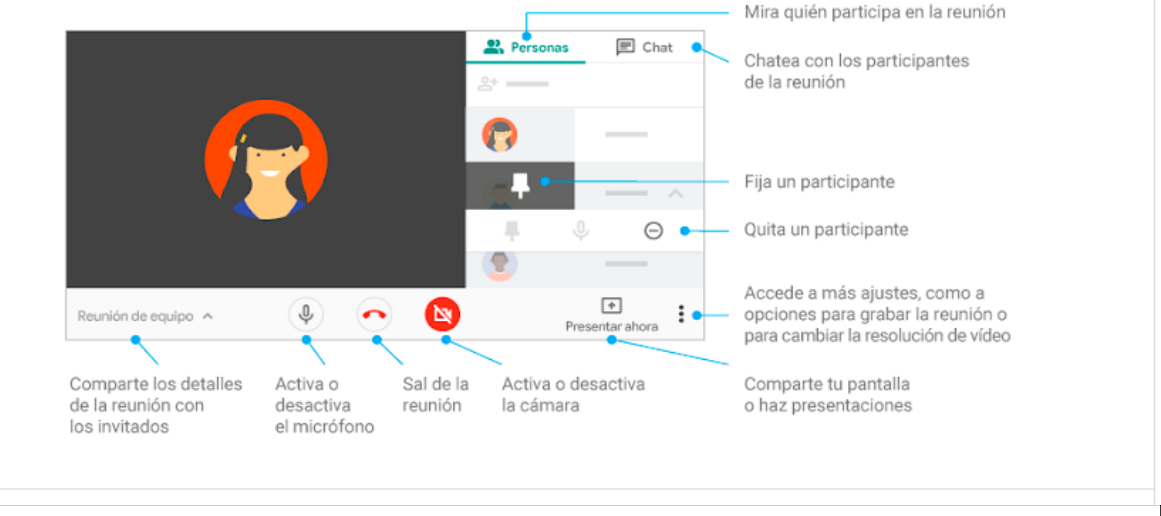

**FUENTE: SGA-UNCA ELABORADO POR: LMTB – SERVICIOS ACADÉMICOS**

#### **A. Personalizar Video llamadas**

#### **Cambiar el diseño de la pantalla durante una reunión**

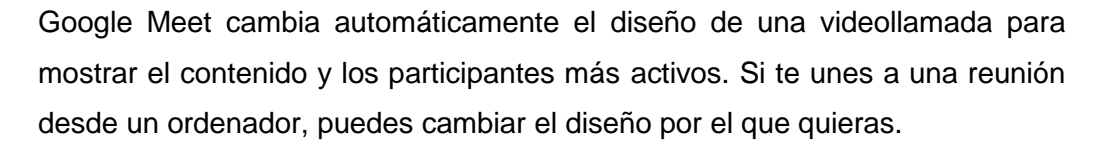

Cambiar la vista:

- **Automático:** permite a Meet elegir automáticamente el diseño.
- **Mosaico:** si no hay ninguna presentación, se muestran hasta 16 personas. Para ver los nombres de los participantes, mueve el ratón.

Si, una vez empezada la reunión, se conecta una persona nueva, se la añadirá al final de la pantalla.

Las presentaciones se muestran en un mosaico grande, con los participantes más activos a uno de los lados.

- **Foco:** la presentación, el orador activo o el feed fijado ocupan toda la ventana.
- **Barra lateral:** el orador activo o la presentación se muestran con otros participantes en uno de los laterales.

Cambiar el diseño:

Unirse a una video llamada en un ordenador.

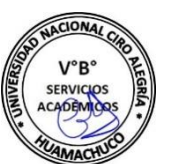

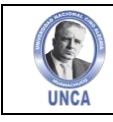

- En la esquina inferior derecha de la pantalla de Meet, haz clic en Más y luego Cambiar diseño.
- En el cuadro Cambiar diseño, selecciona el diseño que quieras utilizar en tu ordenador.

Consejo: Haz clic en la imagen de un participante para fijarla en la pantalla. **(Figura 05.35)**

**Figura 05.35:** Diseño de Video Llamada Google Meet – Trabajo de clase

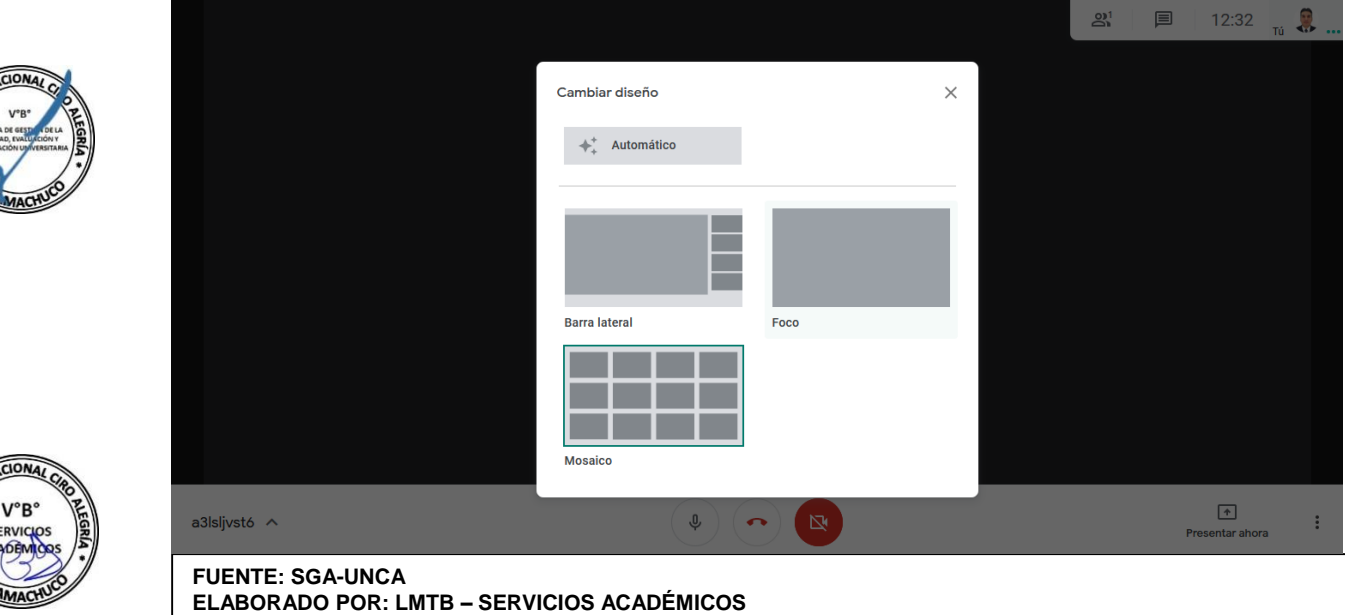

#### **Fijar, silenciar o quitar participantes de una reunión**

Selecciona un participante de la tira de película para silenciarlo, fijarlo o quitarlo.

#### **a) Para cuentas con Dominio de Institución**

Los siguientes usuarios pueden silenciar o expulsar a los participantes de una video llamada:

- El creador de la reunión
- El propietario del evento de Calendar
- La persona que ha configurado la videollamada en un dispositivo de hardware de sala de reuniones

Consulta cómo configurar Meet para la educación a distancia.

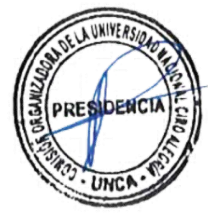

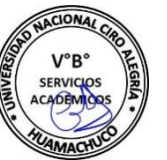

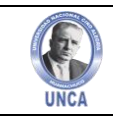

Importante: En las reuniones organizadas con una cuenta personal de Google, solo el creador de la reunión puede silenciar o quitar otros participantes.

#### **b) Fijar participantes**

Para fijar un participante en tu vista, en su imagen en miniatura, haz clic en Fijar.

#### **c) Quitar participantes**

Reuniones organizadas a través de una cuenta de G Suite: un participante del dominio que haya organizado la video llamada puede quitar a otro participante si es necesario.

Reuniones organizadas a través de una cuenta personal de Google: solo el moderador del evento puede quitar a otro participante de forma remota.

En una video llamada, haz clic en la flecha hacia atrás, selecciona a la persona y, a continuación, haz clic en Quitar.

#### **d) Silenciar los micrófonos de los participantes**

Si oyes eco o ruido de fondo durante una video llamada, puedes silenciar los micrófonos de los demás. En las reuniones organizadas a través de una cuenta personal, solo el moderador de la reunión puede silenciar a los demás participantes.

Para silenciar a otra persona, junto a su miniatura, selecciona Volumen y, a continuación, Silenciar. **(Figura 05.36)**

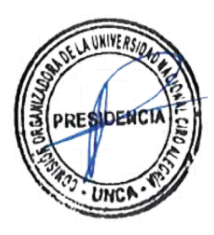

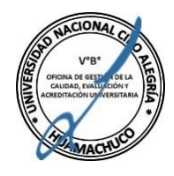

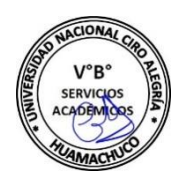

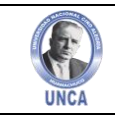

**Figura 05.36:** Fijar, Quitar y Silenciar a participante – Trabajo de clase

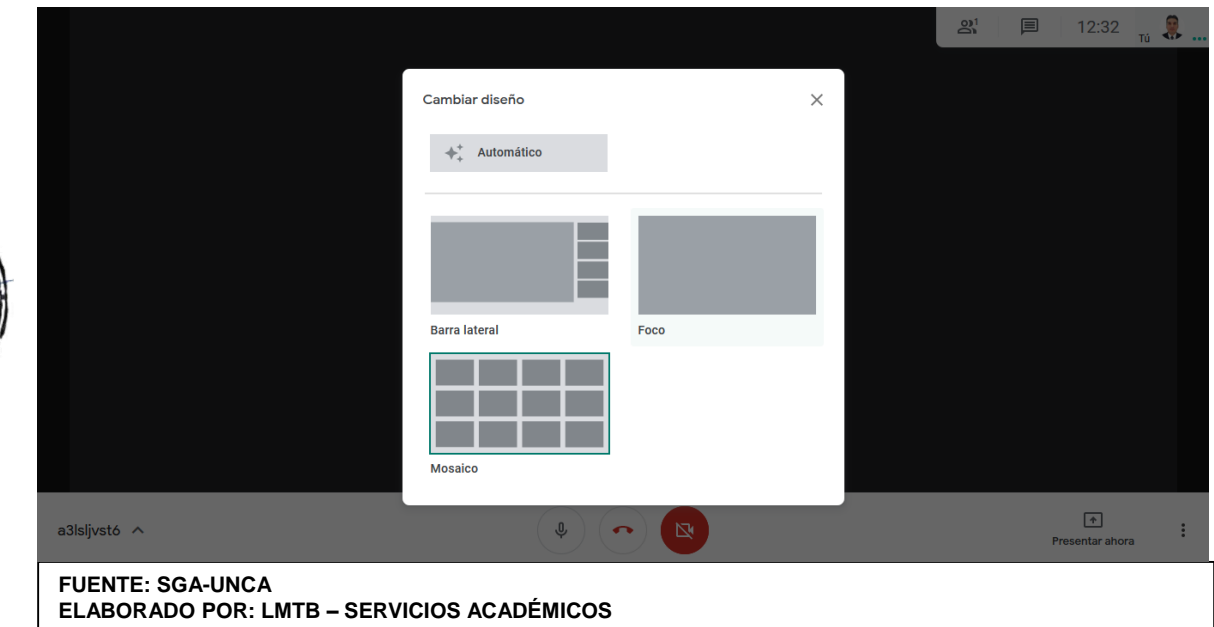

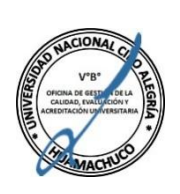

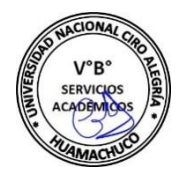

Nota: Para salvaguardar la privacidad, no se puede activar el sonido de otro usuario. Pide al participante que active el sonido. Para silenciar o activar tu propio sonido, en la parte inferior de la ventana del vídeo, haz clic en Silenciar. Los participantes que asistan a través de una llamada telefónica pueden pulsar \*6 para activar el sonido de su teléfono. Cualquier participante puede silenciarse. Los participantes que hayan accedido mediante una llamada telefónica también pueden silenciar su micrófono.

Acceso mediante llamada telefónica. Importante: Esto solo es aplicable a las reuniones organizadas por usuarios de G Suite.

- Los participantes que se hayan unido de esta forma pueden marcar \*6 en cualquier momento para silenciar o activar el sonido de su teléfono.
- Si otro usuario te silencia, solo podrás activar el sonido marcando \*6.

#### **Usar subtítulos en una video llamada**

Esta función solo está disponible en inglés. Con los subtítulos, puedes hacer que vaya apareciendo la conversación por escrito para que sea más fácil seguir lo que se dice durante las video llamadas. **(Figura 05.37)**

Nota: Los subtítulos no se incluyen cuando se graban video llamadas, por lo que no aparecerán en las grabaciones.

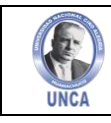

- En la parte inferior de la ventana de Meet, haz clic en Activar subtítulos o en Desactivar subtítulos.
- Para ver estas opciones, quizá tengas que hacer clic en Más.

Nota: Si los controles de llamada tapan los subtítulos, haz clic en cualquier otra zona de la pantalla de Meet para ocultarlos.

**Figura 05.37:** Usar Subtítulos en videollamada – Trabajo de clase

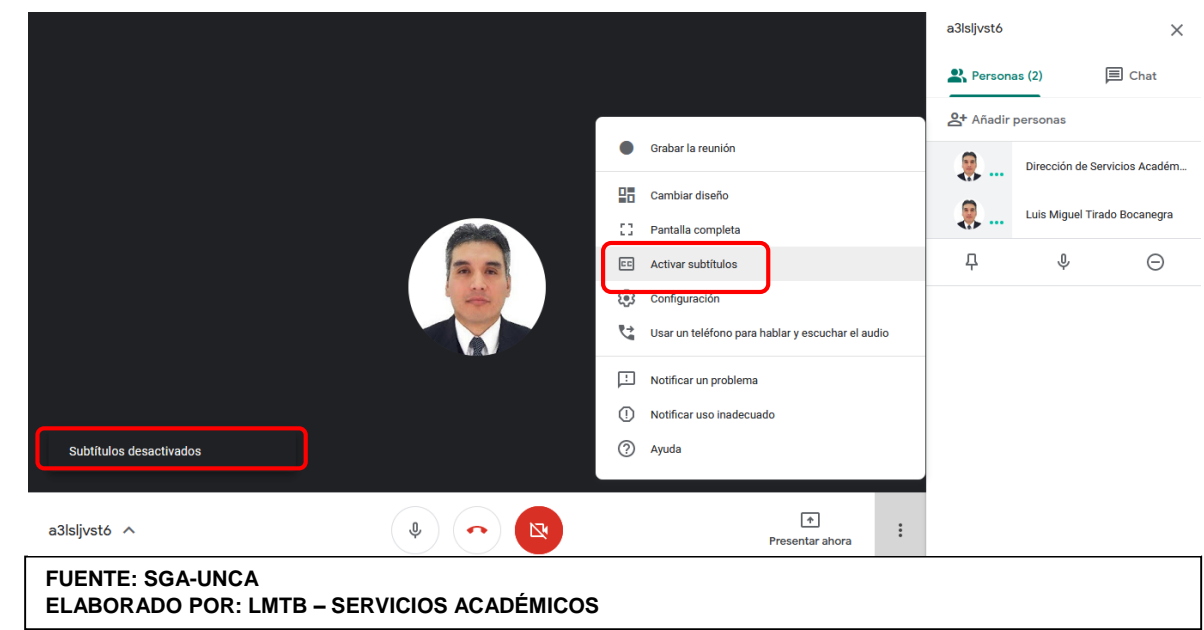

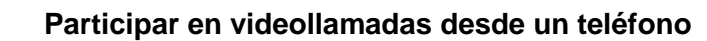

Si quieres hablar y escuchar el audio de una video llamada con tu teléfono mientras la ves en tu ordenador, puedes hacer que Google Meet te llame o marcar el número interno de la reunión en tu dispositivo.

Si aún no estás en la reunión, tu ordenador se unirá cuando el teléfono se conecte. Se te silenciará si ya hay más de cinco participantes o si tu ordenador estaba silenciado antes de que te conectaras.

En estos momentos, esta función no es compatible con Microsoft® Internet Explorer® 11. Consulta los navegadores compatibles.

Ejemplos

 Si estás en una video llamada y tu conexión de red no es buena, puedes acceder a la reunión mediante llamada.

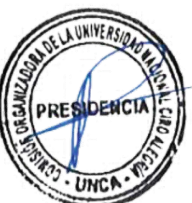

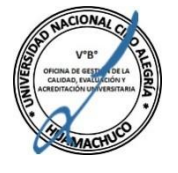

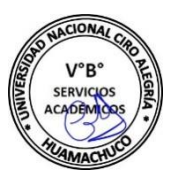

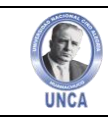

- Si el micrófono y el altavoz de tu ordenador no funcionan, puedes hablar y escuchar el audio de las reuniones desde tu teléfono.
- **a) Hacer que Meet llame a un teléfono**

Esta función solo está disponible si tu número de teléfono es de Estados Unidos o Canadá.

- Elige una opción:
	- o Si estás en una reunión, haz clic en Más y luego Usar un teléfono para hablar y escuchar el audio.
	- o En meet.google.com, selecciona la reunión y luego Unirse y luego Usar un teléfono para hablar y escuchar el audio.

Nota: Si estás en un dominio distinto del propietario de la reunión, es posible que algún participante tenga que aprobar tu solicitud para que puedas unirte.

- Haz clic en Llamarme.
- Escribe tu número de teléfono.

Consejo: Si quieres que tu número se quede guardado para futuras reuniones, marca la casilla Recordar el número de teléfono en este dispositivo.

- Haz clic en Llamarme.
- Cuando se te solicite, pulsa 1 en tu teléfono.

Consejo: Si quieres que tu número se quede guardado para futuras reuniones, marca la casilla Recordar el número de teléfono en este dispositivo.

#### **b) Unirse llamando por teléfono**" "

Un administrador tiene que activar esta función. Consulta los países en los que está disponible.

Si formas parte de un dominio distinto al del propietario de la reunión y no se te ha invitado al evento de Google Calendar correspondiente, primero tienes que unirte a la videollamada; luego, es posible que algún participante tenga que aprobarte para que puedas participar.

Elige una opción:

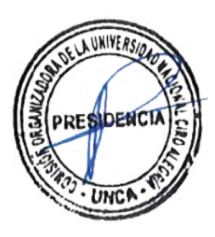

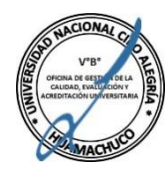

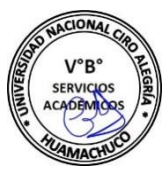

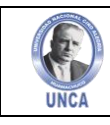

- o Si estás en una reunión, haz clic en Más Más y luego Usar un teléfono para hablar y escuchar el audio.
- o En meet.google.com, selecciona la reunión y luego Unirse y luego Usar un teléfono para hablar y escuchar el audio. Si formas parte de un dominio distinto al del propietario de la reunión, es posible que tenga que aprobarte un participante de la reunión.
- Haz clic en Marcar.
- Si está disponible, selecciona tu país para ver un número de acceso local.
- Marca el número.
- Cuando se te solicite, introduce el PIN y luego #.
- cualquier otra zona de la pantalla de Meet para ocultarlos.

#### **Figura 05.38:** Usar teléfono como Audio – Trabajo de clase

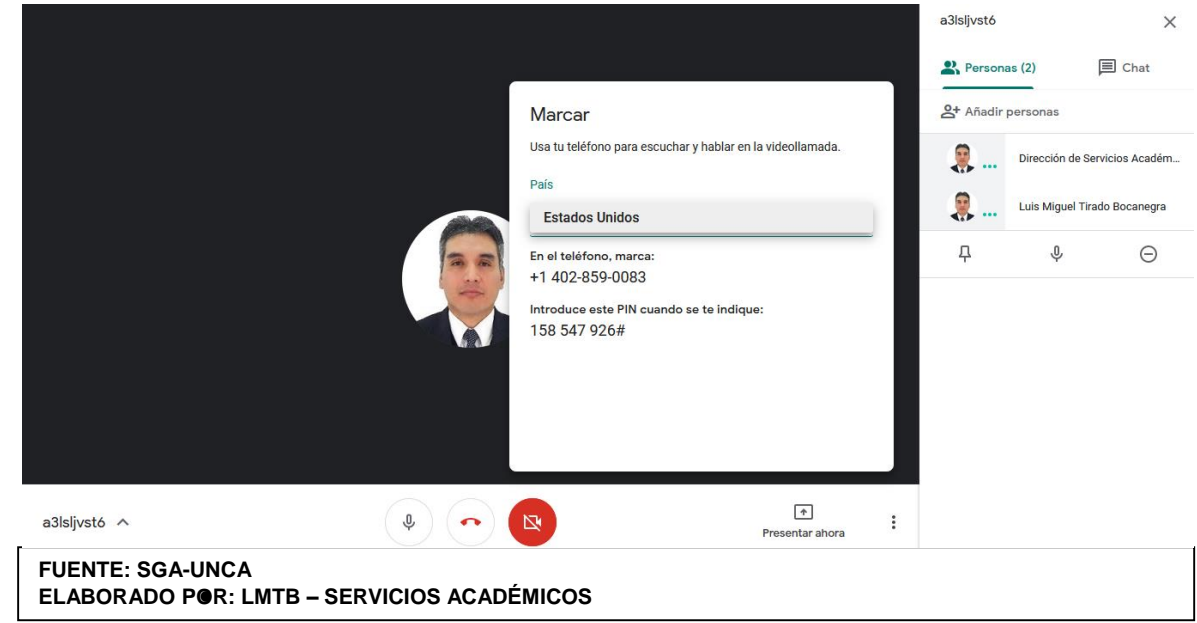

#### **c) Desconectar el teléfono**

Cuelga el teléfono o, en la ventana de la reunión, haz clic en Teléfono conectado y luego Desconectar. Al hacerlo, el audio volverá a escucharse a través del ordenador, aunque se te silenciará automáticamente.

Haz clic en Finalizar llamada para salir de la reunión.

Haz clic en Conectar el teléfono o Volver a conectar para unirte otra vez desde tu teléfono, que estará silenciado cuando entres en la reunión. Utiliza estas opciones, aunque el teléfono se desconecte por error.

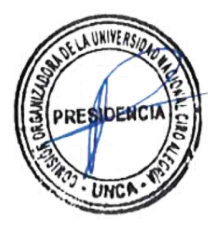

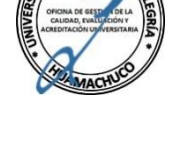

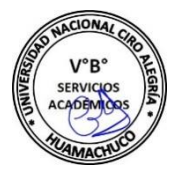

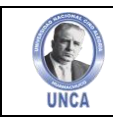

Nota: Si cierras tu portátil o la pestaña del navegador donde Meet esté abierto, el teléfono seguirá conectado, pero los demás participantes no verán tu feed de vídeo, solo la imagen de tu perfil. Para volver a unirte desde tu ordenador, debes desconectarte de la reunión y unirte otra vez a ella.

#### **B. Compartir recursos en una videollamada**

#### **Ver los detalles y los archivos adjuntos de una reunión**

En la esquina inferior izquierda, selecciona el nombre de la reunión para que aparezcan su enlace, su número de acceso y cualquier otra información incluida en su evento, como la agenda, la descripción, los archivos adjuntos y los participantes.

- Únete a una video llamada de Meet.
- En la esquina inferior izquierda, haz clic en el nombre de la reunión.

#### Opciones:

- Haz clic en Copiar información Copiar para copiar los datos que necesitas para unirte a la reunión. A continuación, pega estos datos en un correo electrónico, un chat u otra aplicación y envíalos a los invitados.
- Haz clic en Archivos adjuntos Adjuntar para seleccionar los archivos incluidos en el evento de calendario.

#### **Mostrar contenido durante una video llamada**

Durante una reunión, puedes mostrar la pantalla completa o solo una ventana determinada para compartir documentos, presentaciones, hojas de cálculo, etc.

¿Quieres que tus presentaciones sean más interactivas e interesantes? Echa un vistazo a estos diez consejos para crear presentaciones de calidad con G Suite.

Nota: Permite las notificaciones cuando se te pregunte al respecto. Así podrás saber cuándo está visible tu pantalla.

- Unirse a una videollamada
- En la esquina inferior derecha, selecciona Presentar ahora.
- Selecciona Toda la pantalla, Una ventana o Pestaña de Chrome.
	- o Si presentas una pestaña de Chrome, se compartirá el audio de la pestaña de forma predeterminada.

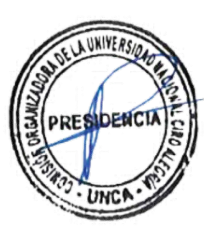

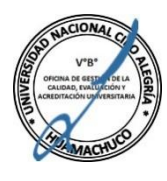

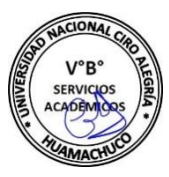

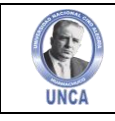

o Para presentar una pestaña diferente, selecciona Cambiar fuente en la parte inferior de la pantalla.

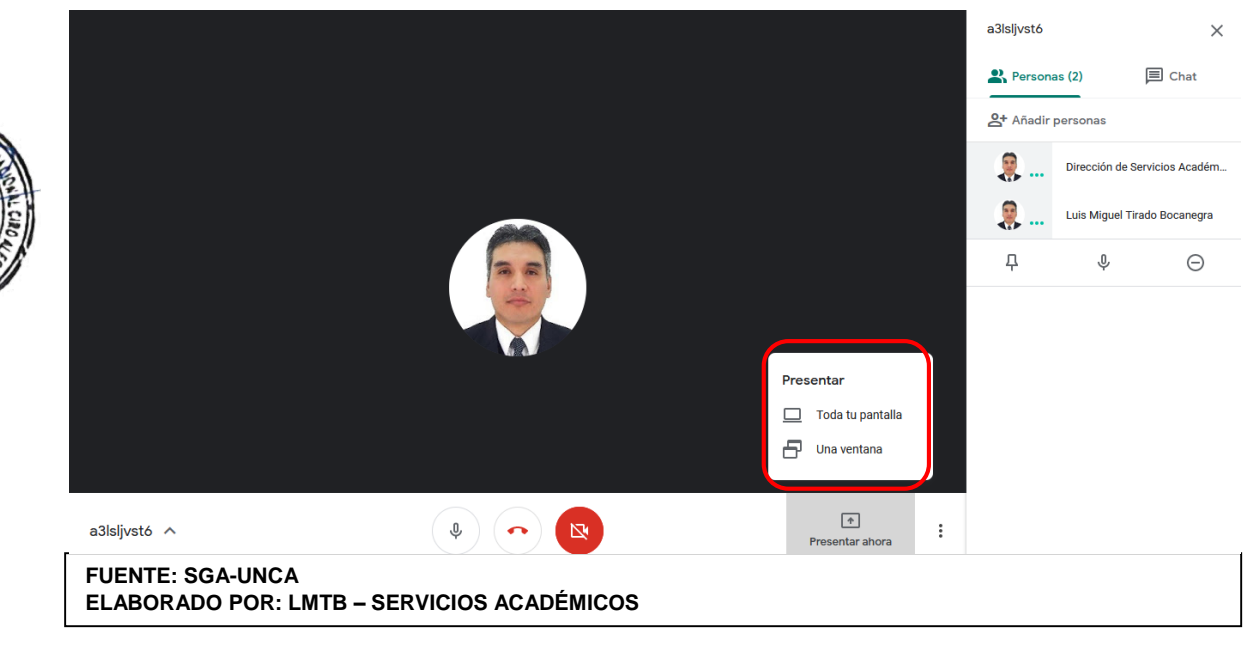

**Figura 05.39:** Presentar una pantalla – Trabajo de clase

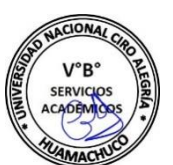

**INIVE** 

- Selecciona el contenido que quieras compartir. **(Figura 05.40)**
- Selecciona Compartir. **(Figura 05.41)**
- Si ya hay alguien presentando, confirma que quieres pasar a presentar tú.
- Mostrar toda la pantalla o una ventana
- Si tienes la cámara activada, el vídeo está activo mientras muestras la pantalla.

Dejar de mostrar la pantalla

- En la ventana de Meet, haz clic en Dejar de mostrar. **(Figura 05.42)**
- También puedes ir a la esquina inferior derecha y hacer clic en Estás presentando y luego Dejar de mostrar.

Mostrar la pantalla cuando otra persona ya está mostrando la suya

- En la esquina inferior derecha, haz clic en Presentar ahora.
- Selecciona Toda tu pantalla o Una ventana.
- Selecciona Pasar a mostrar mi pantalla

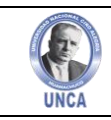

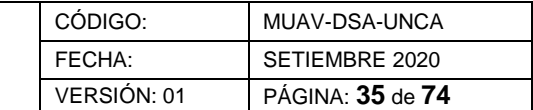

**Figura 05.40:** Presentar una pantalla – Trabajo de clase

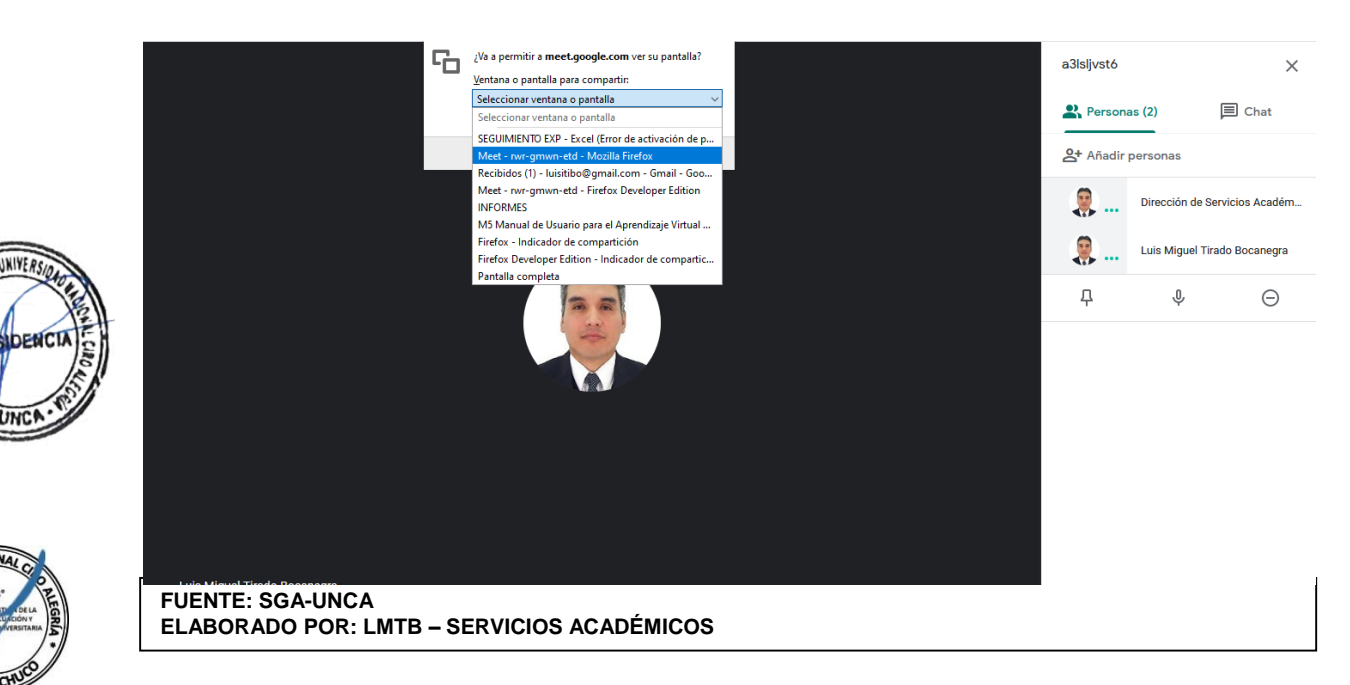

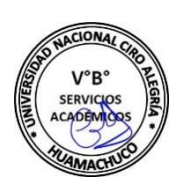

A UNIVERS,

UNC

PRE

#### **Figura 05.41:** Pantalla Compartida – Trabajo de clase

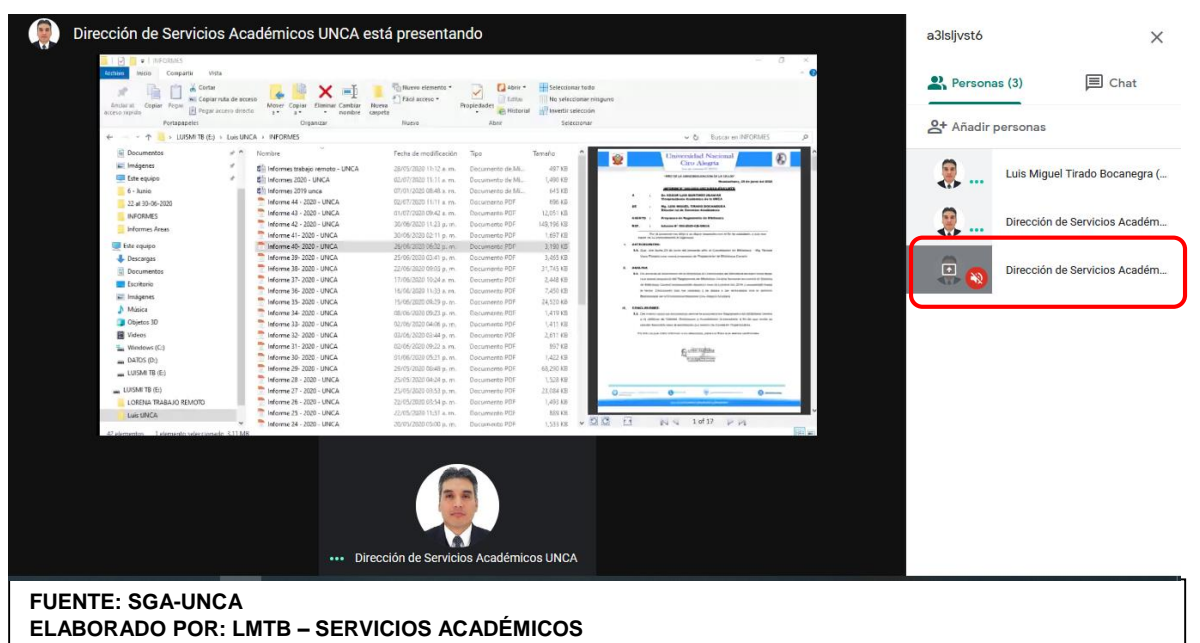

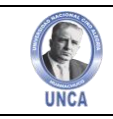

**Figura 05.42:** Dejar de Compartir – Trabajo de clase

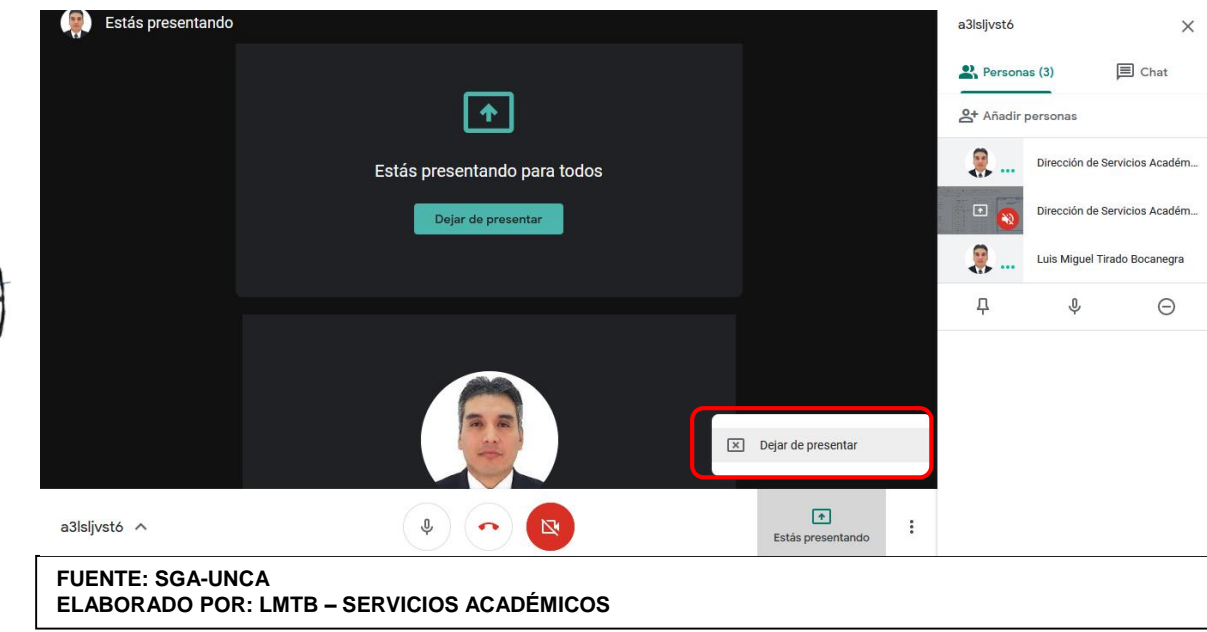

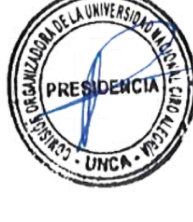

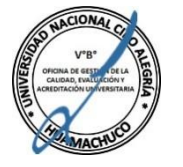

Si otro participante presenta su pantalla, aparecerá una notificación que indica que los demás aún pueden ver la tuya. Puedes hacer clic en los botones de la notificación para dar por finalizada tu presentación o reanudarla.

Unirte solo para mostrar tu pantalla

Cuando te unes a una reunión para mostrar tu pantalla, los participantes solo podrán ver una aplicación o una ventana de tu ordenador, por lo que no verán ningún otro vídeo ni recibirán otro audio.

- Ve a https://meet.google.com/.
- Selecciona la reunión programada o haz clic en Iniciar o unirse a una reunión.
- Introduce un código de reunión.
- Haz clic en Presentar. **(Figura 05.43)**
- Selecciona una ventana o una aplicación.
- Selecciona Compartir.

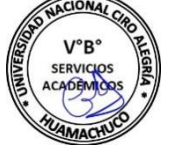
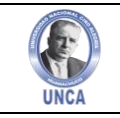

**Figura 05.43:** Unirse para presentar documento – Trabajo de clase

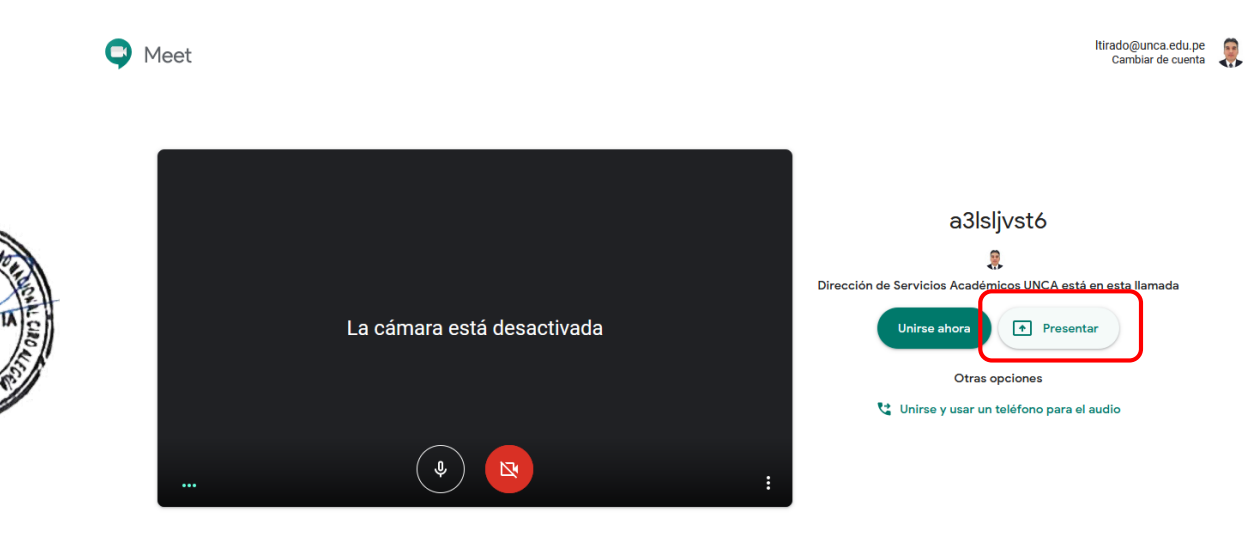

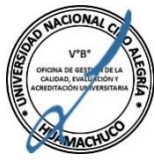

**A UNIVER** 

#### **FUENTE: SGA-UNCA ELABORADO POR: LMTB – SERVICIOS ACADÉMICOS**

Después de ingresar a la reunión de esta manera, sigue los pasos para poder compartir una pantalla a los integrantes de la reunión.

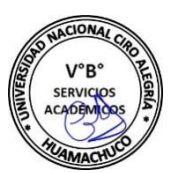

# **5.3.2. Google Calendar**

La opción de Google Calendar nos permite poder planificar y programar una actividad, una reunión, permite sincronizar con los contactos de Gmail o en este caso de la clase en trabajo de manera que podamos invitarlos y compartir eventos, clase online etc. **(Figura 05.44)**

#### $\equiv$  NUTRICIÓN I **Tablón** Calificaciones **@ ::: 见** Trabajo de clase Personas G01 Y G03 - Mg. Nestor Guerra Google Calendar Carpeta de Drive de la clase  $\Box$ Weet Publicado el 30 jun. Ejemplo

**Figura 05.44:** Elegir Google Calendar – Trabajo de clase

(?)

=calendar.google.com/render?cid=unca.edu.pe\_classroom95336824@group.calendar.google.com&authuser **FUENTE: SGA-UNCA ELABORADO POR: LMTB – SERVICIOS ACADÉMICOS**

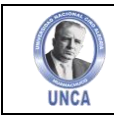

Página principal de Google Calendar, se pueden visualizar todas las reuniones, clases, video conferencia programadas en la semana o mes de acuerdo a la configuración que se tenga en Google Calendar. **(Figura 05.45)**

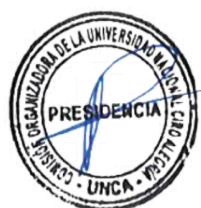

### **Figura 05.45:** Página principal de Google Calendar – Trabajo de clase

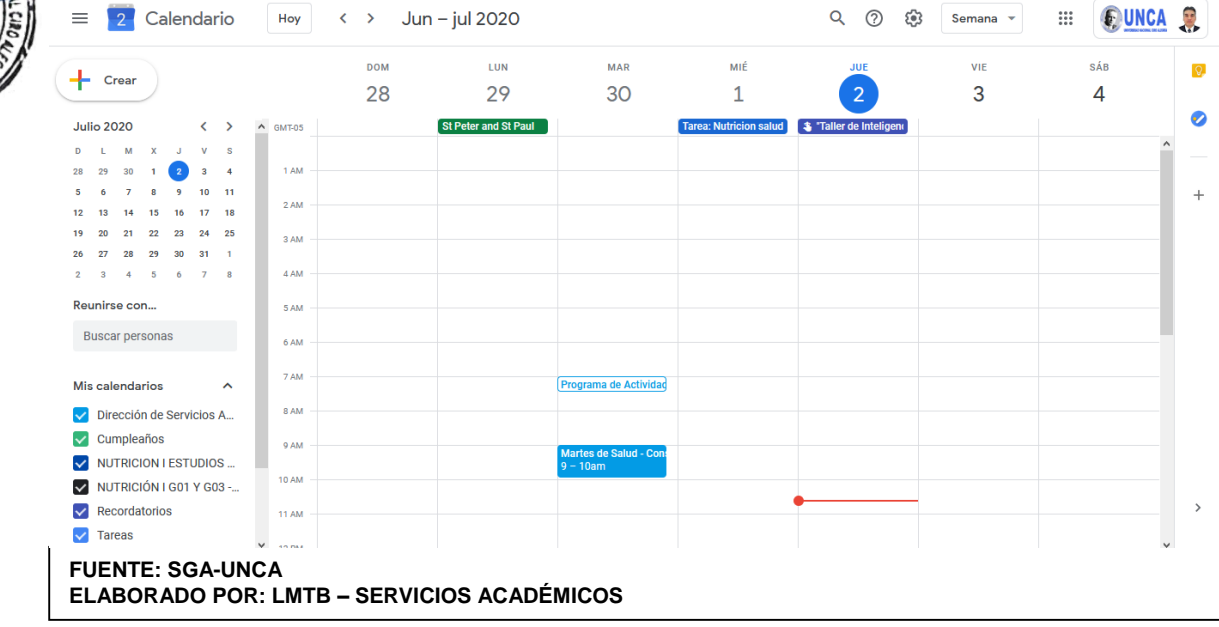

En esta vista podemos elegir el día que deseamos crear una actividad seleccionando en panel principal el día y la hora. **(Figura 05.46)** Si queremos un día que no sea de la semana se puede elegir en el calendario que se encuentra en la barra lateral. **(Figura 05.47)**

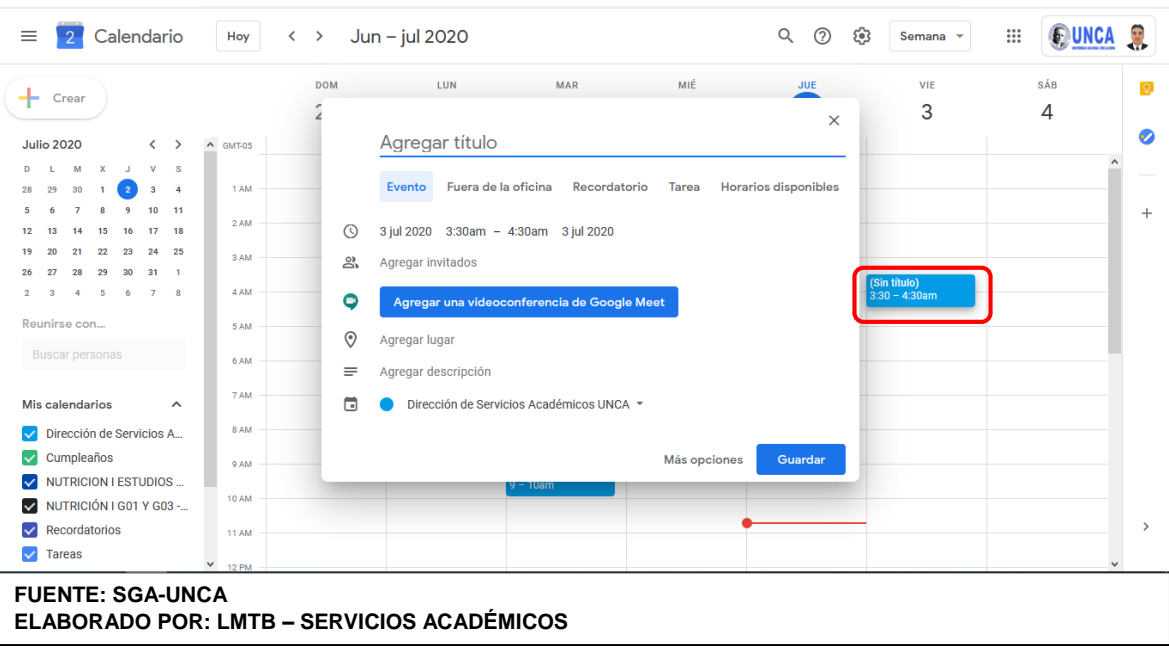

**Figura 05.46:** Crear una actividad – Trabajo de clase

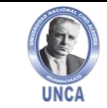

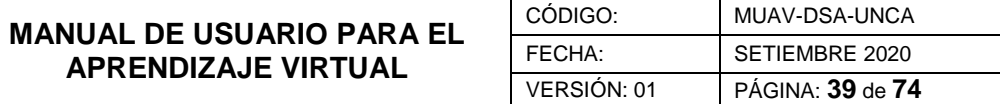

**Figura 05.47:** Elegir un día del calendario – Trabajo de clase

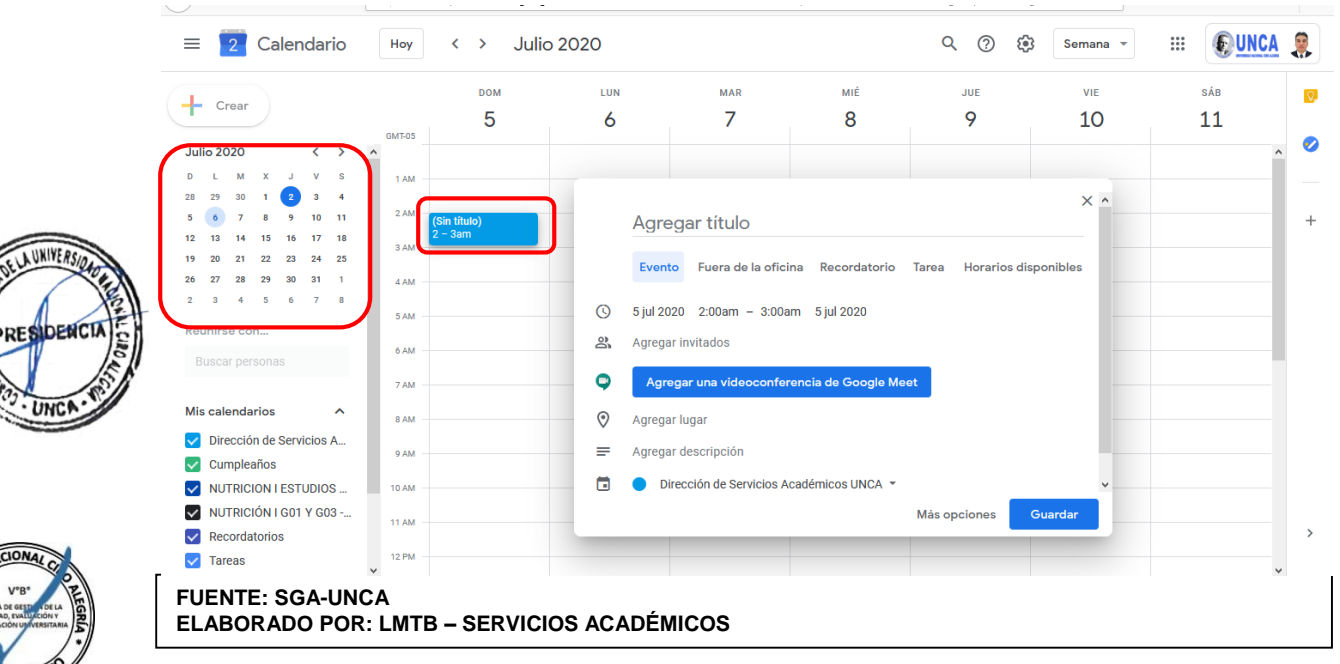

Una vez elegido el día se procede a designar el nombre del evento o clase a dictar. **(Figura 05.48)** Y si se desea dirigir la clase mediante video llamada o conferencia se activa la opción de Google Meet, donde no muestra la dirección a que los invitados o alumnos deben acceder. **(Figura 05.49)**

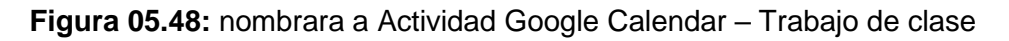

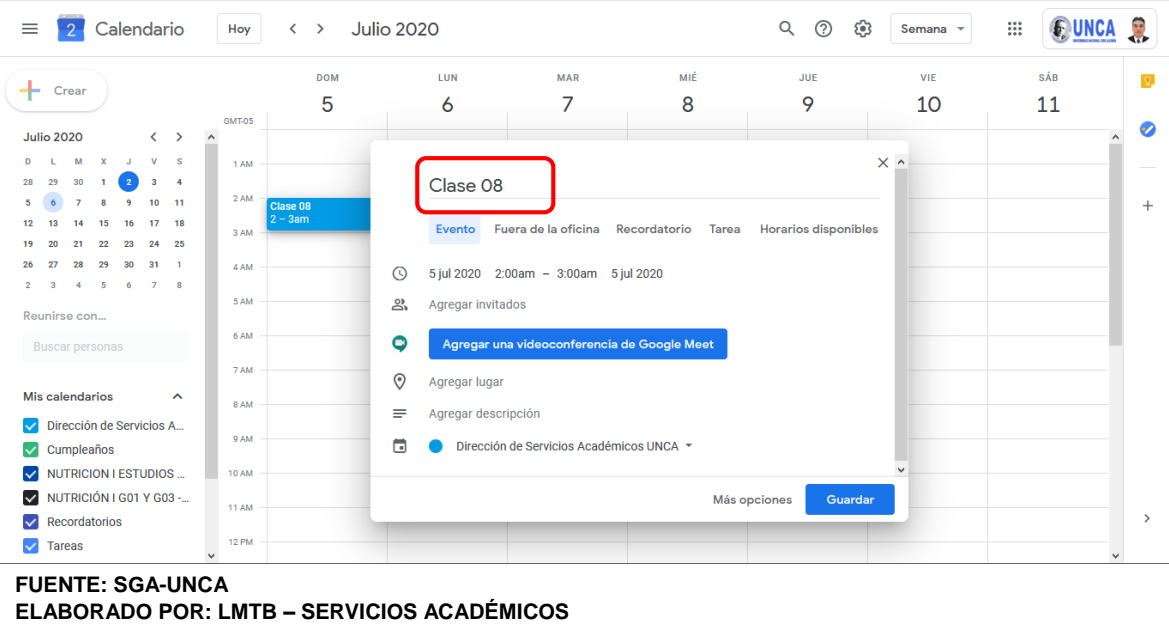

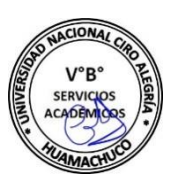

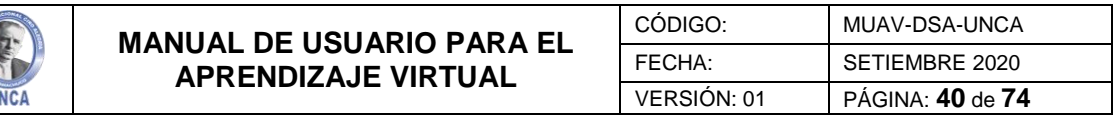

**Figura 05.49:** Activar enlace Meet Google Calendar – Trabajo de clase

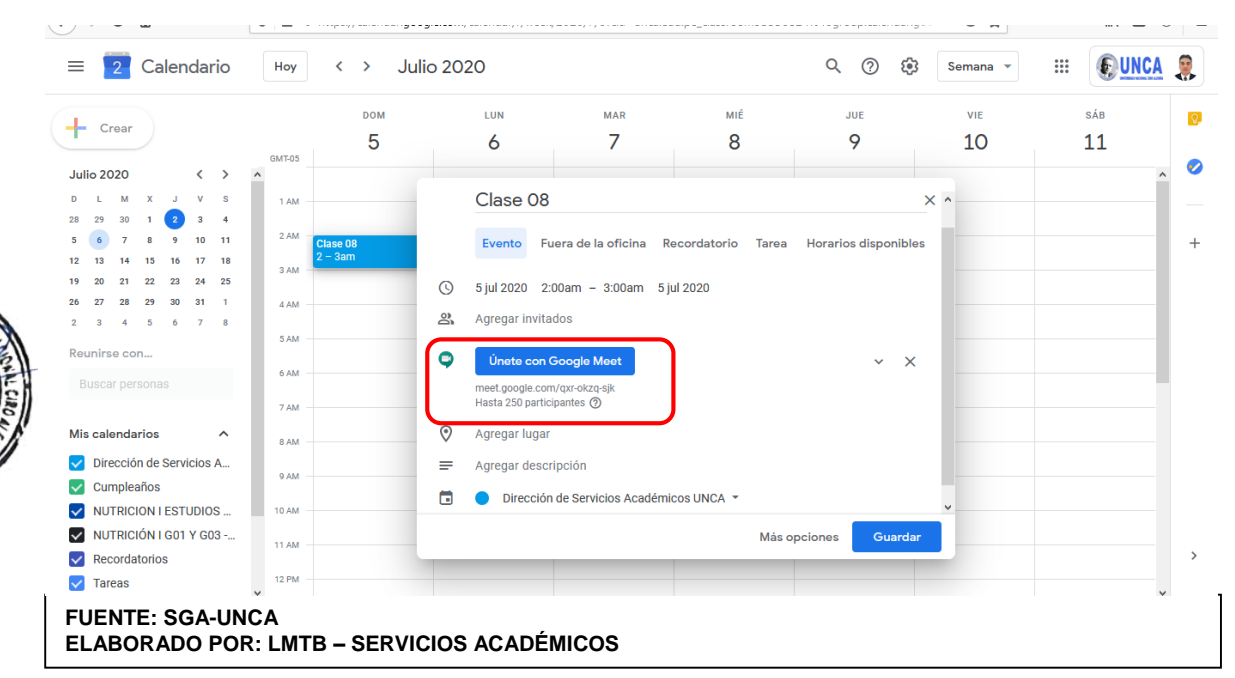

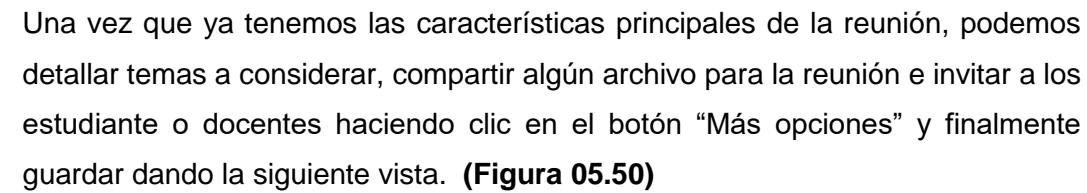

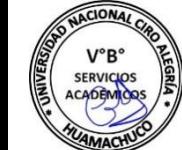

ELA UNIVERSION

unc

**IDENC** 

PRE

#### **Figura 05.50:** Más opciones Google Calendar – Trabajo de clase

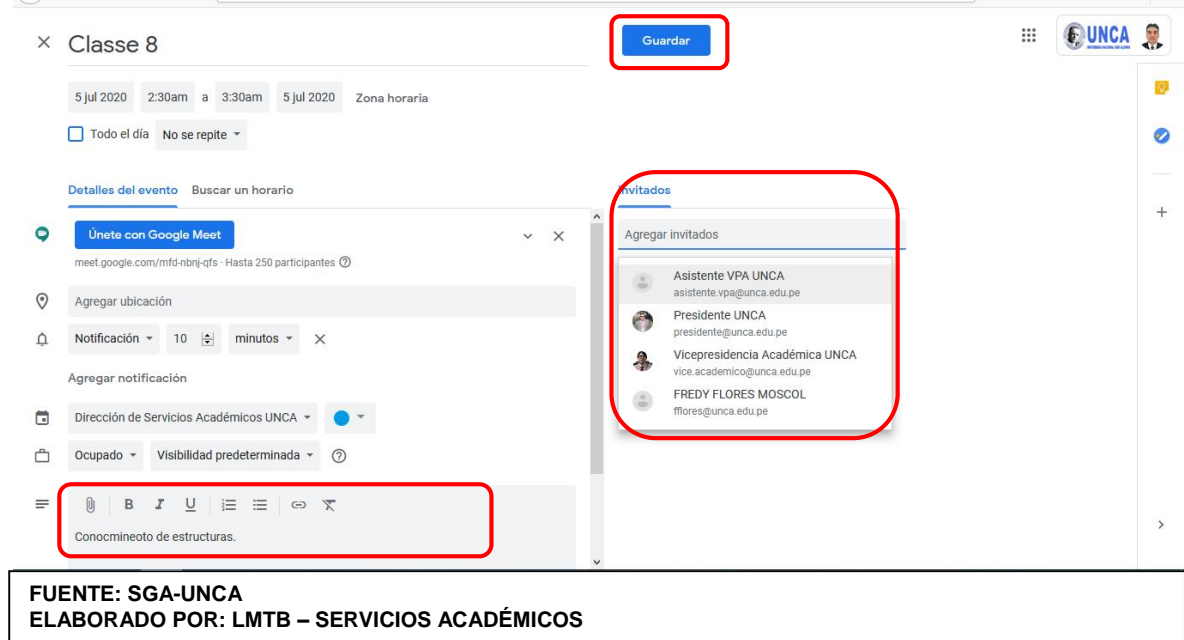

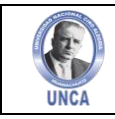

Finalmente queda guardada la actividad en el panel principal de google Calendar, como Classe 8 de 2:30 a 3:30 p.m. **(Figura 05.51)**

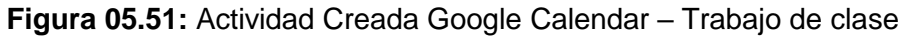

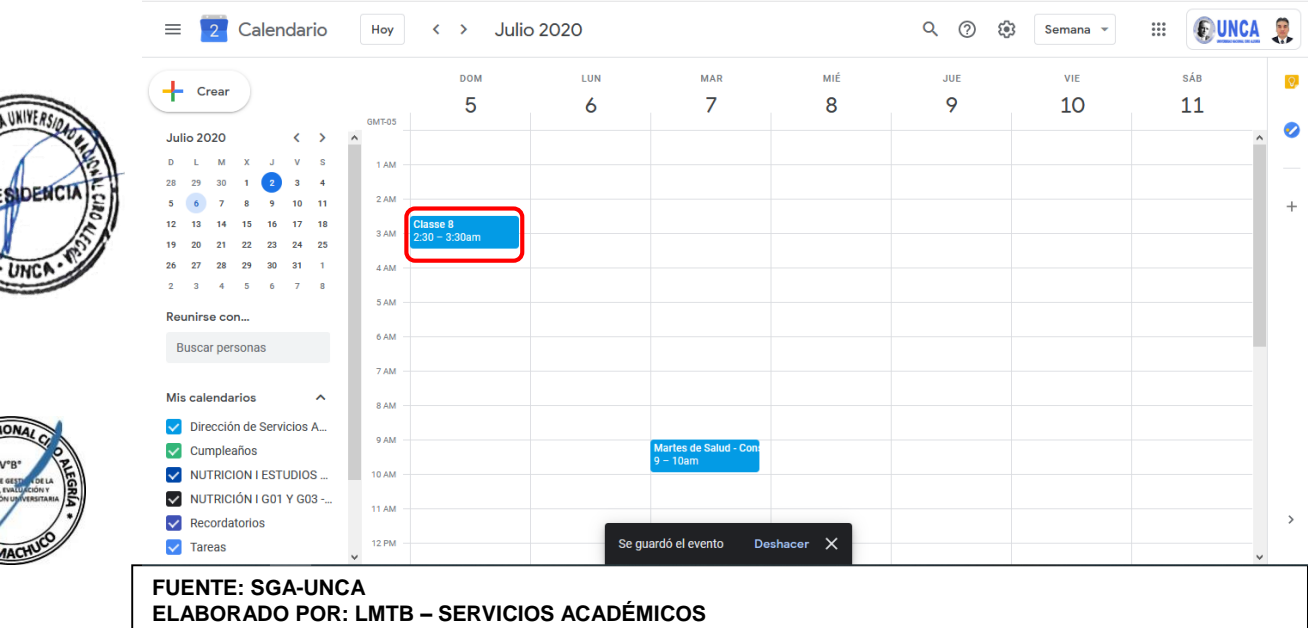

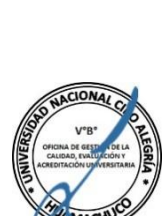

DRF

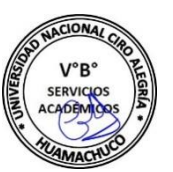

# **5.3.3. Carpeta de Drive de la Clase**

En esta opción podemos verificar todos los recursos que se han ido subiendo durante el transcurso de la clase. Google Drive asigna una carpeta para cada clase que se han generado en Google Classromm. **(Figura 05.52)**

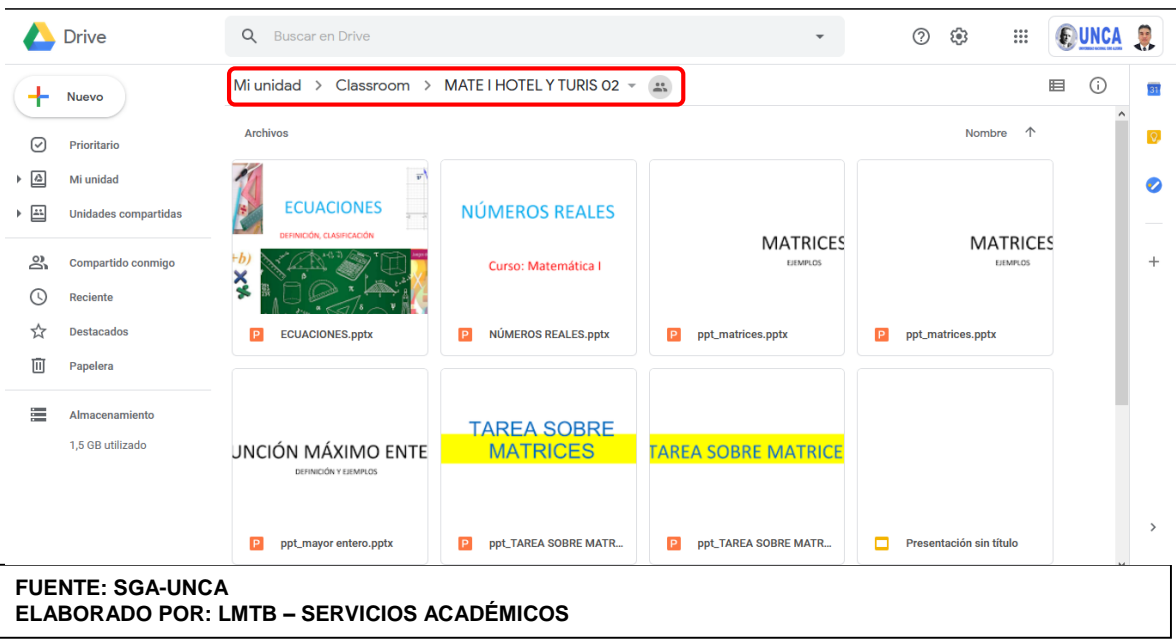

**Figura 05.52:** Mi unidad Google Drive – Trabajo de clase

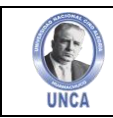

# **5.4. Calificaciones**

En esta opción de la clase el profesor puede visualizar las calificar de todas las tareas que han sido programadas en las clases creadas. **(Figura 05.53)**

### **Figura 05.53:** Ver Calificación de Tareas – Trabajo de clase

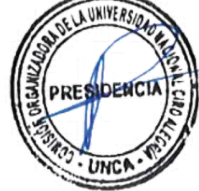

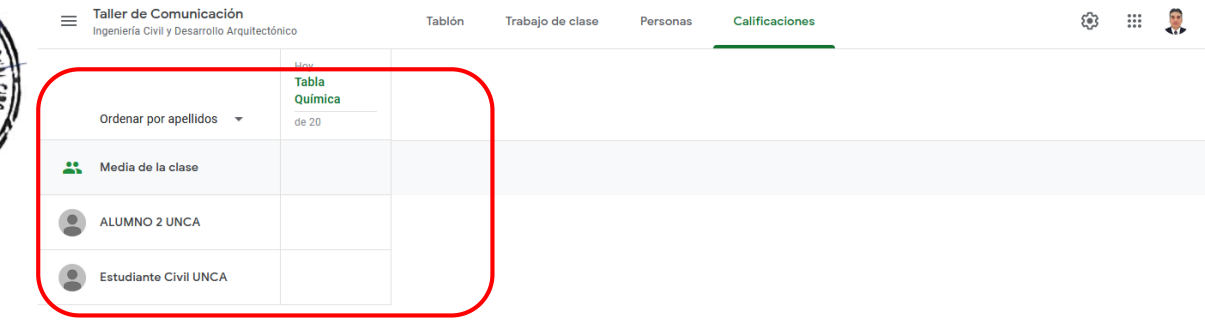

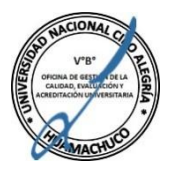

 $\odot$ 

**FUENTE: SGA-UNCA** 

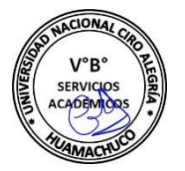

También tiene la opción de ver la entrega del trabajo ya calificado y volver a revisarlo haciendo click en los tres puntitos y elegir **"ver entrega". (Figura 05.54)**

#### **Figura 05.54:** Ver Entrega de Tareas – Trabajo de clase

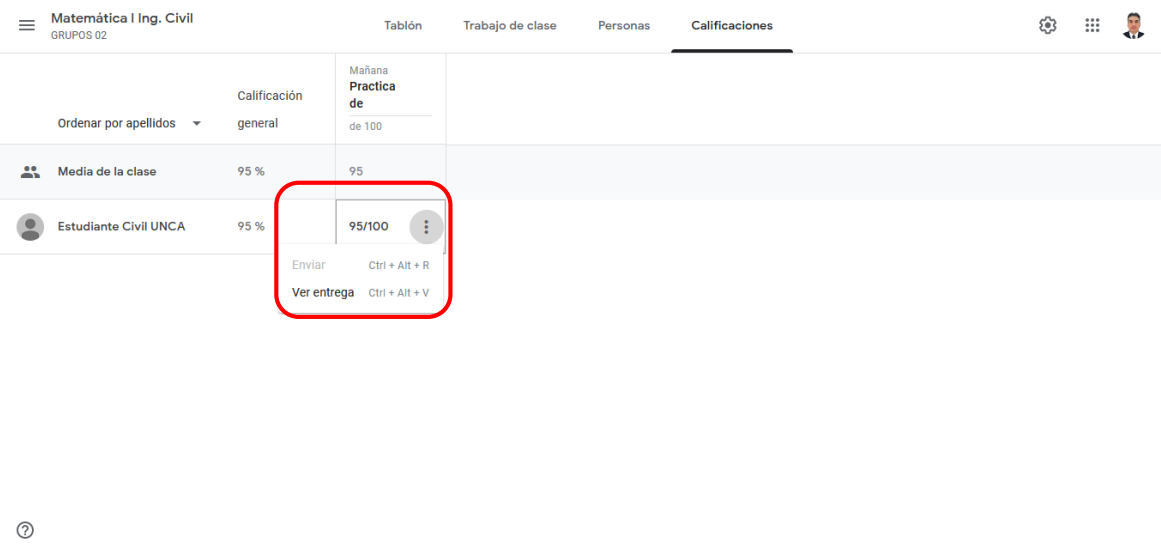

**FUENTE: SGA-UNCA ELABORADO POR: LMTB – SERVICIOS ACADÉMICOS**

**ELABORADO POR: LMTB – SERVICIOS ACADÉMICOS**

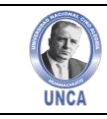

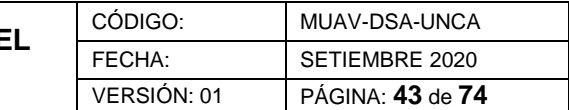

# **6. APUNTARSE A UNA CLASE**

Si entramos en Google Classroom como alumnos, el sistema no nos pedirá que creemos una clase, sino que nos invitará a que nos apuntemos a una creada por un profesor. Tendremos que escribir el código que nos proporciona nuestros profesores y hacer click en **"Apuntarse a una clase". (Figura 06.01)**

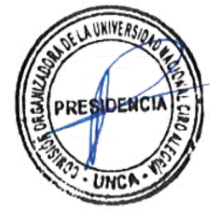

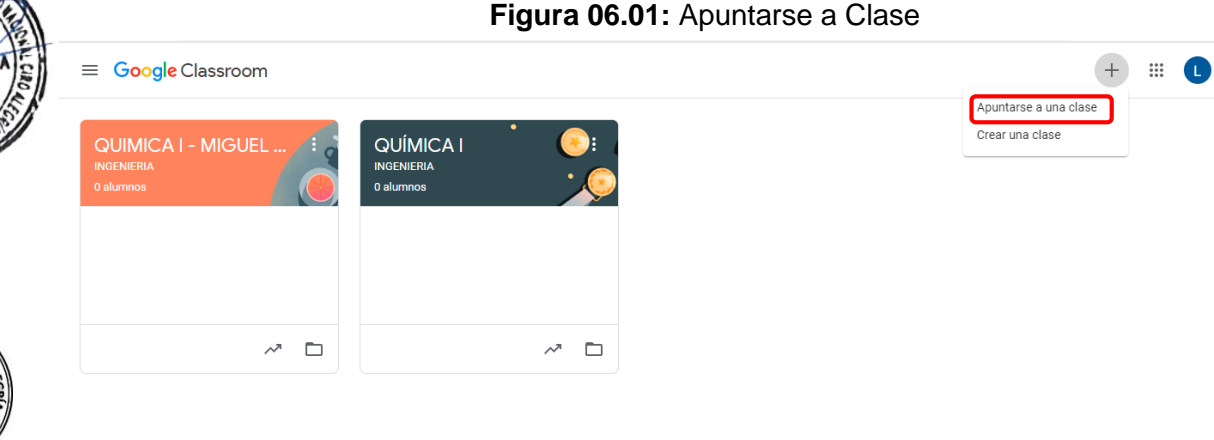

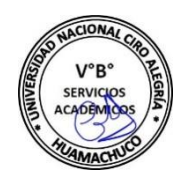

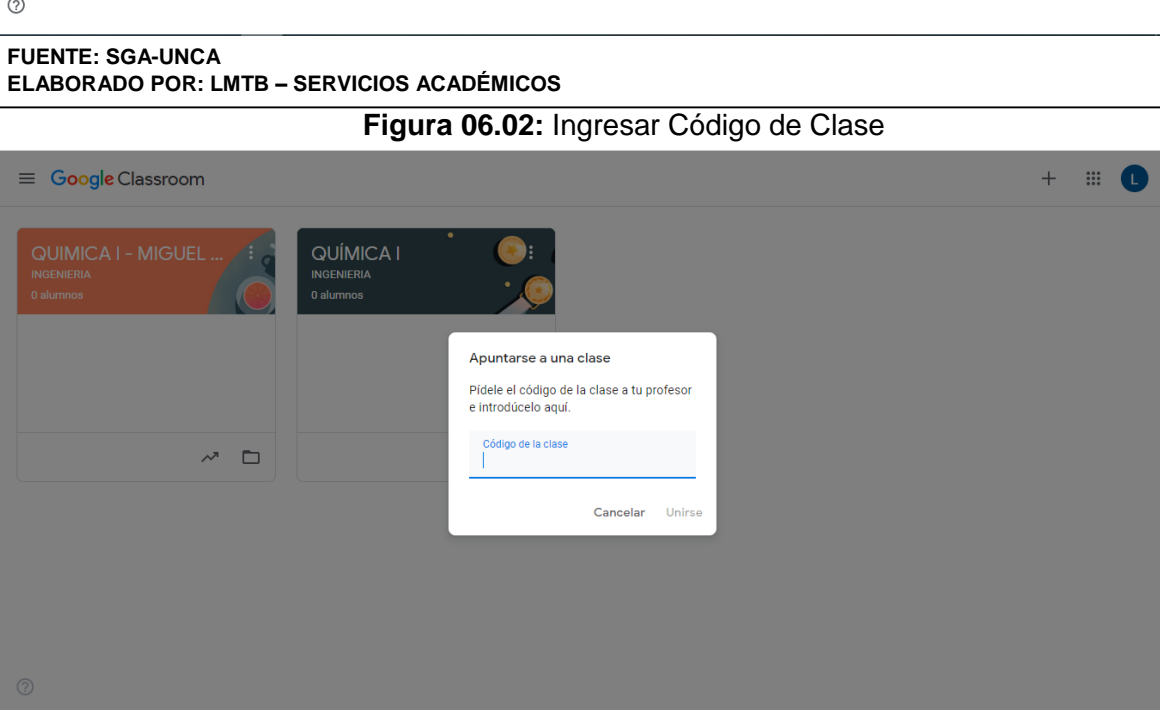

**FUENTE: SGA-UNCA ELABORADO POR: LMTB – SERVICIOS ACADÉMICOS**

En caso de que el profesor nos haya invitado directamente por medio de la sección **"Personas",** recibiremos un correo electrónico y a la vez podemos aceptarla invitación a través de "Inicio" de Classroom veremos un recuadro como el siguiente. **(Figura** 

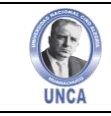

CÓDIGO: MUAV-DSA-UNCA FECHA: SETIEMBRE 2020 VERSIÓN: 01 PÁGINA: **44** de **74**

**06.03)** En este caso bastará con clicar **"Unirse"** para entrar en la clase sin necesidad de código.

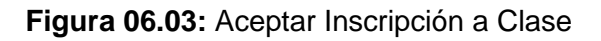

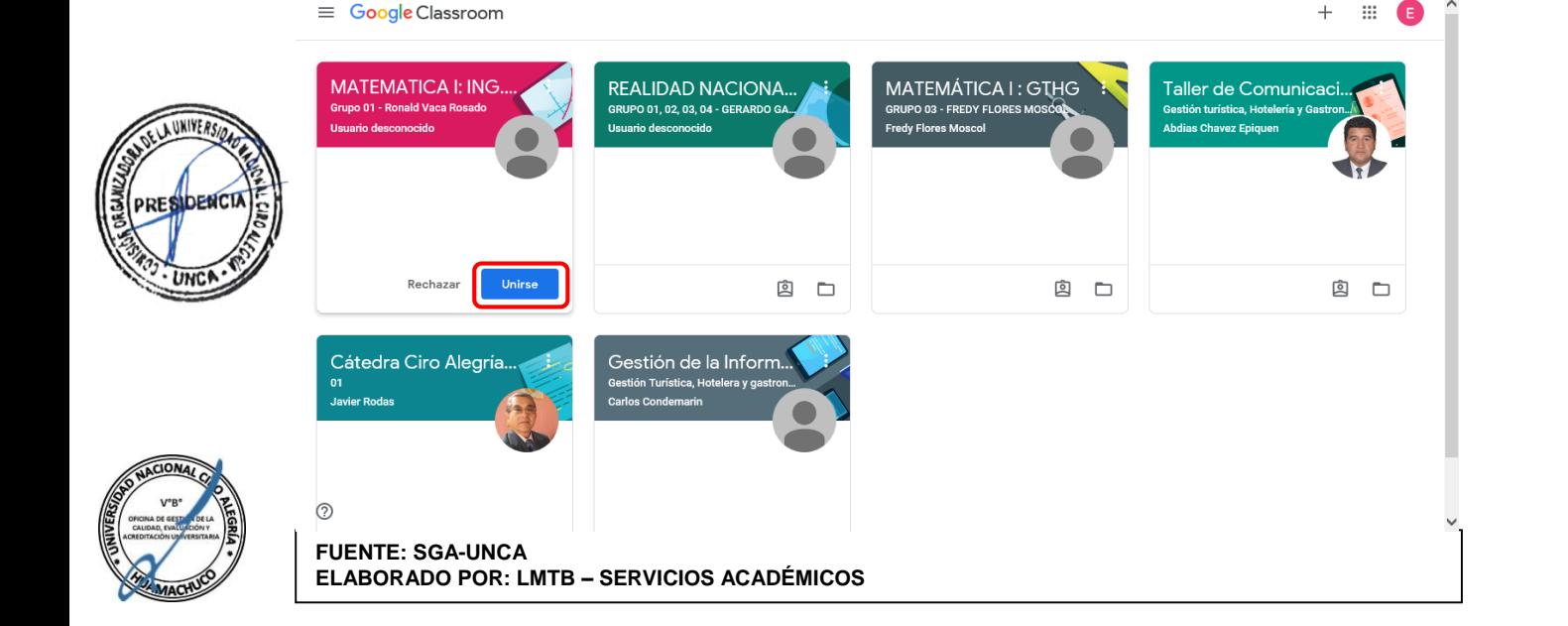

Los alumnos ven prácticamente lo mismo que el profesor, con algunas pequeñas diferencias:

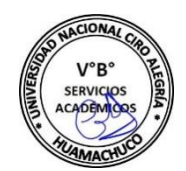

- En **"Tablones"** no ven el código del grupo, en cambio solo se ve el código de acceso a una clase en Meet en caso el profesor la programe. **(Figura 06.04)**
- En **"Trabajos de Clase"** pueden acceder a las publicaciones que el docente ha publicado y solo pueden dar respuesta de acuerdo a los recursos que el docente habilito, mas no pueden crear recursos adicionales. **(Figura 06.05)**
- En **"Personas",** solo pueden visualizar quienes están invitados tanto como profesores como estudiantes mas no pueden hacer invitaciones nuevas. **(Figura 06.06)**
- No tienen acceso a la pestaña de **"Calificaciones",** las calificaciones las puede ver cada estudiante siempre y cuando el docente envié un correo después de haber calificado los trabajos. **(Figura 06.07)**

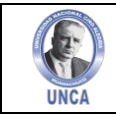

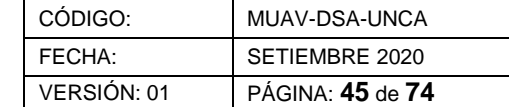

**Figura 06.04:** Tablones - Estudiantes

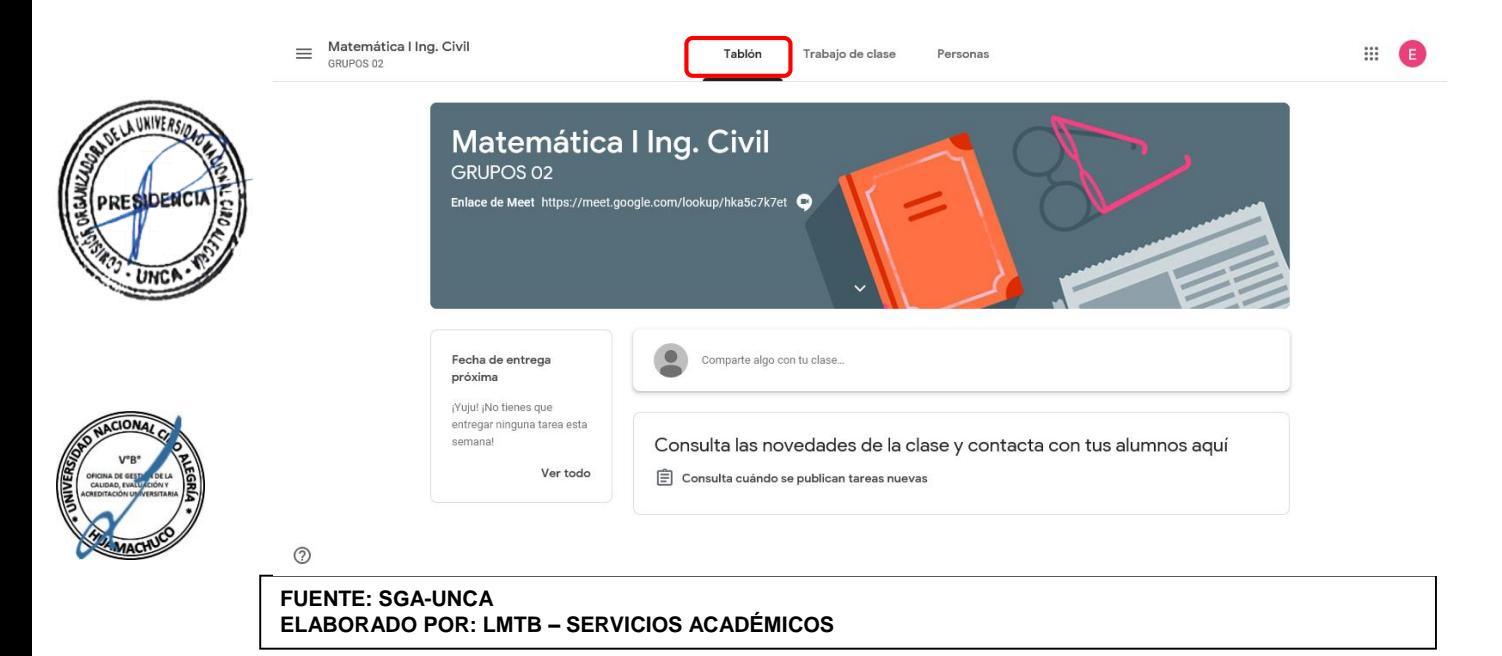

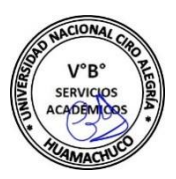

### **Figura 06.05:** Trabajo de Clase - Estudiantes

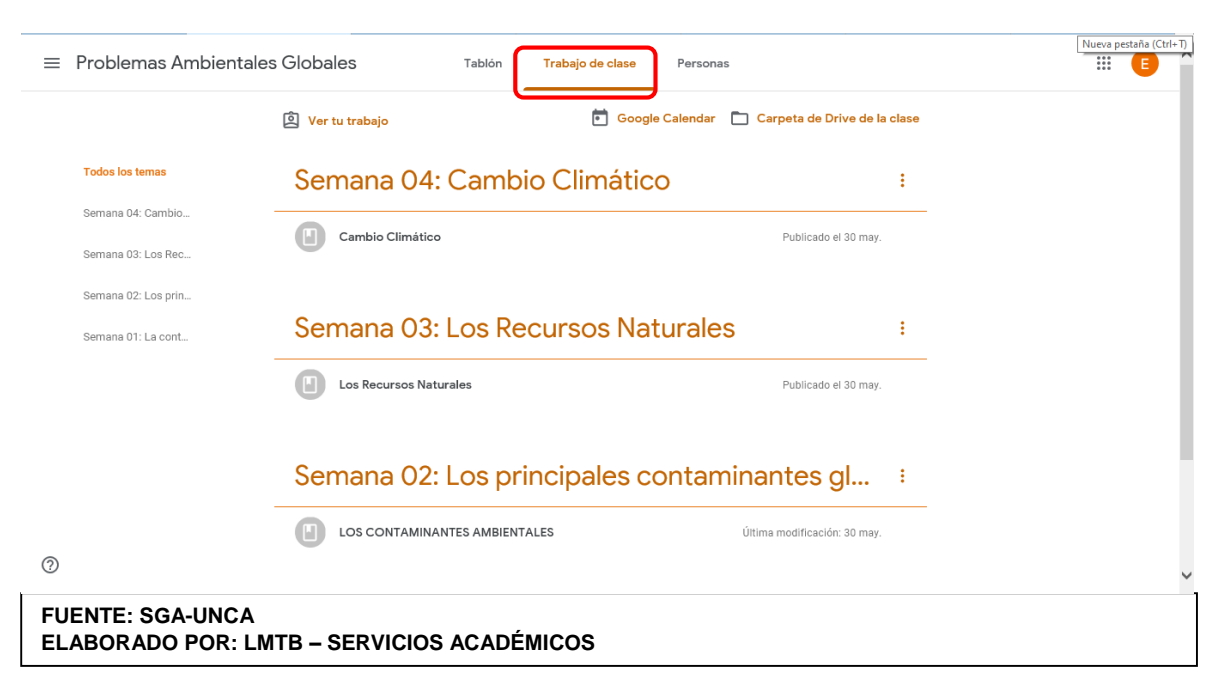

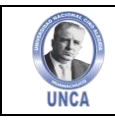

#### **Figura 06.06:** Personas - Estudiantes

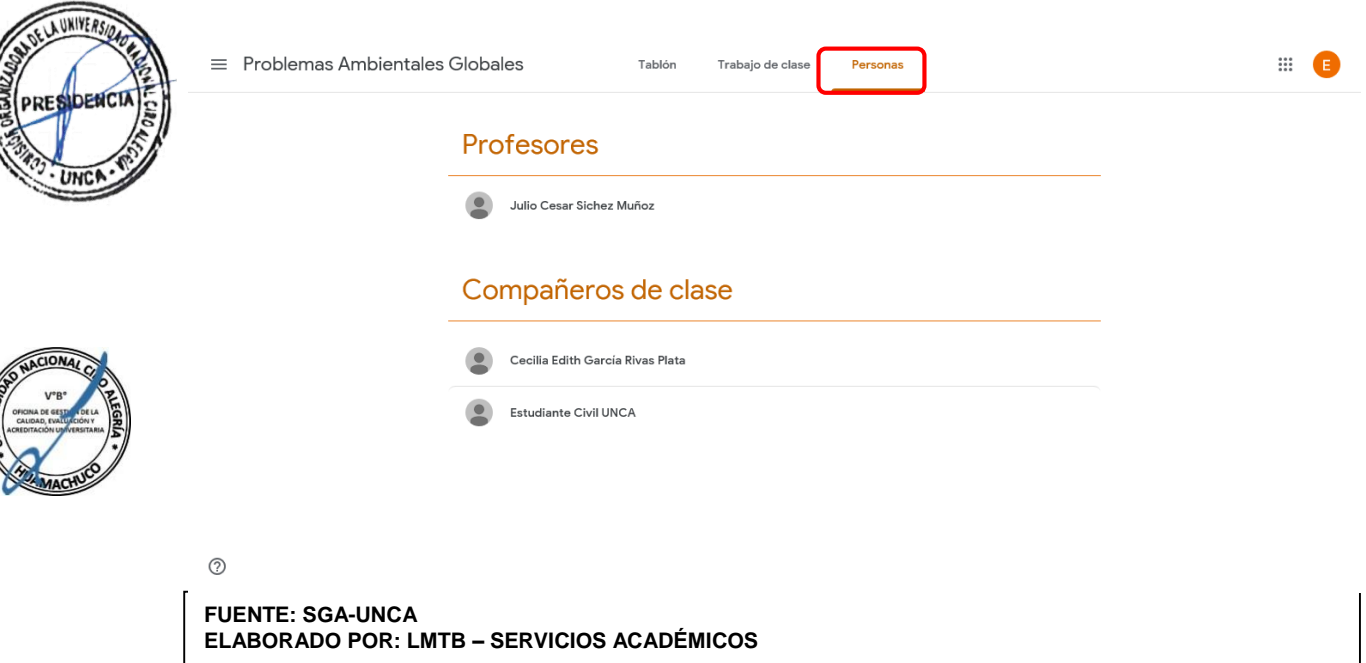

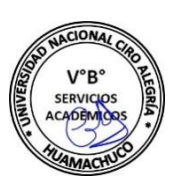

# **7. RECURSOS**

El profesor puede crear un banco de recursos en la sección "Información" para poner a disposición de sus alumnos. Estos recursos pueden ser:

- Un archivo subido desde el ordenador (subirá también a la carpeta de Google Drive directamente).
- Un archivo de Google Drive.
- Un vídeo de YouTube.
- Un enlace.

Los recursos se pueden ir organizando por secciones y cada una de las secciones darle un nombre característico. **(Figura 07.01)**

Para añadir un recurso, clicamos en el recuadro **"Añadir ".** Se nos abre un diálogo, donde tenemos que elegir el tipo de recurso o elegir ya una sección establecida con anterioridad, clicar en "editar" y añadir un nuevo recurso. **(Figura 07.02)**

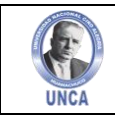

NOL LA UNIVERSIDAD

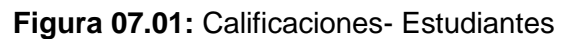

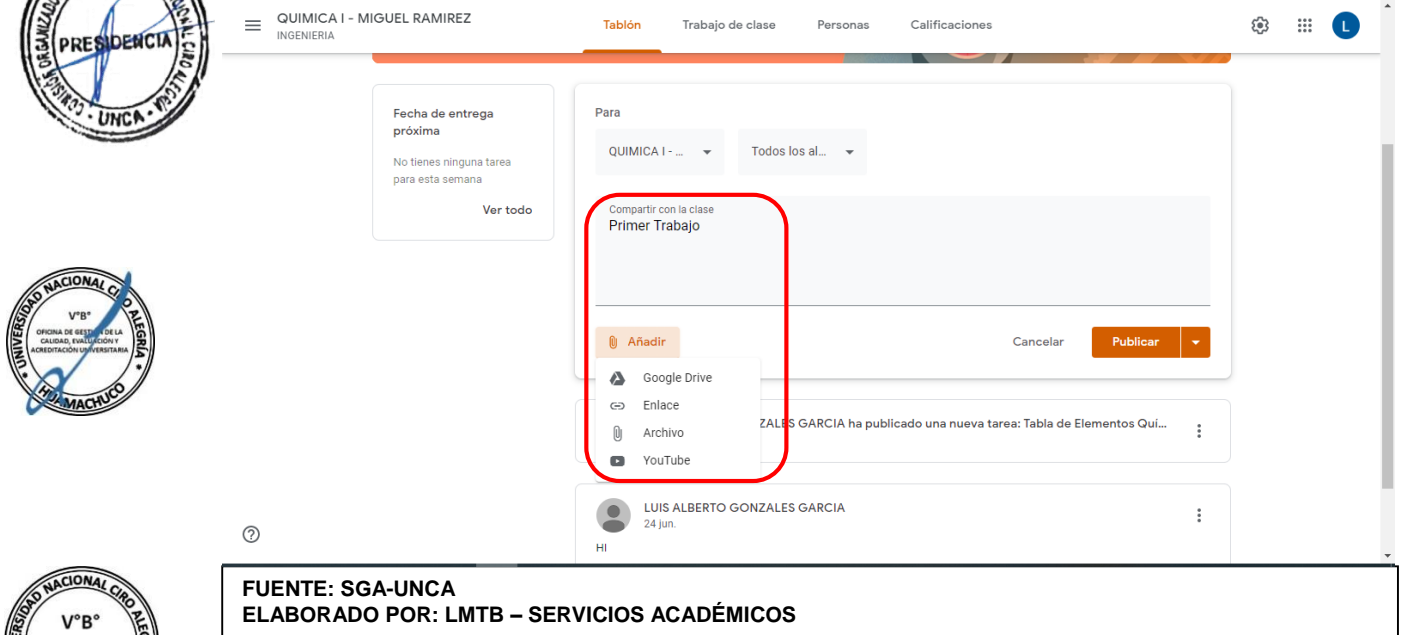

### **Figura 07.02:** Calificaciones- Estudiantes

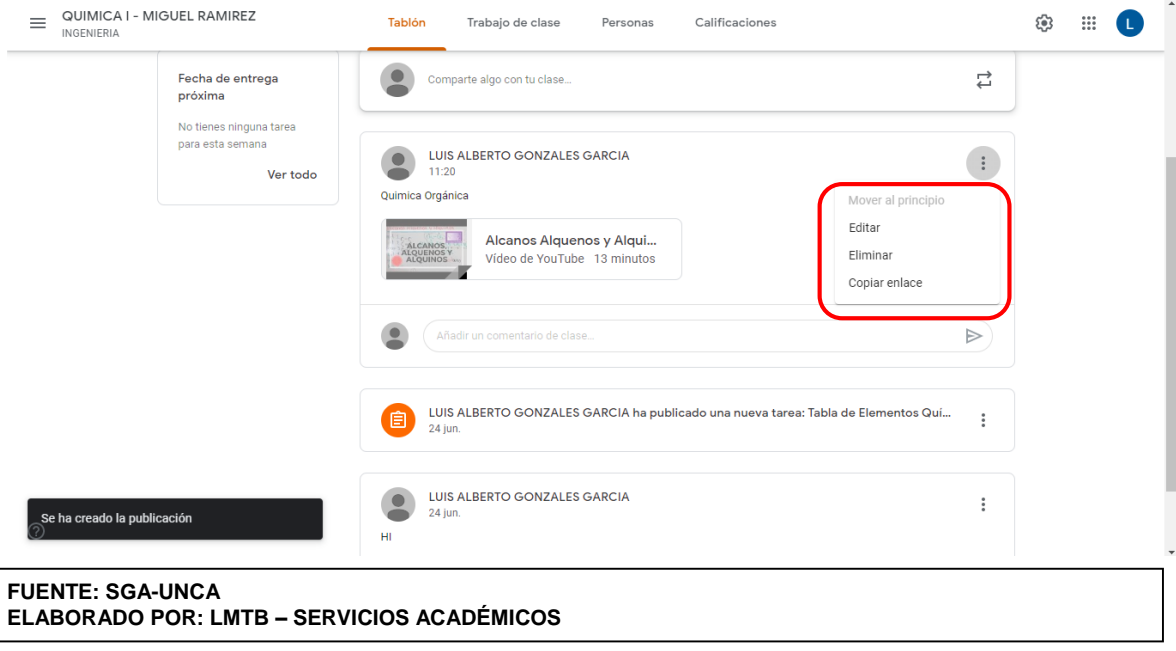

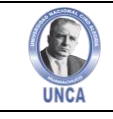

Cada vez que añadamos un recurso, tendremos que darle un nombre y clicar en "Publicar**"**

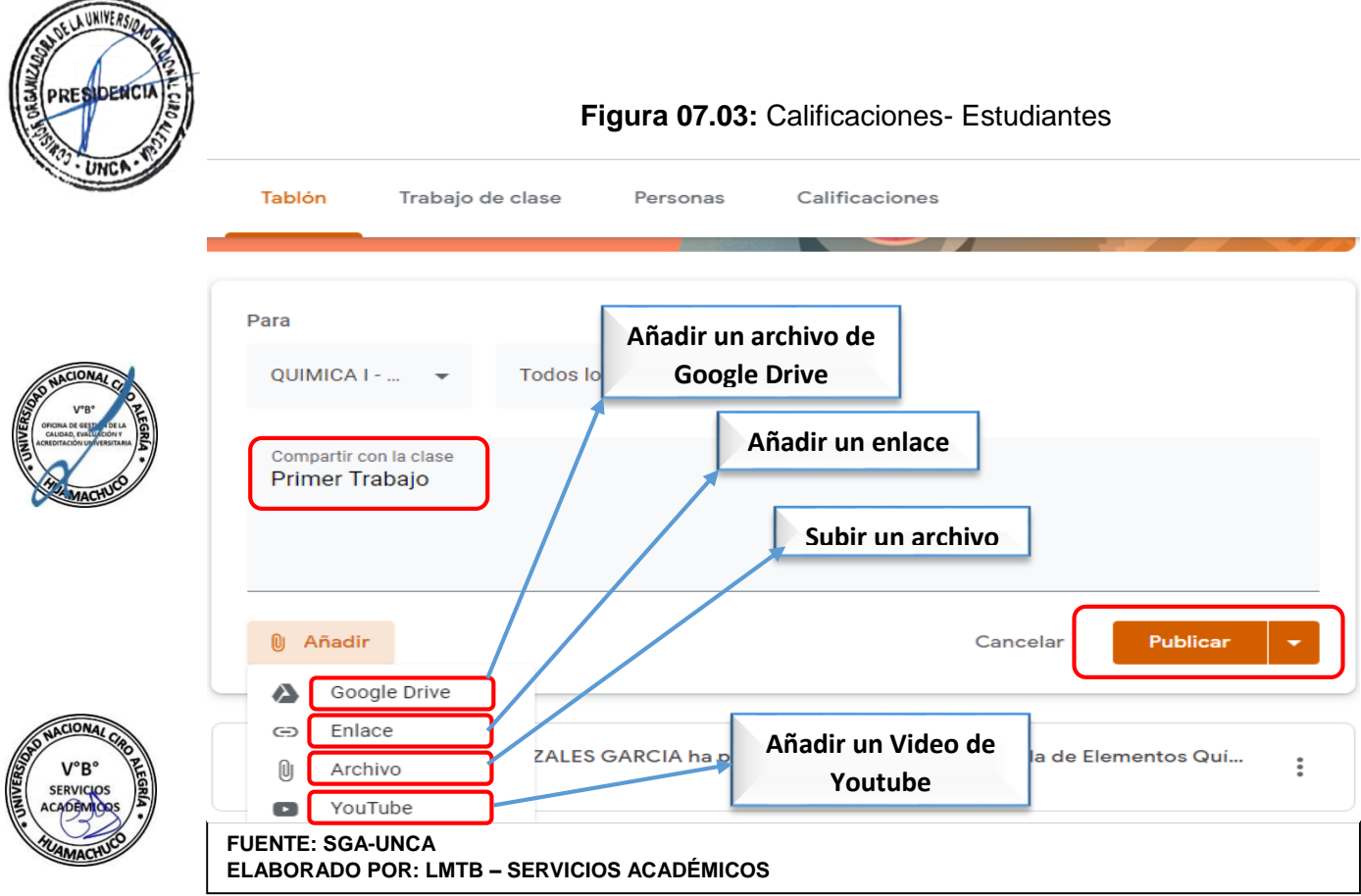

Añadir un archivo desde Google Drive se elige el documento requerido yse da click en añadir **(Figura 07.05)** y a continuación se escribe el nombre con el que será publicado y finalmente en publicar. **(Figura 07.06)**

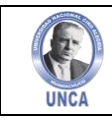

**Figura 07.05:** Elegir archivo de Google Drive

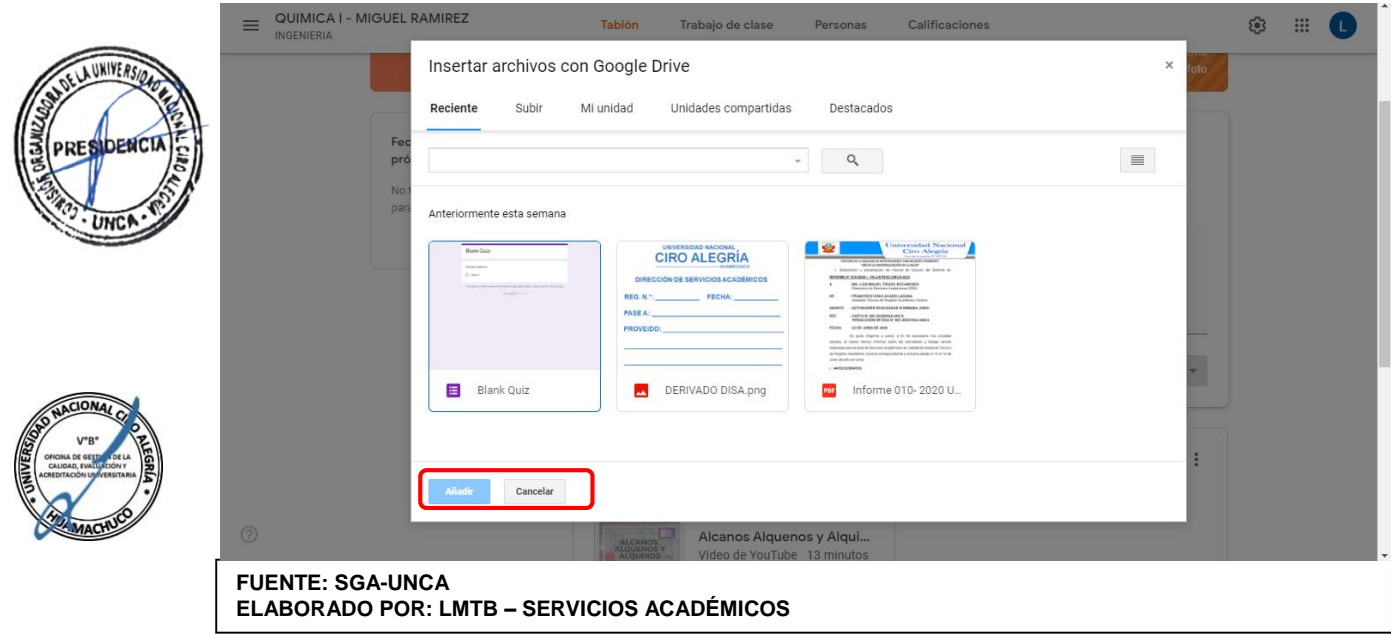

## **Figura 07.06:** Nombra y publicar archivo de Google Drive

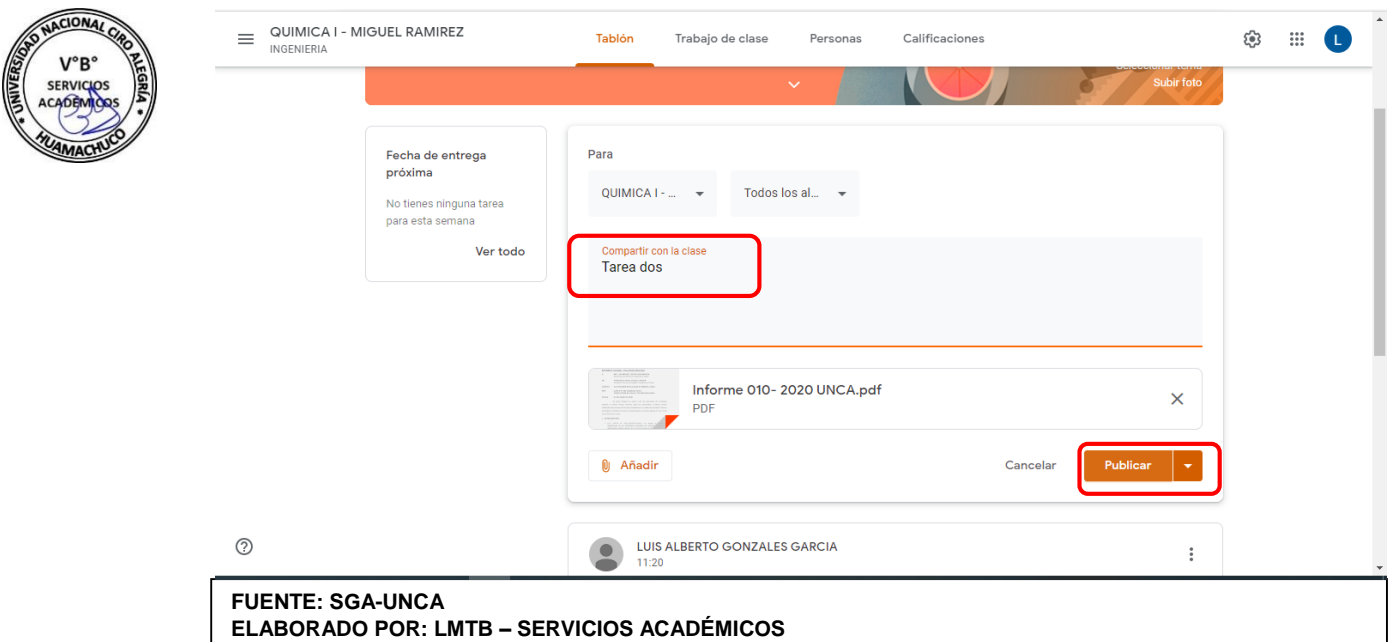

Como segunda opción nos aparece publicar un enlace donde podemos escribir la página web que queremos publicar como referencia de una tarea o información a revisar. **(Figura 07.07)**

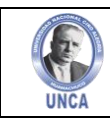

Figura 07.07: Publicar enlace

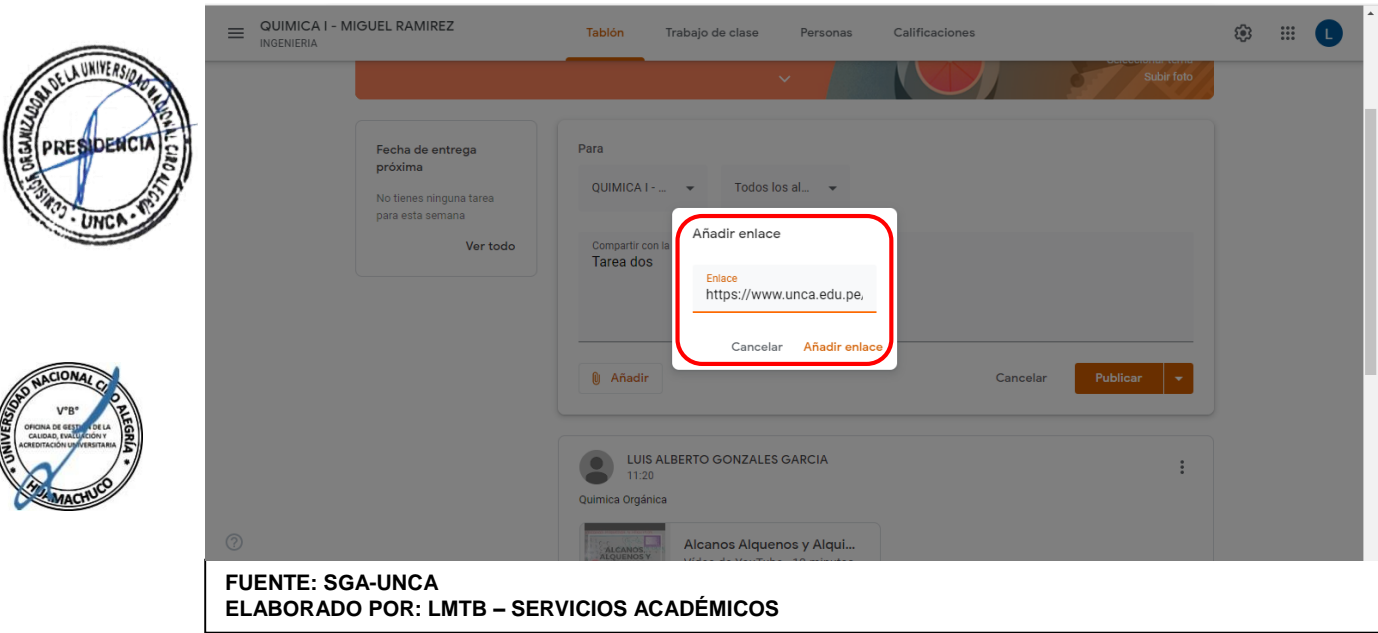

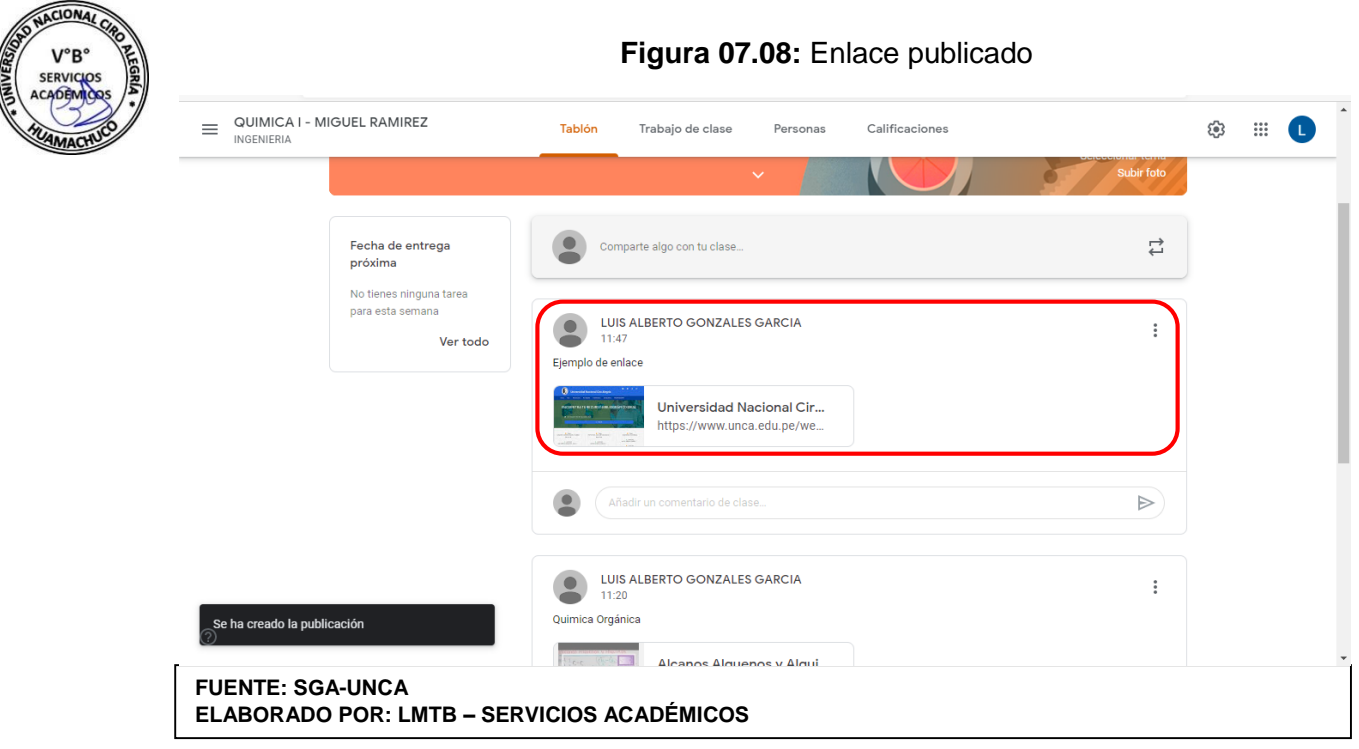

Como tercera opción no permite subir un archivo desde nuestra computadora personal, haciendo click en "Seleccionar archivos desde tu dispositivo" y se abre una ventana del explorador de archivos para elegir el archivo a publicar. **(Figura 07.09)**

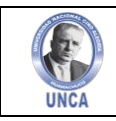

**Figura 07.09:** Elegir archivo a publicar

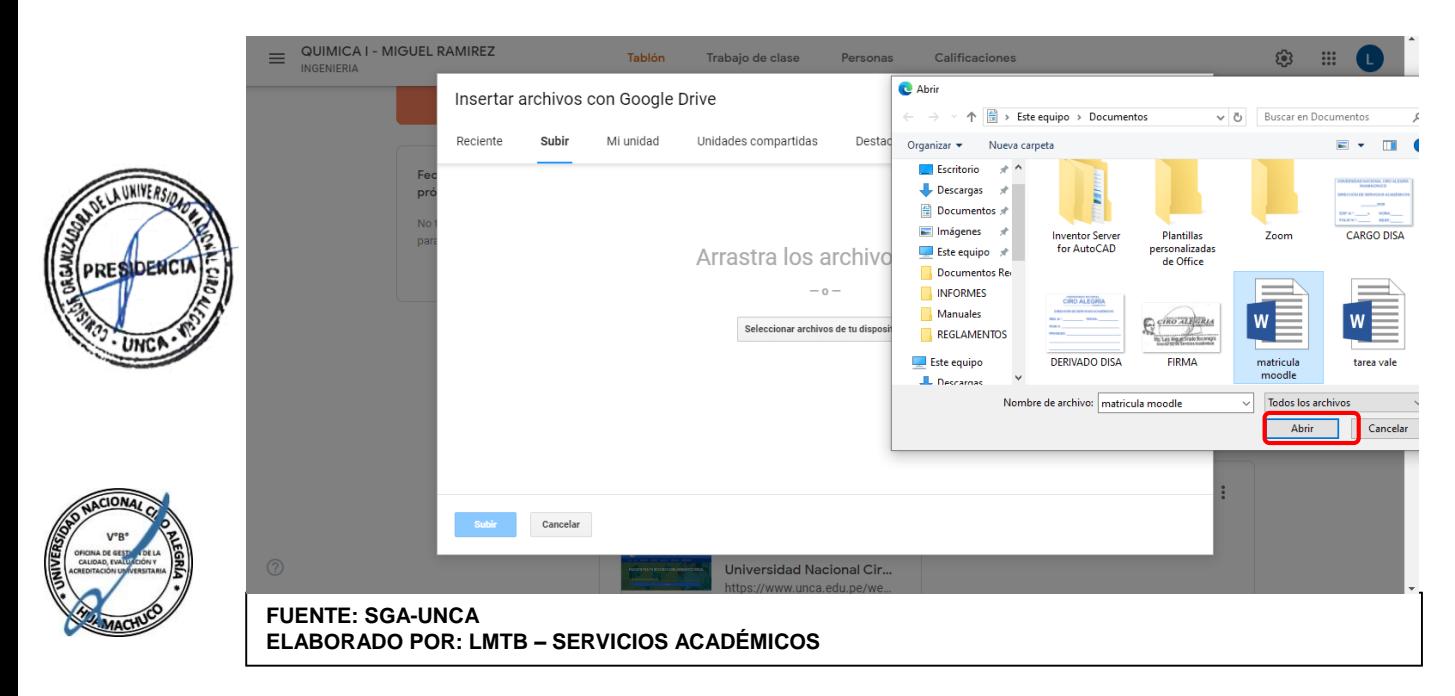

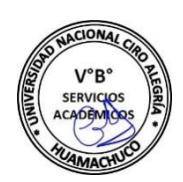

#### **Figura 07.10:** Subir archivo a publicar QUIMICA I - MIGUEL RAMIREZ ස  $\mathbb{H}^+$  $=$ O Insertar archivos con Google Drive J. Mi unidad Subir Unidades compartidas Destacados Reciente matricula moodle.docx 695.51K  $\overline{\mathbf{x}}$ Añadir más archivos Cancelar Universidad Nacional Cir. **FUENTE: SGA-UNCA ELABORADO POR: LMTB – SERVICIOS ACADÉMICOS**

Se puede elegir añadir más archivos o luego de subir los elegidos se escribe el nombre de la publicación y posteriormente se "Publica". **(Figura 07.11)**

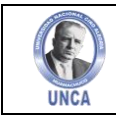

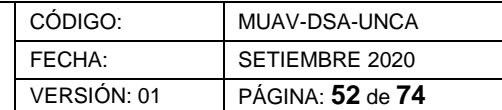

**Figura 07.11:** Publica archivo

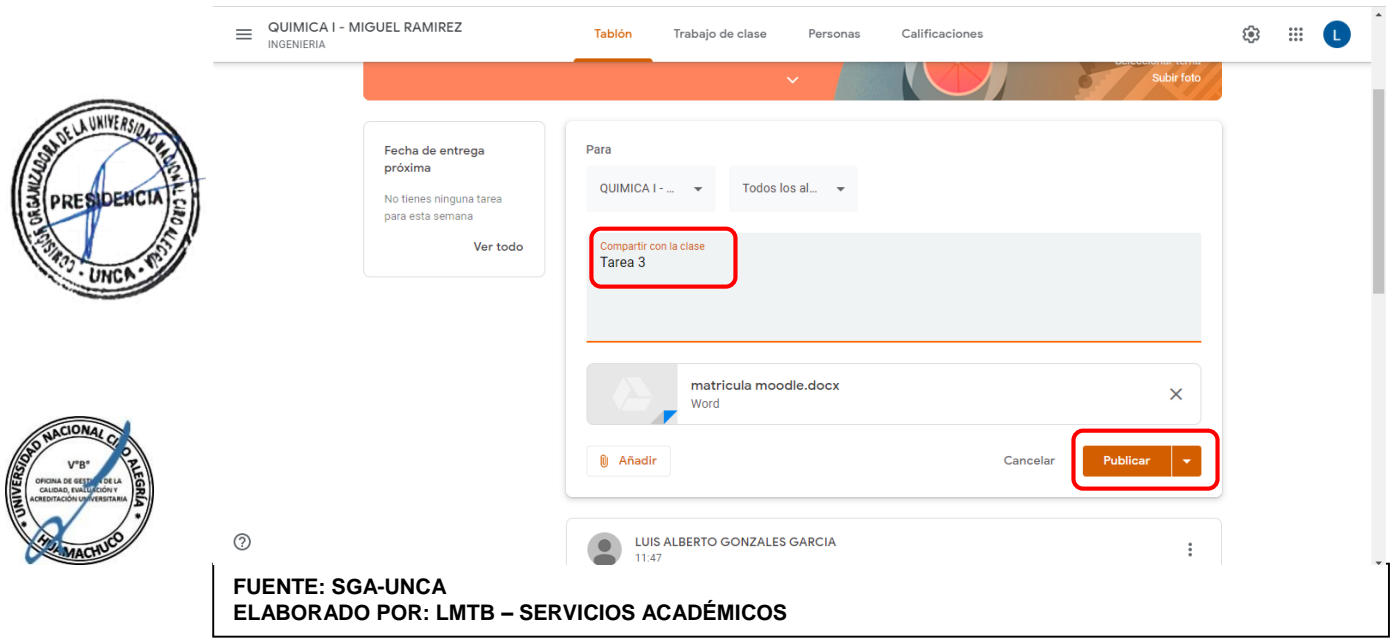

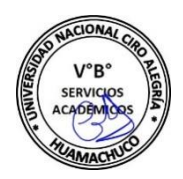

Por último, recurso los vídeos de YouTube los podemos añadir directamente con su dirección URL, o podemos valernos del buscador de vídeos que incluye Google Classroom. **(Figura 07.12)**

### **Figura 07.11:** Publica archivo

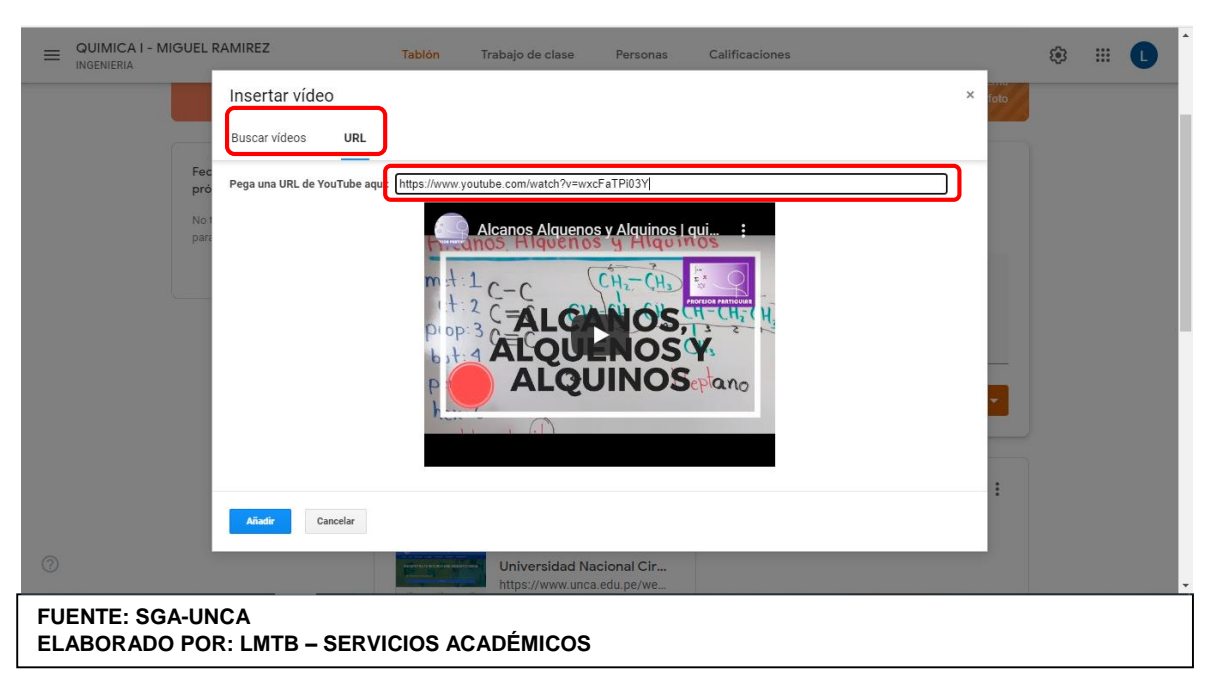

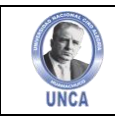

**Figura 07.11:** Publica archivo

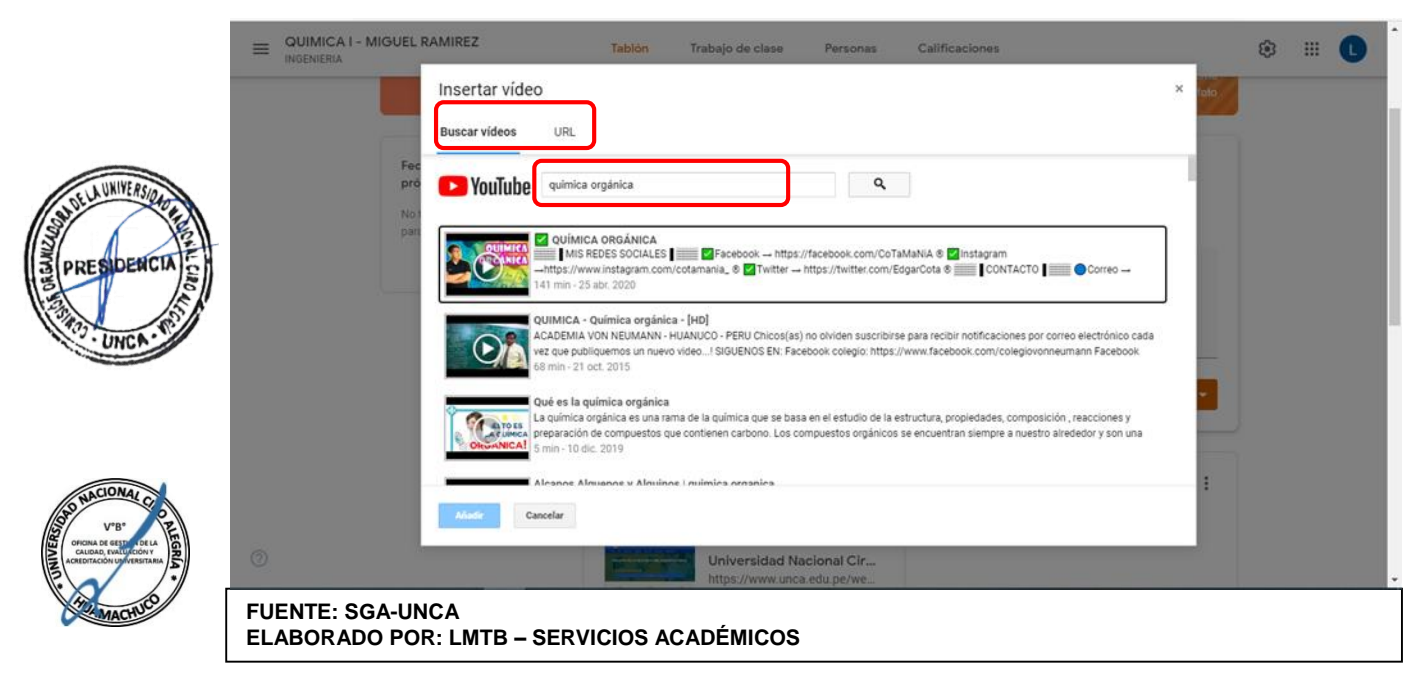

Los recursos no se integran en Classroom, sino que cada vez que queramos visionar cada uno de ellos, se nos abrirá una nueva pestaña en el navegador e iremos al servicio correspondiente: Drive, YouTube.

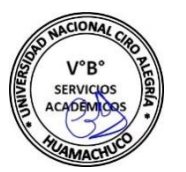

# **8. TAREAS**

Las tareas son trabajos que el profesor envía a los alumnos de su clase, que pueden ser evaluadas cualitativa y cuantitativamente. Incluyen un enunciado y pueden añadirse los mismos tipos de recursos que hemos mencionado en apartados anteriores: archivos desde el ordenador, archivos desde Google Drive, vídeos y enlaces.

Es la parte más compleja de Google Classroom. A la tarea se le asigna una fecha y, opcionalmente, una hora de entrega. Aunque la fecha u hora de entrega estén pasadas, la tarea se mantiene abierta y los alumnos pueden enviarla o presentarla al profesor. A este le aparecerá la fecha y hora de entrega. Este aspecto no está bien gestionado por Google, pues la única forma de cerrar una tarea es eliminarla, pero entonces se pierden los archivos y la nota asignada.

Veamos la creación de una tarea, paso a paso con un ejemplo: el profesor quiere que sus alumnos resuelvan una ecuación de primer grado de forma algebraica y gráfica. Para ello prepara un documento de texto en su Google Drive con la práctica. Su objetivo es distribuir una copia de este documento a todos sus alumnos, y que estos escriban en él el procedimiento solicitado.

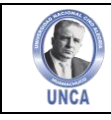

**NUNIVER** 

Una vez preparado el documento en Drive, vamos a la sección Novedades de Google Classroom, y clicamos sobre el icono y elegimos "Crear Tarea". Se nos abrirá un cuadro de diálogo donde se pide: Título de la tarea, Descripción de la tarea (opcional), Fecha de entrega, Añadir una hora (opcional). Más abajo, tenemos la opción de añadir un recurso a la tarea y de enviarla a una clase o a varias. **(Figura 08.01)**

#### **Figura 08.01:** Tarea Nueva **RESIDENCIA**  $\times$ **Tarea** Guardado Crear tarea  $\vert \cdot \vert$ **UNC®** ra 自 Practica de ecuaciones de primer grado Matemática I... -Todos los al  $=$ Insuacciones (opcional)<br>Desarrolla el ejercicio propuesto en el archivo Drive compartido con tigo Puntos 100 Fecha de entrega **U** Añadir  $+$  Crear Sin fecha de entrega **Tema** Ningún tema Guía de evaluación Guia de evaluación  $\odot$ **ACIONA FUENTE: SGA-UNCA**   $V^{\circ}R$ **ELABORADO POR: LMTB – SERVICIOS ACADÉMICOS**

Completamos los campos solicitados y hacemos click en el icono de Google Drive para añadir el documento preparado previamente. **(Figura 08.02)**

# **Figura 08.02:** Adjuntar Tarea Nueva

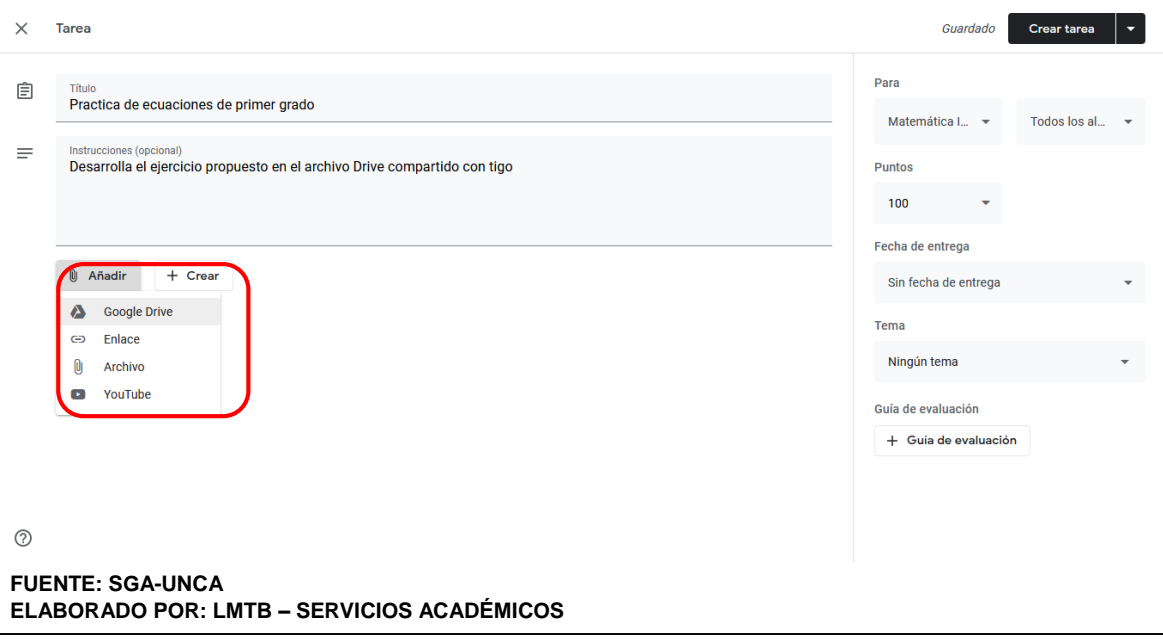

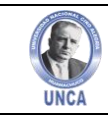

**UNIVEA** 

En este paso, tenemos que buscar en nuestras carpetas de Drive el documento deseado. También disponemos de un buscador para facilitarnos esta labor. Una vez encontrado, hacemos click en añadir. **(Figura 08.03)**

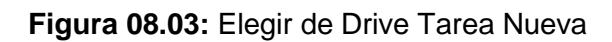

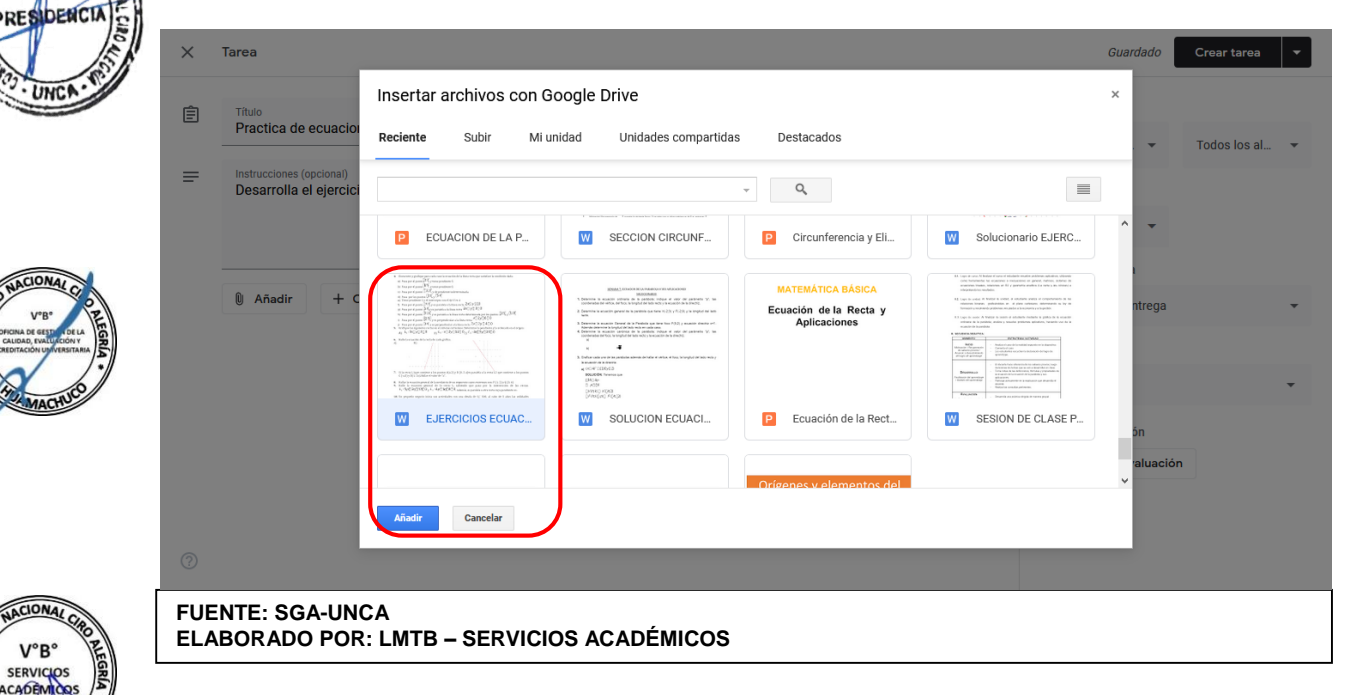

Al hacer click "Añadir", se nos muestra una advertencia sobre el uso compartido del documento. Tenemos que elegir entre las siguientes opciones:

- Toda la clase puede ver el mismo documento.
- Toda la clase puede ver y editar el mismo documento.
- Cada alumno recibe su propia copia para trabajar en ella.

En nuestro caso elegimos la tercera opción, porque no queremos un trabajo grupal de toda la clase, sino documentos individuales. Con esta acción, se crean copias automáticamente para todos y cada uno de los alumnos. Estas copias se guardan en la carpeta de la clase de Drive del profesor y en la de los alumnos. **(Figura 08.04)**

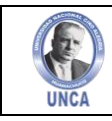

**Figura 08.04:** Elegir modo de compartir Tarea Nueva

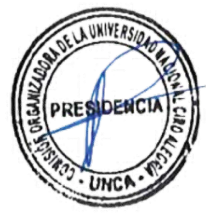

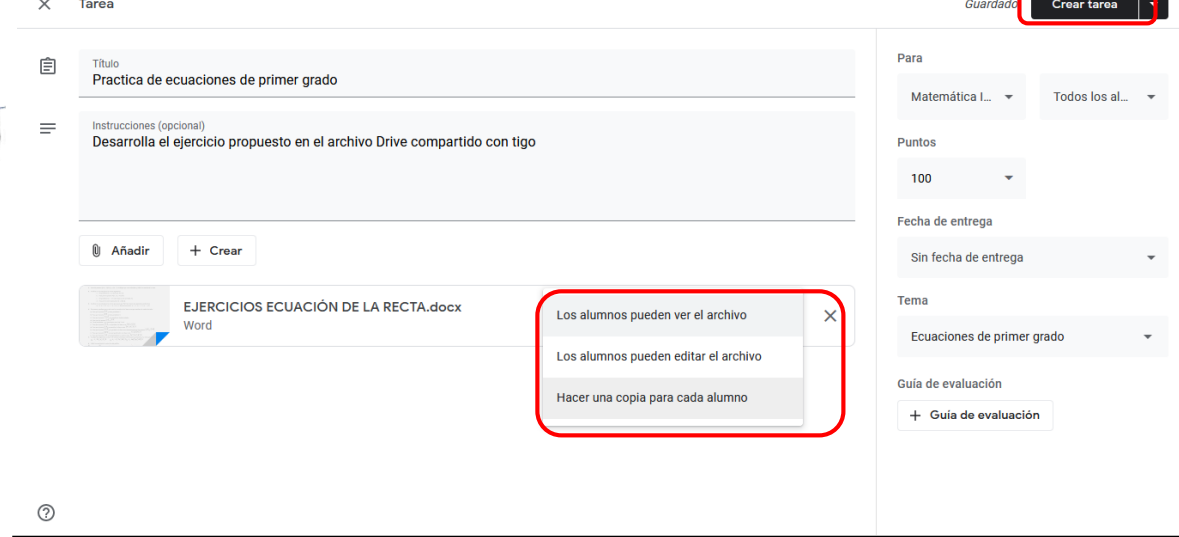

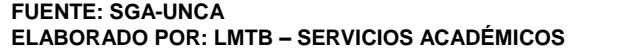

Finalmente elegimos entre crear la tarea o guardar un borrador para utilizar más adelante. En el primer caso, la tarea queda enviada a la clase o clases, y en el segundo quedaría en la sección borradores de "Anuncios" para lanzarla en otro momento**. (Figura 08.05)**

### **Figura 08.05:** Crear Tarea Nueva

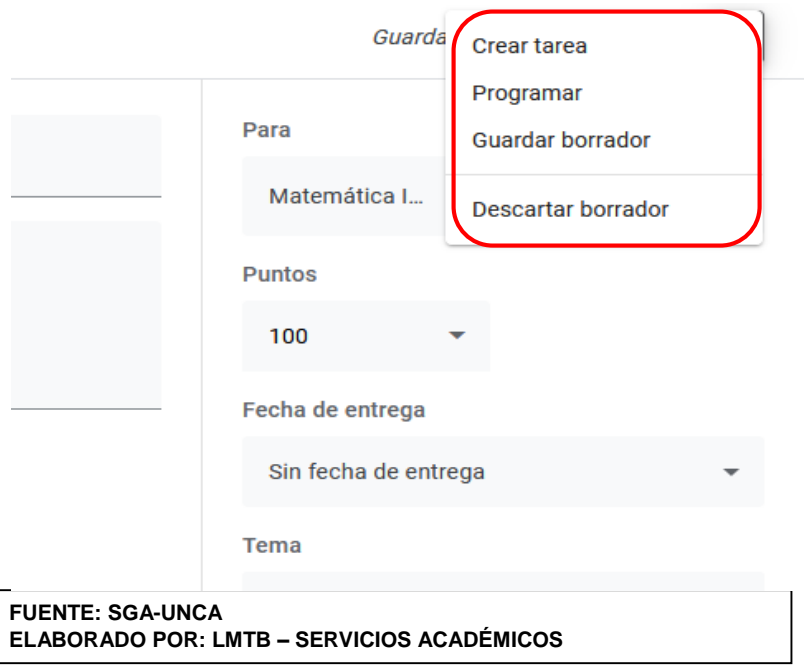

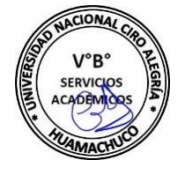

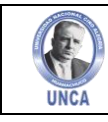

### A partir de este momento, lo que ve el profesor en su tablón es esto. **(Figura 08.06)**

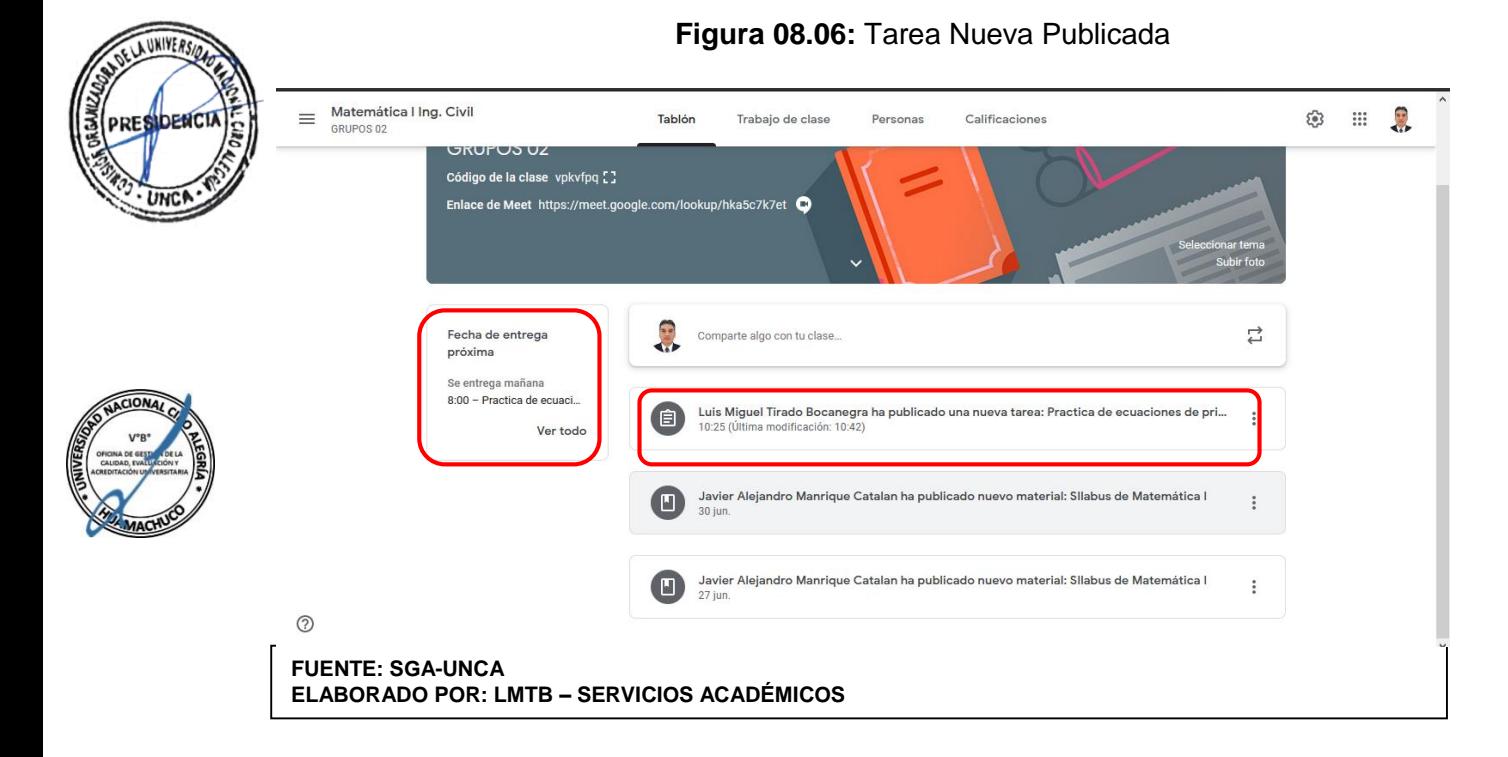

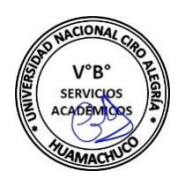

Y el tablón de alumno se muestra así. **(Figura 08.07)**

### **Figura 08.07:** Tarea Nueva Publicada

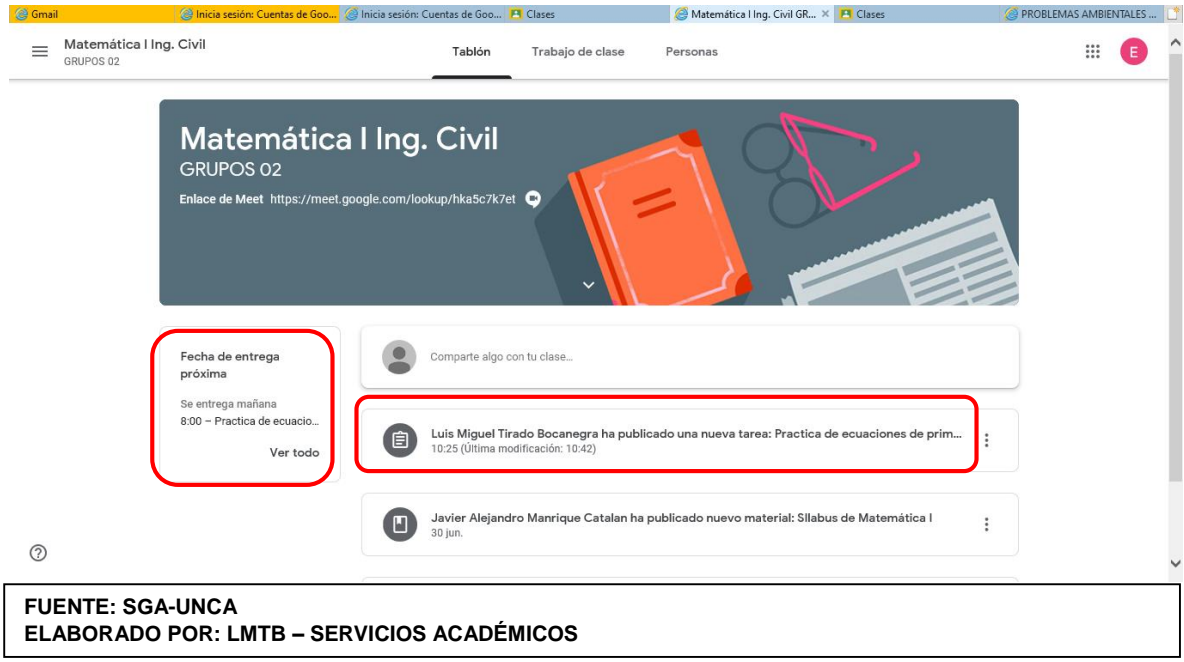

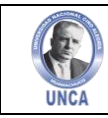

UNIVE,

Para realizar la tarea y enviarla al profesor, el alumno debe hacer click en cualquiera de las dos opciones de presentación de la nueva tarea (Barra lateral o Tablón). Una vez abierta, el alumno ve el documento compartido por el profesor al lado derecho de la vista como "Tarea Asignada", el cual ha cambiado de nombre (nombre de estudiante + nombre de la tarea) y puede seleccionar para poder editarlo y dos botones para "Añadir o Crear" y "Presentar": **(Figura 08.08)**

- Añadir: para añadir otro documento de Google Drive, subir un archivo o añadir un enlace.
- Crear: para crear un nuevo archivo de Google Drive (documento de texto, presentación, hoja de cálculo o dibujo).
- Presentar: enviar la tarea al profesor.

También nos da la opción de poder enviar un comentario privado al docente que publicó la tarea.

# **Figura 08.08:** Desarrollar Tarea Publicada

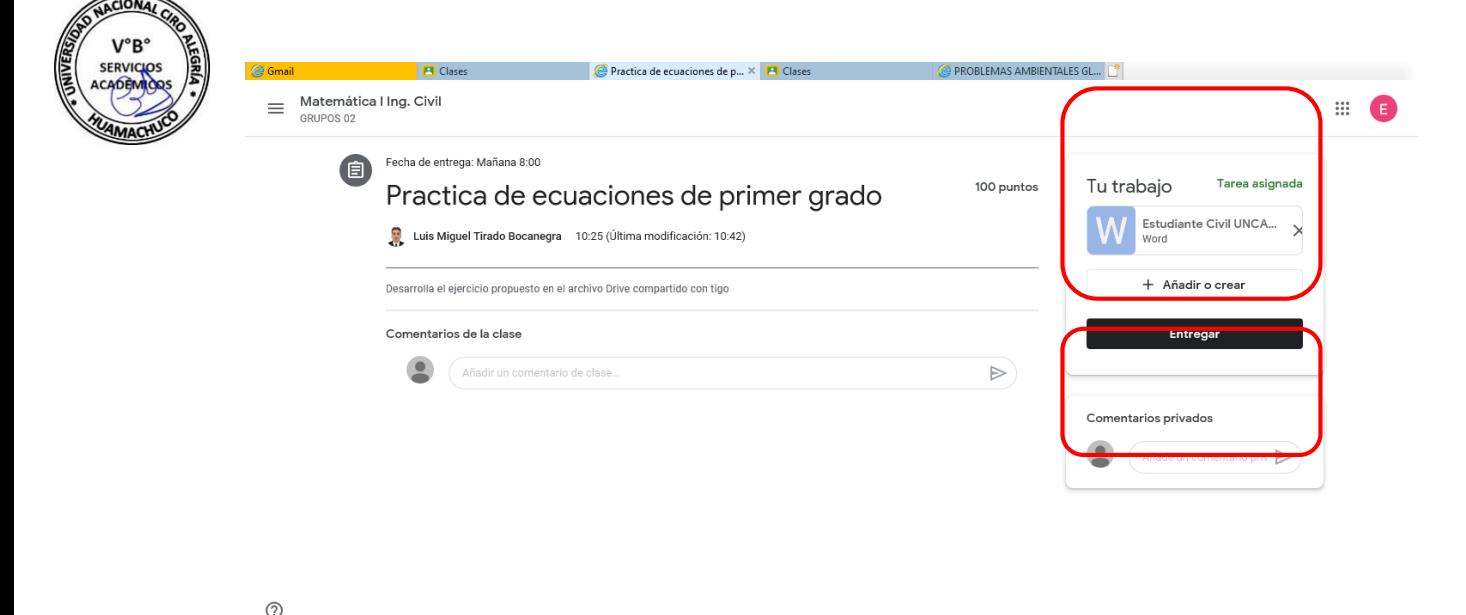

**FUENTE: SGA-UNCA ELABORADO POR: LMTB – SERVICIOS ACADÉMICOS**

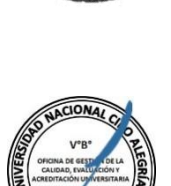

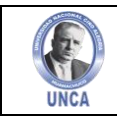

**Figura 08.09:** Desarrollar Tarea Publicada

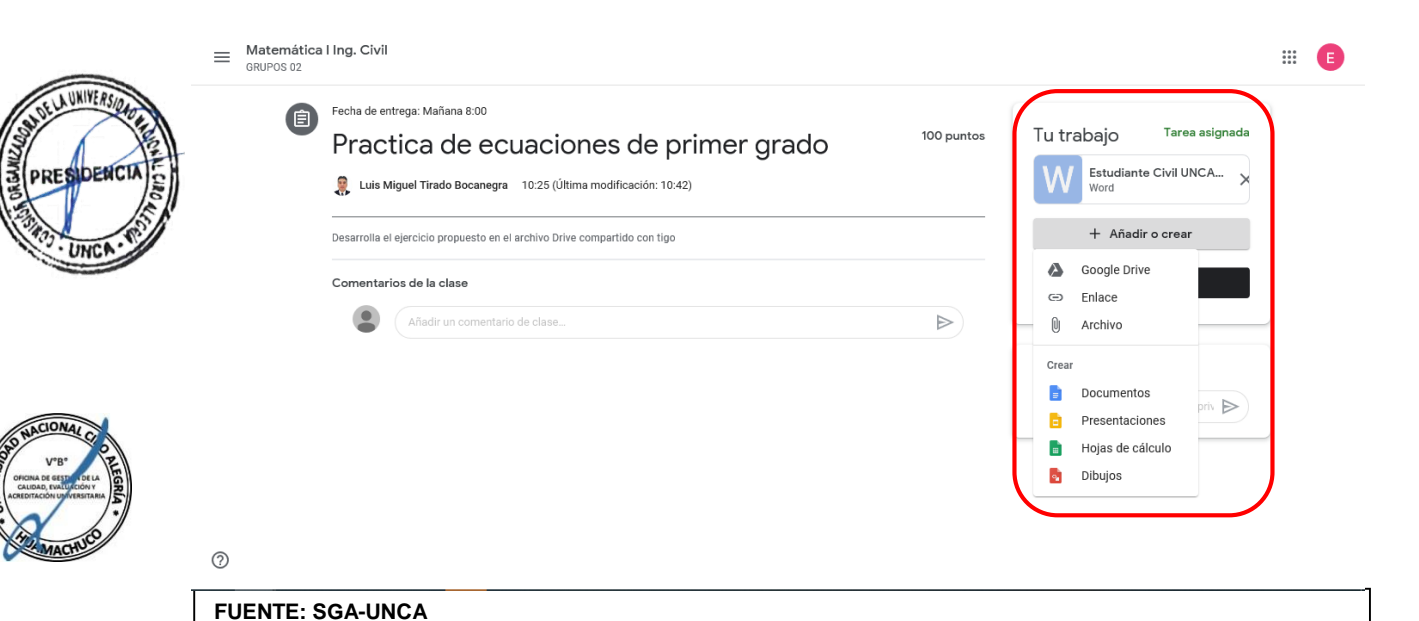

En nuestro caso, el alumno al hacer click en el documento a editar, va a Google Drive donde lo edita. Además, decide crear un dibujo de Drive para añadir una gráfica. **(Figura** 

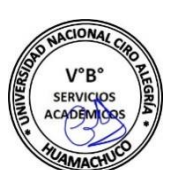

# **08.10)**

**ELABORADO POR: LMTB – SERVICIOS ACADÉMICOS**

### **Figura 08.10:** Adjuntar Desarrollo de Tarea Publicada

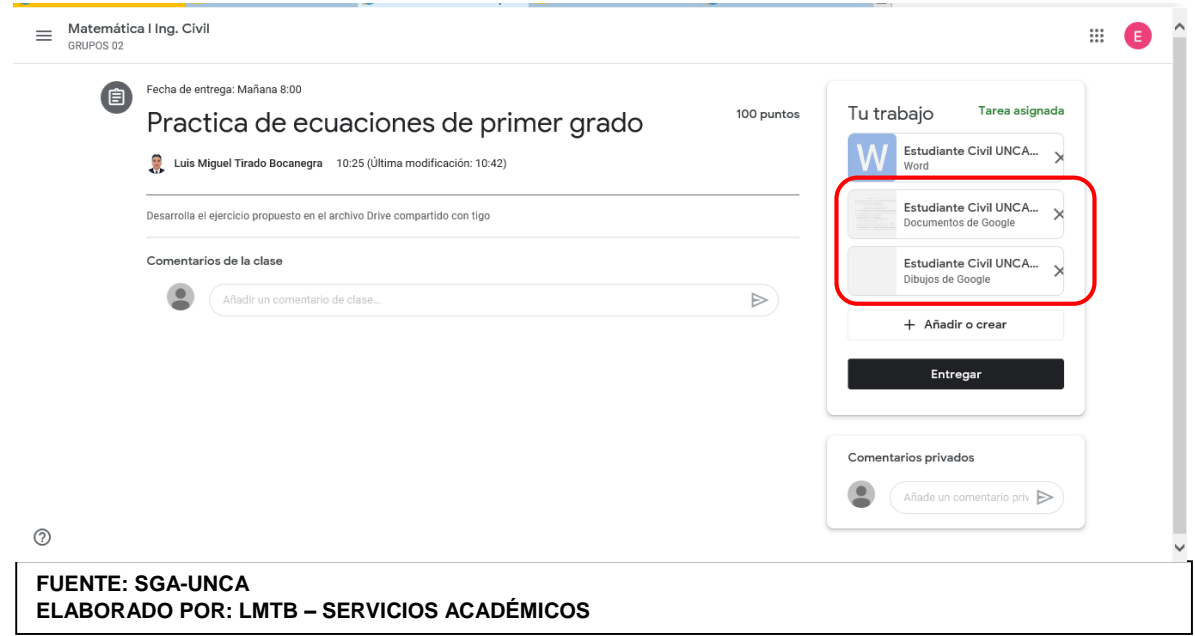

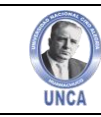

IMPORTANTE: Cuando enviamos un documento de Google Drive en una tarea para que sea editado y entregado por el alumno, sucede lo siguiente respecto a su propiedad:

Cuando el profesor lo envía, la propiedad pasa a ser del alumno, que lo puede editar.

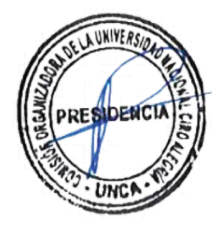

- Cuando el alumno lo presenta, la propiedad pasa de nuevo al profesor, que lo puede editar para corregir. El alumno sólo lo puede visionar.
- Cuando el profesor lo devuelve de nuevo al alumno, otra vez pasa a ser de su propiedad, y el profesor sólo puede anotar comentarios en él.

Sucede lo mismo con todos los documentos auxiliares de Drive que adjunten a la tarea tanto profesor como alumnos, van cambiando los permisos.

En nuestro caso, el alumno al clicar en la copia del documento, va a Google Drive donde lo edita. Además, decide crear un dibujo de Drive para añadir una gráfica, una vez completados los documentos, el alumno lo envía al profesor clicando en "**Entregar**", quedando la opción de anular envió hasta antes que el docente abra el envió. **(Figura 08.11)**.

## **Figura 08.11:** Anular Envió de Tarea Publicada

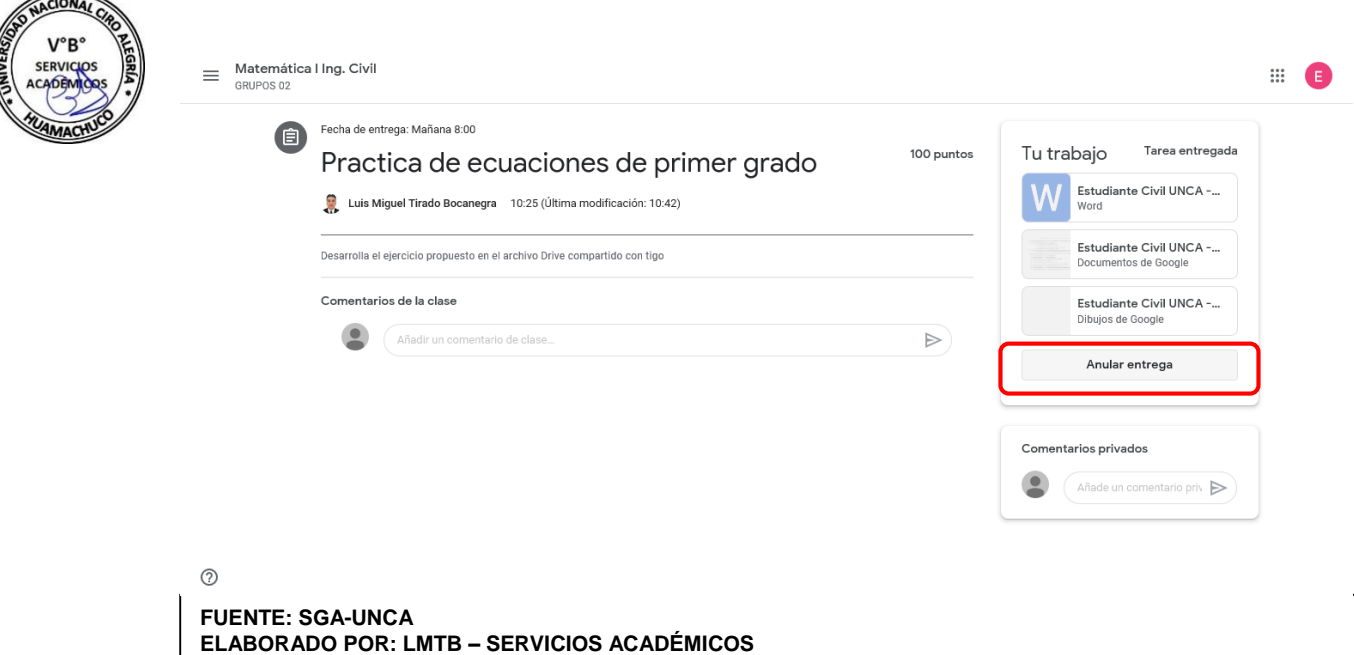

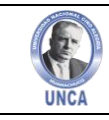

A UNIVERS,

PRESIDENC

El profesor verá ahora al revisar en tarea pendientes de la barra lateral de Classroom o en la barra lateral de tareas de la clase donde se publicó, se mostrará cuantos alumnos han presentado su trabajo. **(Figura 08.12)**

# **Figura 08.12:** Tarea Presentada

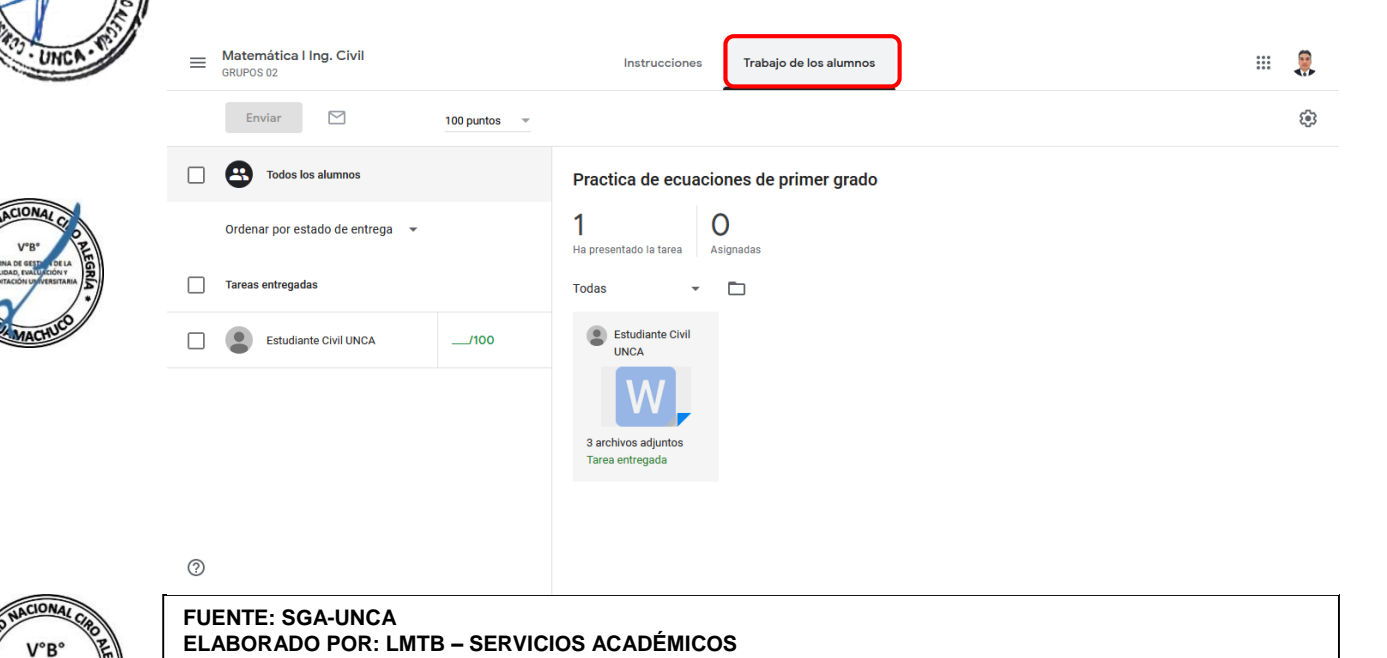

Para corregir o evaluar las tareas completadas tiene que hacer click en **"Tareas Entregadas"**, y entrará en la zona de evaluación. **(Figura 08.13)**

# **Figura 08.13:** Elegir Tarea Presentada

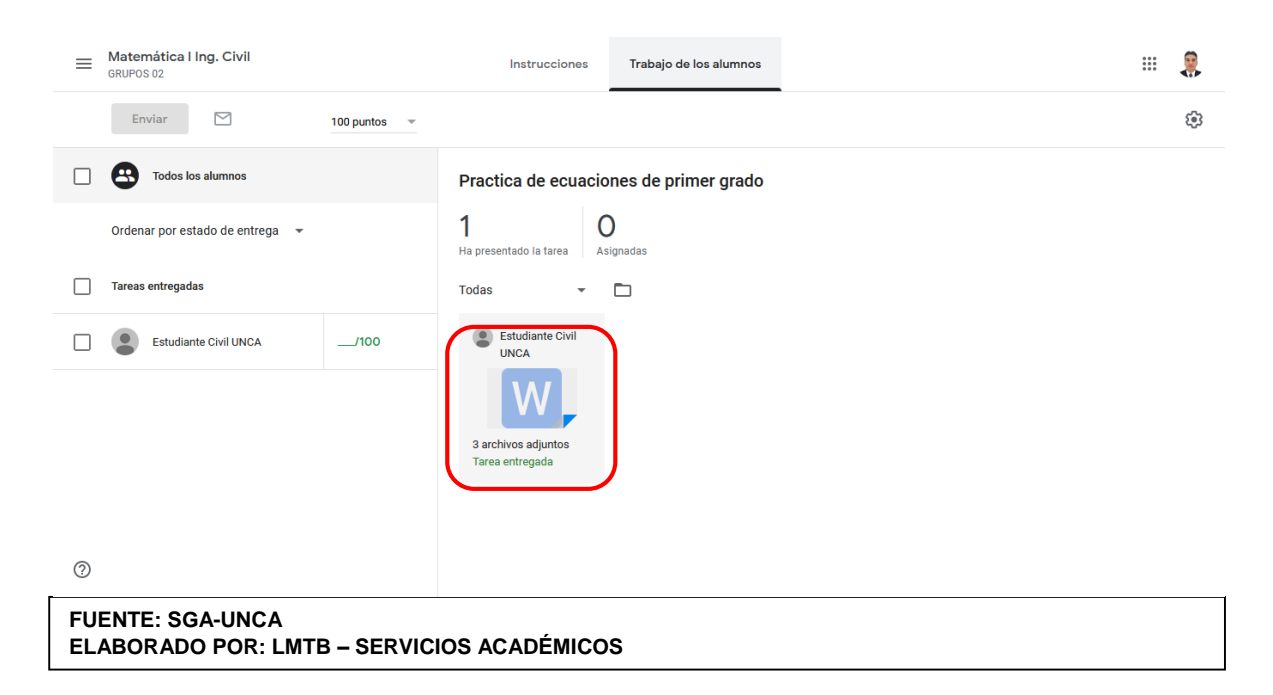

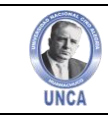

En esta zona de evaluación encontrará varias opciones como añadir comentarios, repositorio de comentarios, devolver documento (para enviar la calificación al alumno una vez evaluada la tarea), seleccionar documento a visualizar, calificar trabajo y enviar comentario privados y utilizar todas las herramientas de Google Docs. **(Figura 08.14)**

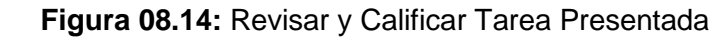

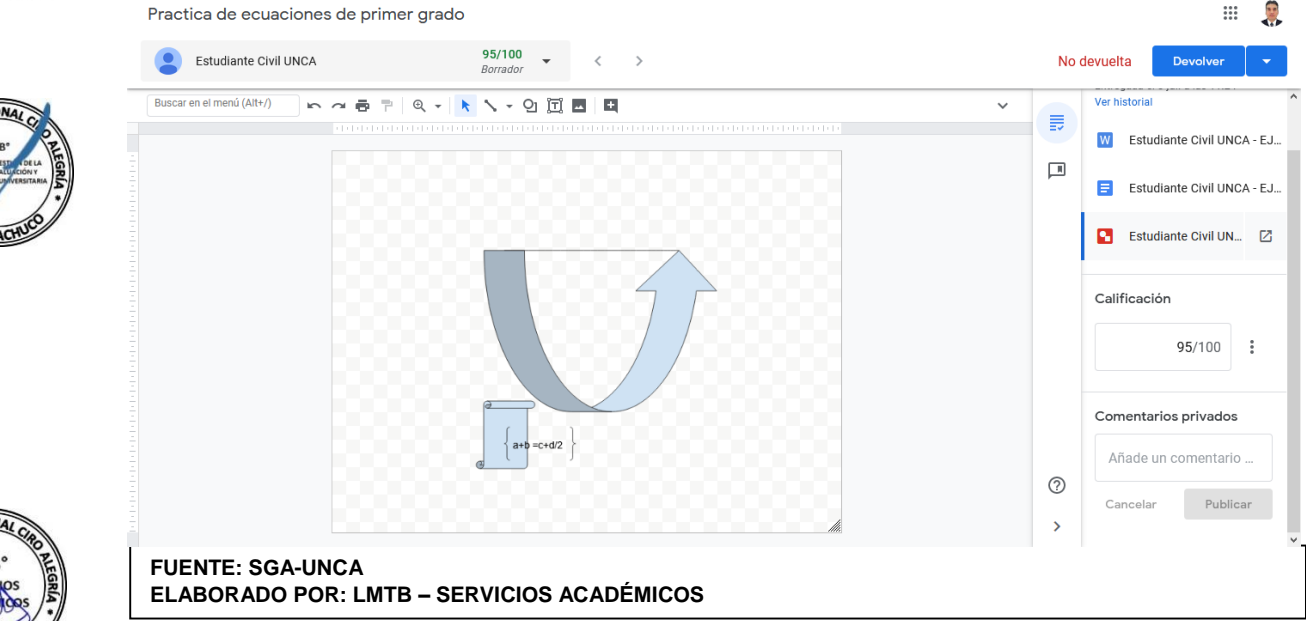

Una vez visionados y corregidos los documentos, archivos o comentarios presentados por el alumno, la tarea se puede evaluar escribiendo la calificación en **"Calificación"**. Cuando el profesor está seguro de su evaluación, hace click en **"Devolver"** para enviar la evaluación al alumno. **(Figura 08.15)**

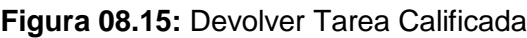

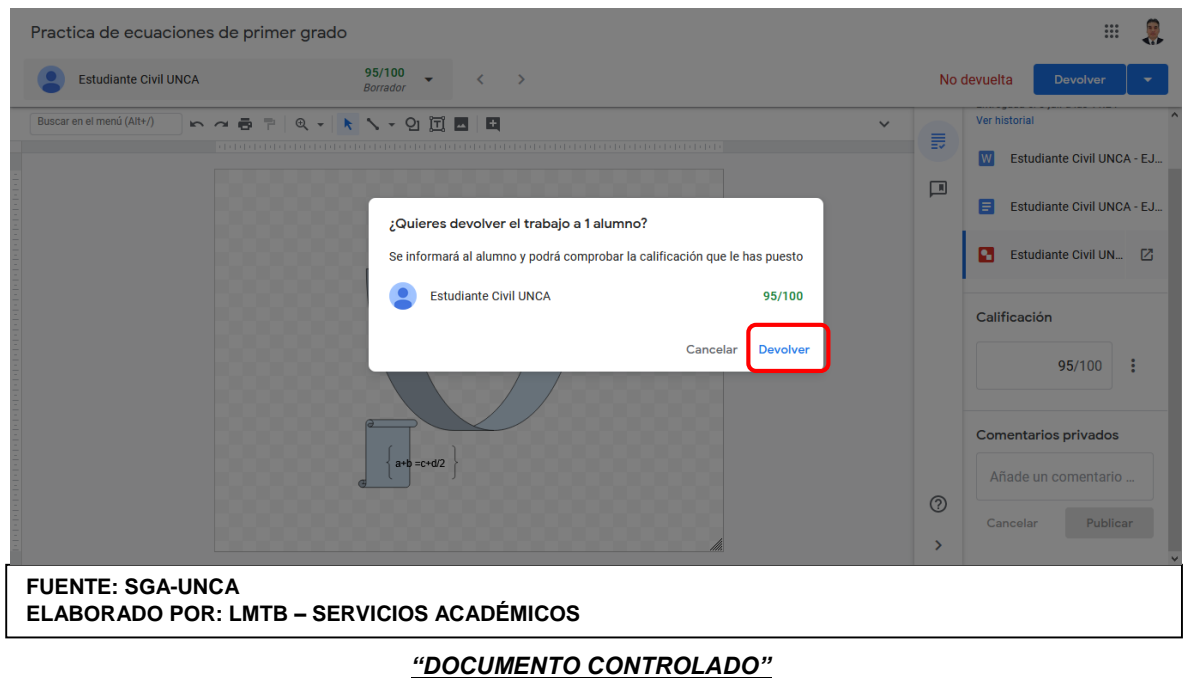

AUNIVER PRESIDEN ITM

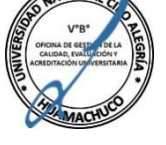

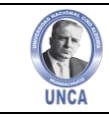

Finamente el profesor puede ver solo tareas en Trabajos de Alumnos. **(Figura 08.16)**

#### **Figura 08.16:** Estado de Tareas

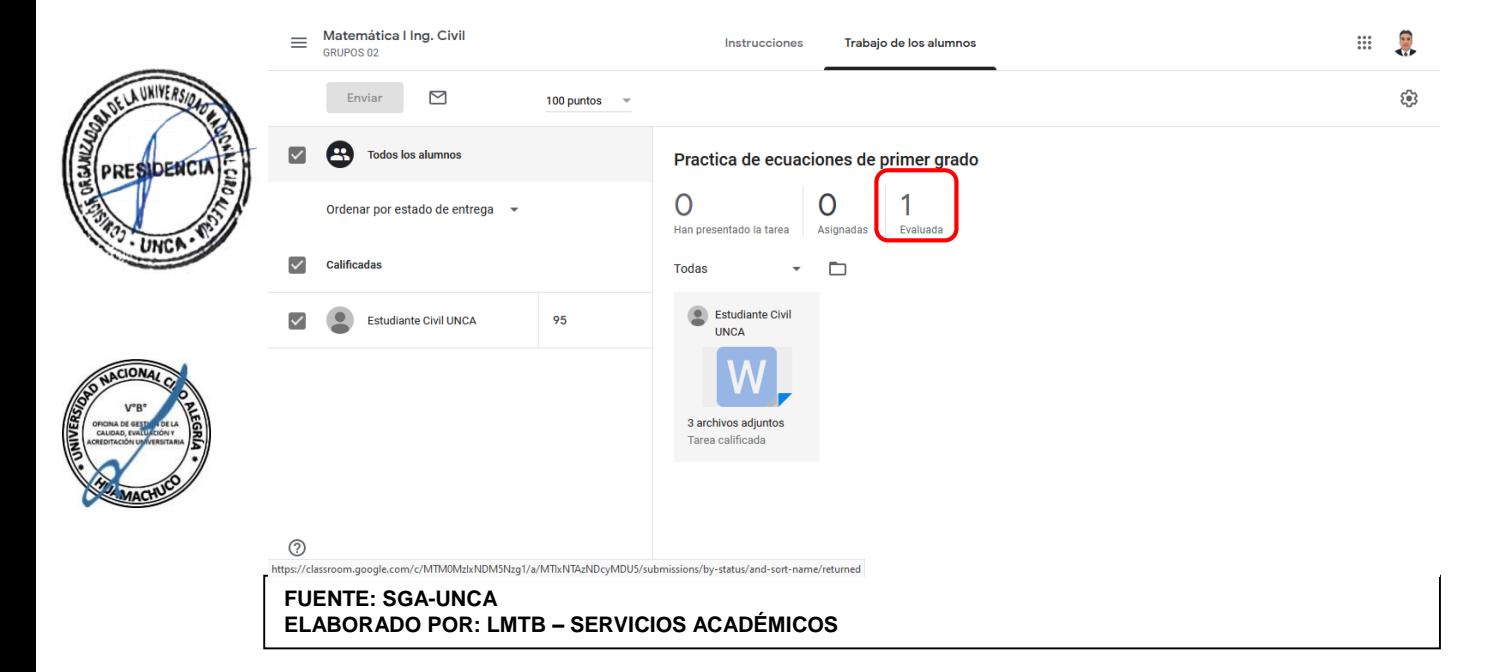

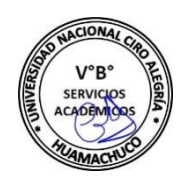

Cuando la tarea evaluada ha sido devuelta, el alumno puede ver en su tablón la tarea, la calificación obtenida.

#### **Figura 08.17:** Verificación de Tarea Presentada y Calificada

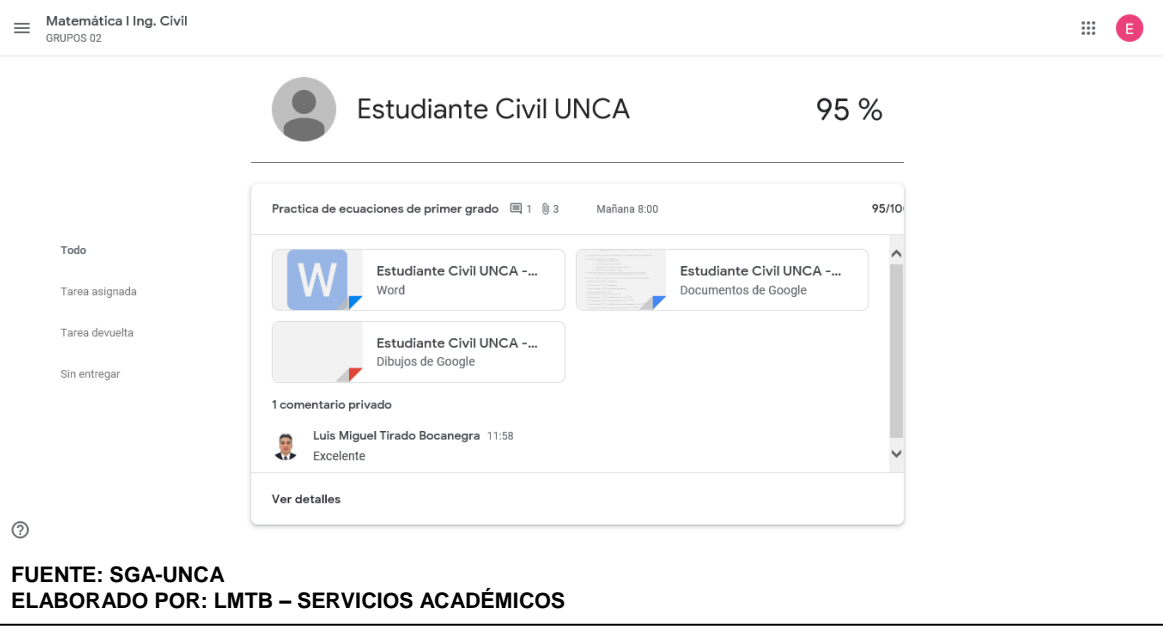

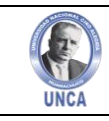

**WHIVERS** 

# **9. BARRA LATERAL**

Dentro de los recursos que brinda la Barra Lateral, son la visualización de todas las clases, calendario, lista de cursos impartidos y tareas, lista de cursos en los que estamos inscritos, clases archivadas y ajustes. **(Figura 09.01)**

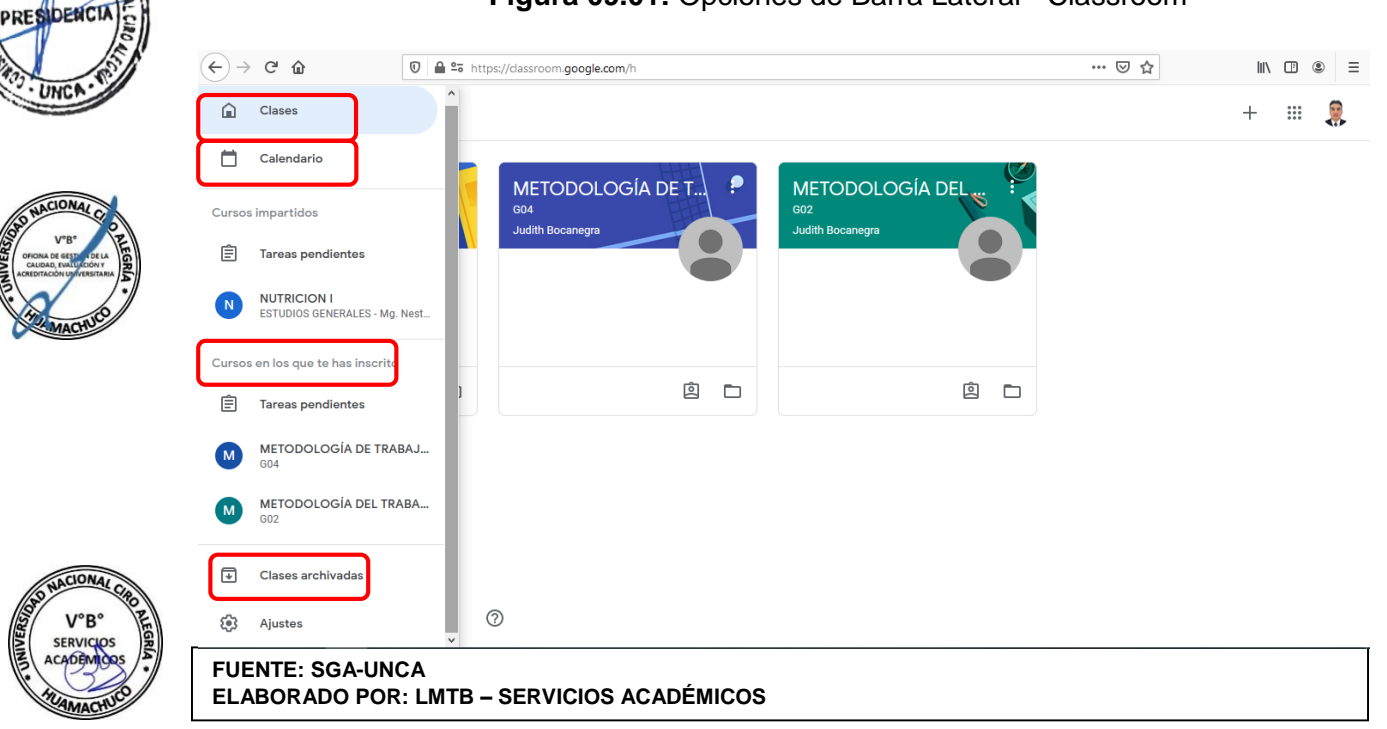

## **Figura 09.01:** Opciones de Barra Lateral - Classroom

Calendario nos muestra las opciones que han sido explicadas en el numeral 5.3.1 del mismo documento, y cada una de las clases presenta las características explicadas en numera 5.0 de mismo documento. Y finalmente clases archivadas no muestra las clases que en algún momento archivamos debido que culmino el periodo de enseñanza de esta clase o asignatura. **(Figura 09.02)**

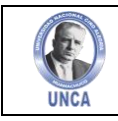

### **Figura 09.02:** Clases Archivadas – Barra Lateral Classroom

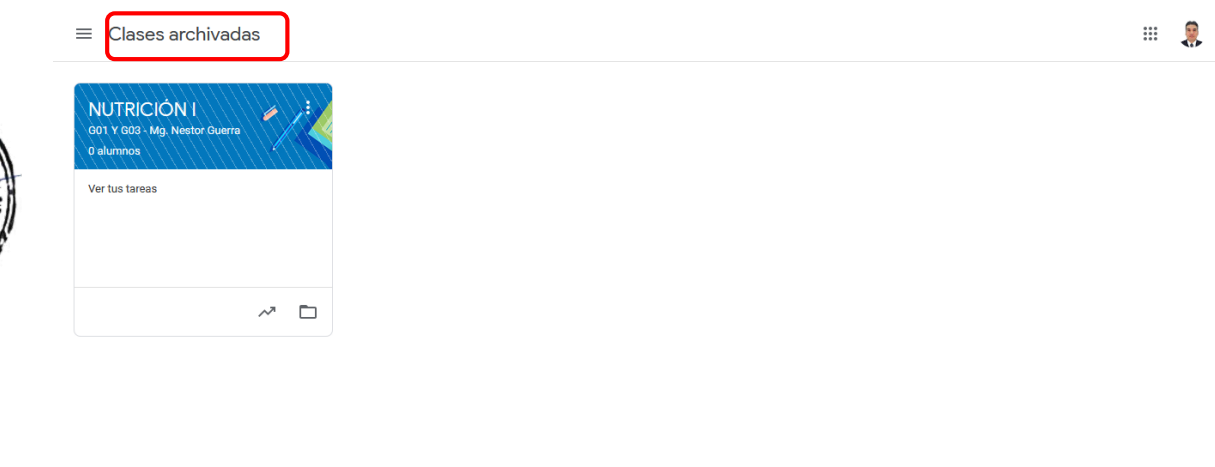

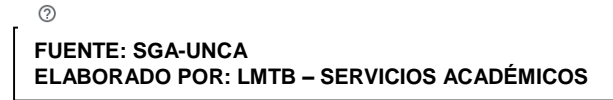

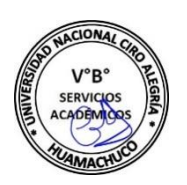

**NUNIVEA** 

**PRESIDENC** 

Desde este apartado se puede copiar, restablecer o eliminar la clase archivada de acuerdo la necesidad del docente. **(Figura 09.03)**

#### **Figura 09.03:** Opciones de Clases Archivadas

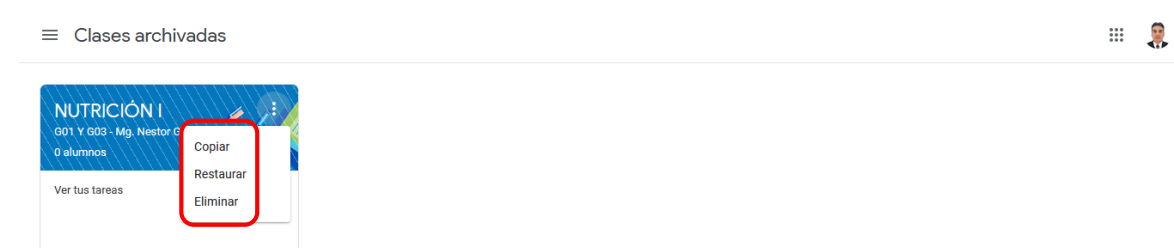

 $^{\circ}$ **FUENTE: SGA-UNCA ELABORADO POR: LMTB – SERVICIOS ACADÉMICOS**

 $\Box$ 

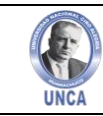

# **10. GESTIÓN DE CLASSROOM EN GOOGLE APPS PARA EDUCACIÓN**

Google Classroom está ya desplegado para todos los usuarios de Google Apps para Educación. El administrador de este entorno en cada dominio puede decidir si esta aplicación estará disponible para todos los usuarios o sólo para algunos.

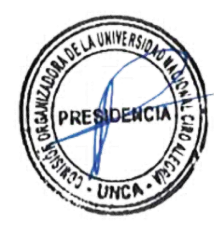

Además, tendrá que configurar Classroom dentro de las Apps para determinar qué usuarios tendrán la capacidad de crear clases y cuáles podrán solamente apuntarse a las clases creadas por otros usuarios.

Para ello entramos en la consola de administración de nuestras Google Apps educativas y hacemos click en el icono "Google Apps. **(Figura 10.01)**

### **Figura 10.01:** Google APP Educativas

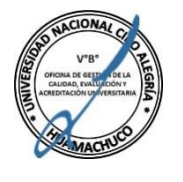

Consola del administrador

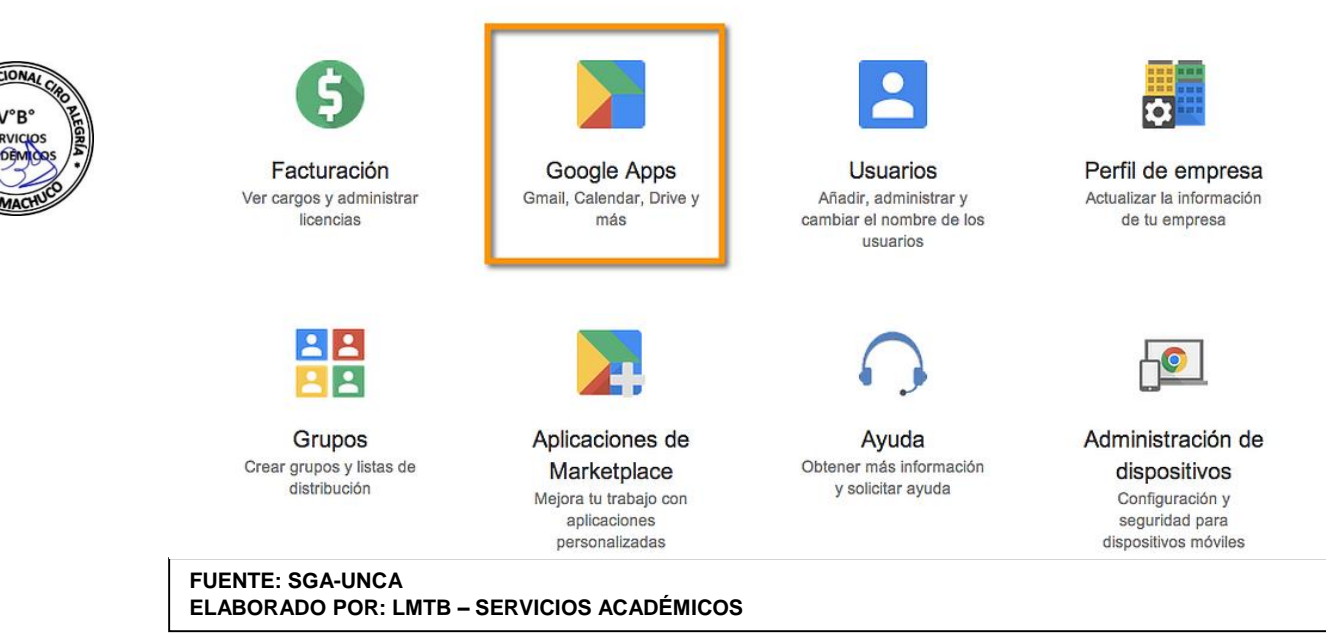

Entraremos en los servicios más comunes de Google instalados en nuestras Apps, haciendo click sobre Classroom para entrar en su página de Configuración. **(Figura 10.02)**

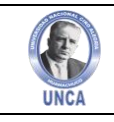

**Figura 10.02:** Configuraciones - Classroom

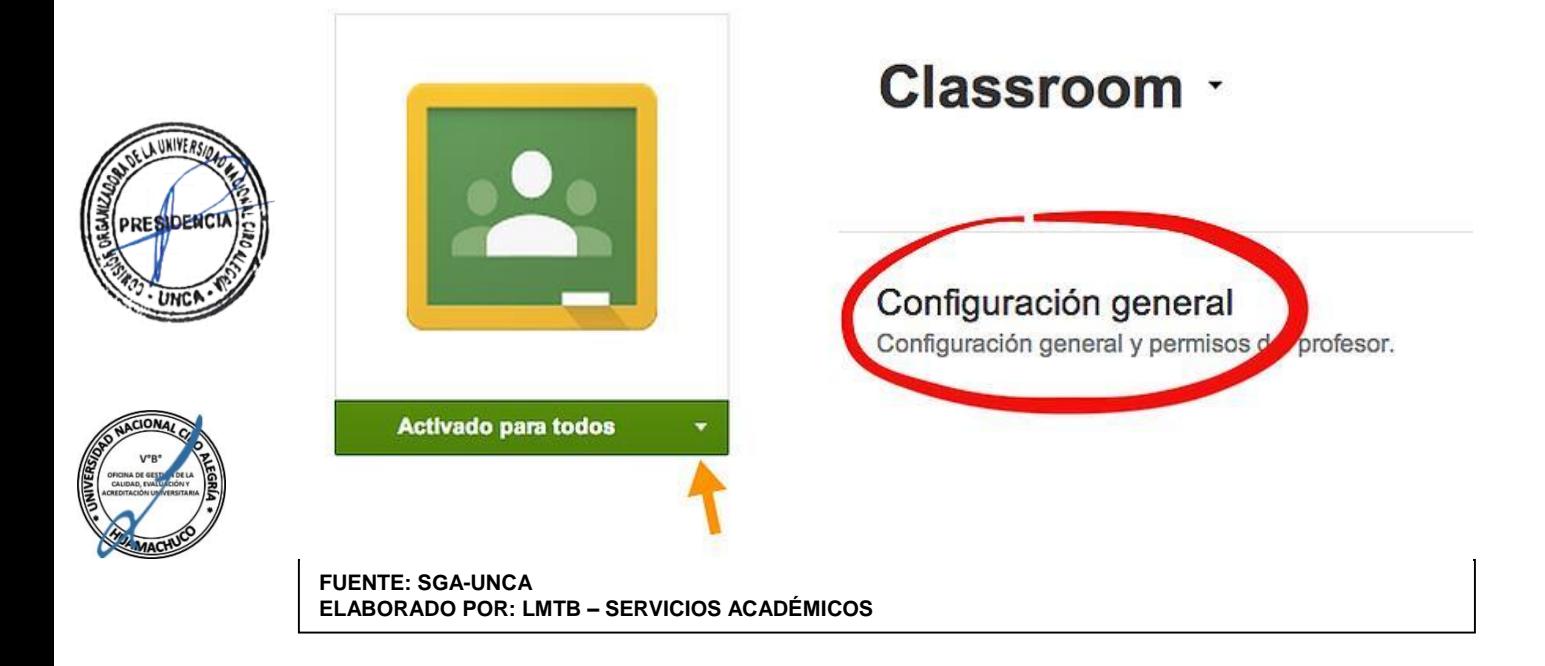

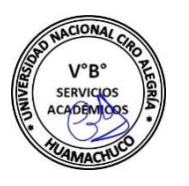

En la siguiente pantalla ya podemos decidir si activamos Classroom para todos los usuarios o sólo para determinadas unidades organizativas. Haciendo click en Configuración general entraremos en la gestión de permisos de profesor. **(Figura 10.03)**

**Figura 10.03:** Solicitud de participación

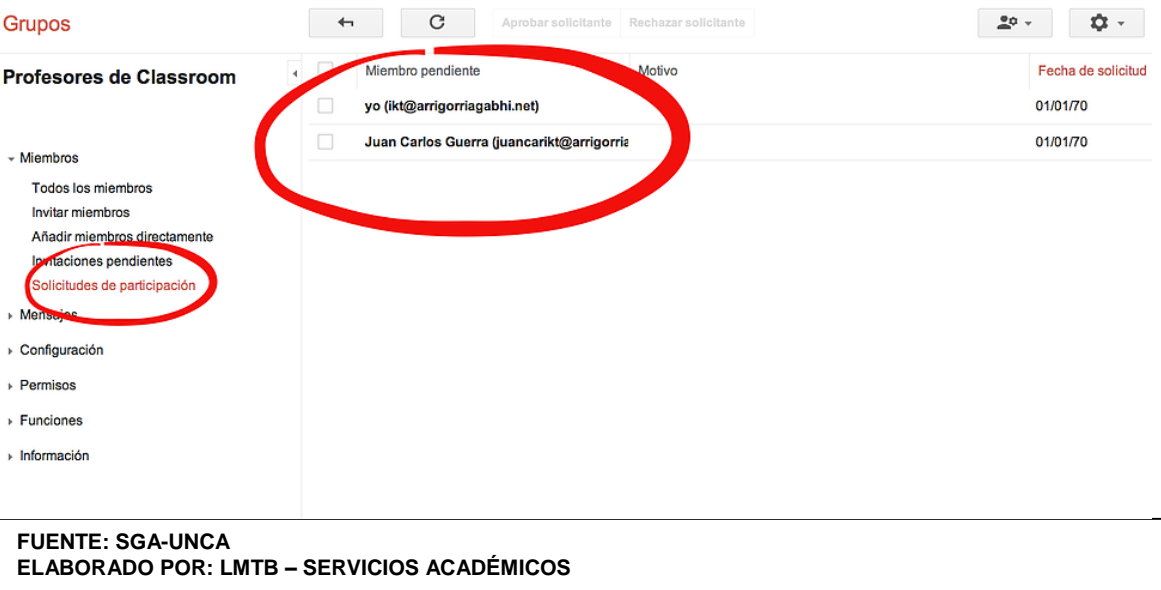

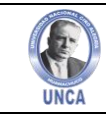

Una vez que tenemos Classroom en nuestras apps educativas, se crea automáticamente un grupo denominado "Profesores de Classroom" y cuya URL es: classroom.google.com/teacher-group. **(Figura 10.04)**

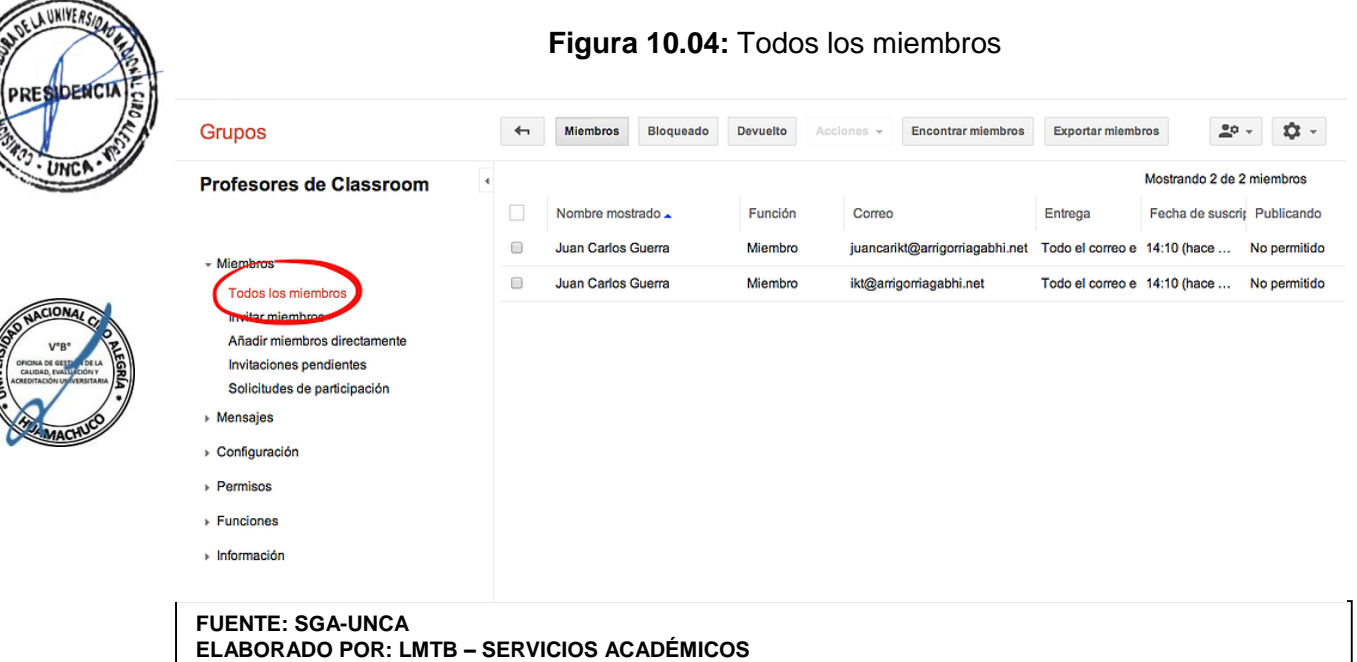

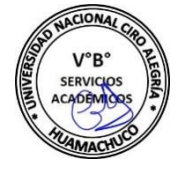

En este grupo se irán incluyendo automáticamente a todos los profesores que accedan a Classroom. También podremos incluirlos directamente. **(Figura 10.05)**

#### **Figura 10.05:** Añadir miembros directamente

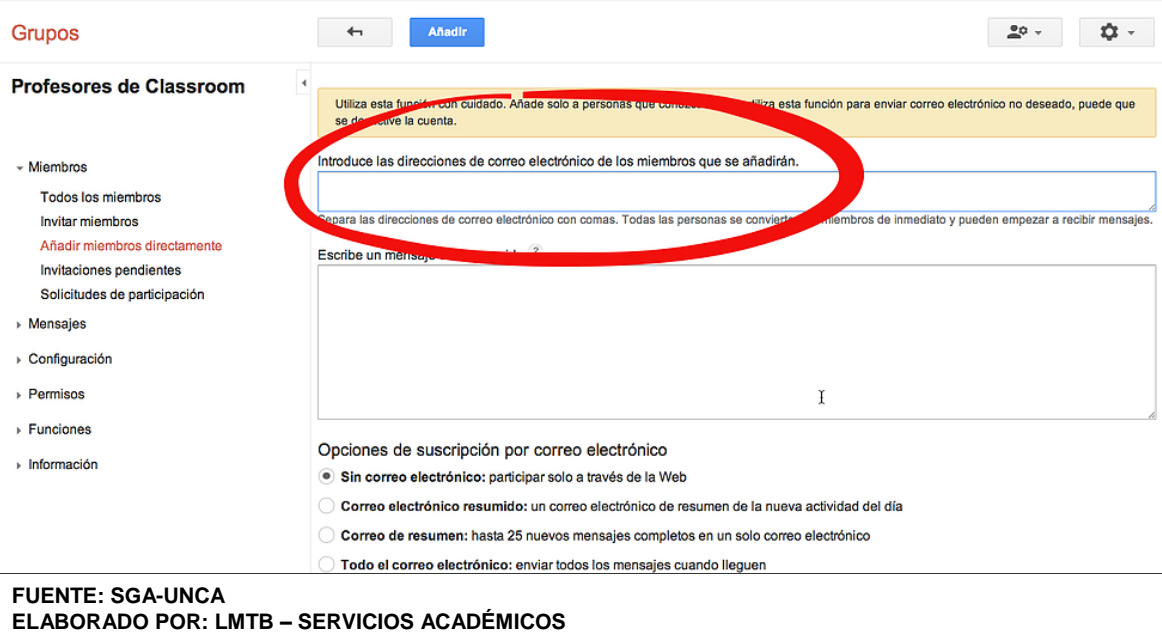

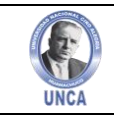

**Figura 10.06:** Añadir miembros directamente

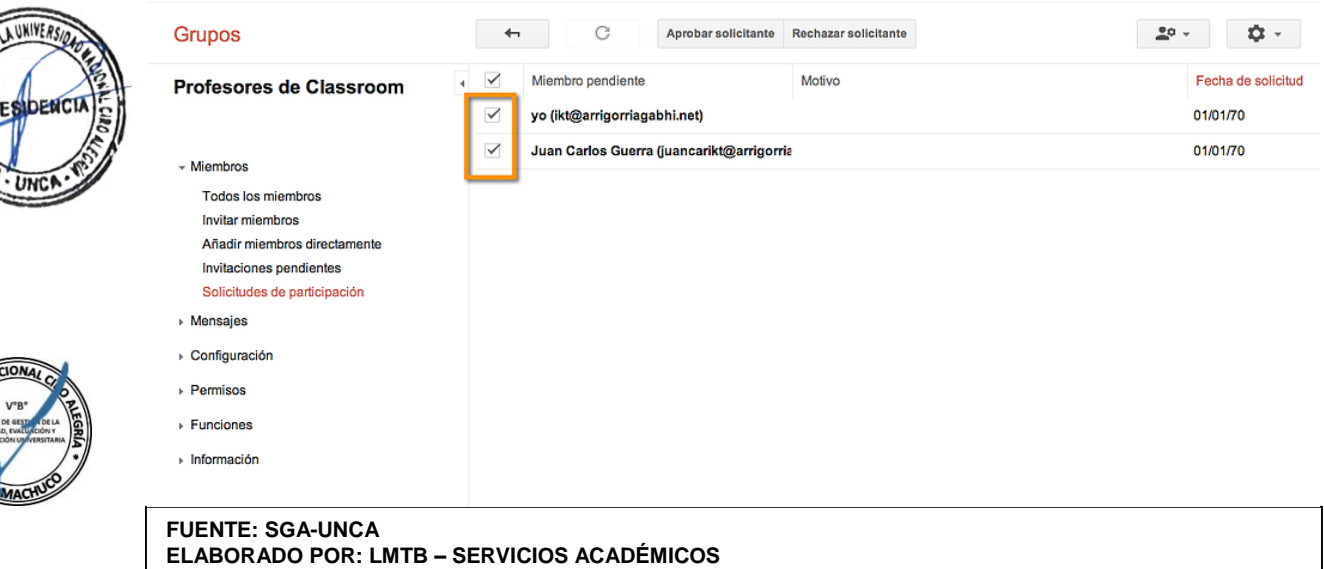

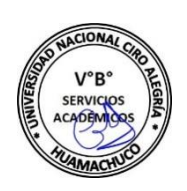

Si hacemos click en Configuración general, veremos las siguientes opciones. **(Figura 10.07)**

# **Figura 10.07:** Permisos para Profesor

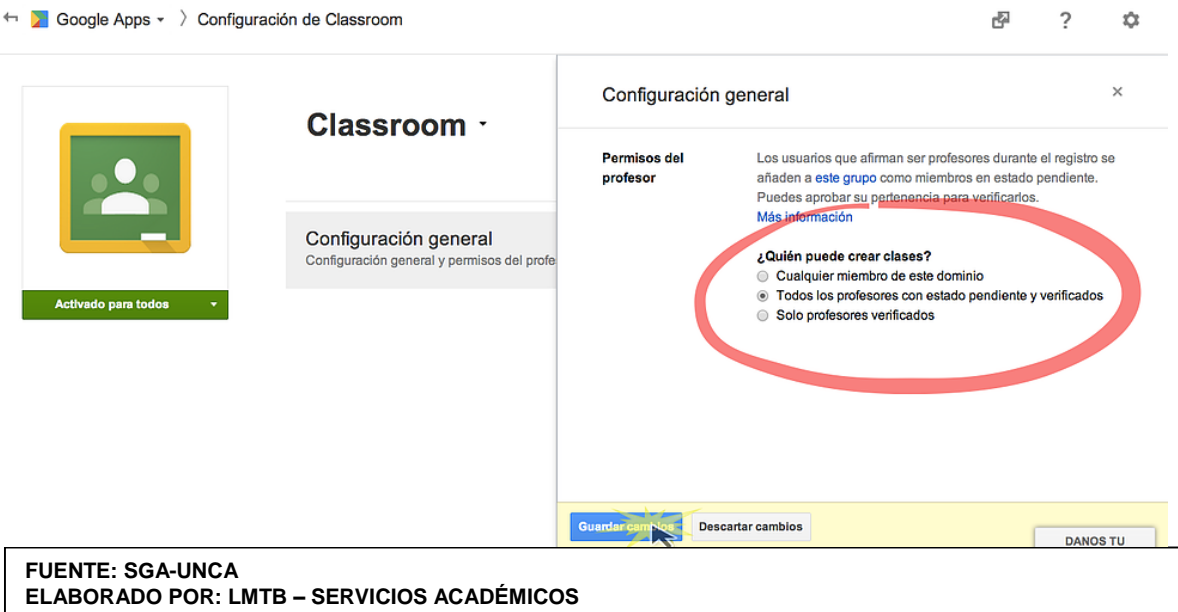

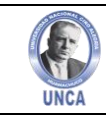

#### **¿Quién puede crear clases?**

**Cualquier miembro de este dominio:** todos los usuarios podrán crear clases, profesores, alumnos, personal administrativo, familias sin ningún control.

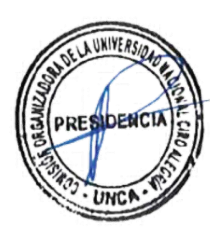

**Todos los profesores con estado pendiente y verificado:** Cuando un usuario accede a classroom, se añade al grupo de Profesores de Classroom mencionado anteriormente. Si elegimos esta opción, aún sin ser verificados como profesores (es decir, sin ser aprobados en el grupo por el administrador) podrán crear clases. En cualquier momento, el administrador podrá eliminarlos del grupo, quitándoles esa capacidad.

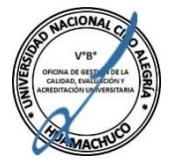

**Sólo profesores verificados:** Cuando un usuario accede a Classroom, se añade al grupo de Profesores de Classroom, pero sólo podrán apuntarse a clases creados por otros, hasta que el administrador apruebe su pertenencia al grupo. Sólo desde este momento tendrán la capacidad de empezar a crear sus clases.

Es esta misma configuración general, tenemos un acceso directo para acceder al grupo. Como hemos indicado antes, también se accede desde la URL: classroom.google.com/teacher-group.

También podemos añadir usuarios a este grupo directamente (como en cualquier grupo de Google) y así evitar que los profesores estén pendientes de nuestra aprobación para crear clases cuando accedan a Classroom.

**Consejo:** Antes de que tus profesores comiencen a utilizar Classroom, puedes añadir directamente a los profesores de tu dominio al grupo de profesores y establecer el permiso en la Consola de administración en "Solo profesores verificados". Si ya dispones de un grupo de profesores en tu centro educativo, deberás añadir a los profesores al grupo uno a uno; en este momento, no es posible añadir un grupo ya existente al grupo de profesores.

**¡Advertencia!** No elimines el grupo de profesores, ya que los profesores no podrán utilizar Classroom si no existe el grupo. Si se elimina el grupo de profesores, se volverá a crear, pero estará vacío. Una vez que se haya vuelto a crear el grupo, se solicitará de nuevo a todos los usuarios de Classroom que se identifiquen como profesores o alumnos, y deberás volver a verificar a los profesores. Si utilizas Google Apps Directory Sync o School Directory Sync, también deberías excluir manualmente el grupo de profesores de las sincronizaciones.

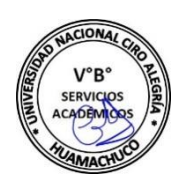

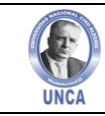

## **CONFIGURAR DRIVE**

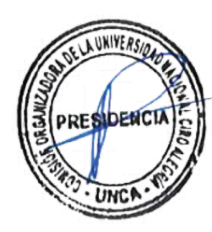

Después de añadir un dominio incluido en lista blanca a la configuración de Classroom, también debes configurar los ajustes de Drive para garantizar que los usuarios de tu dominio puedan compartir archivos con los del dominio incluido en la lista blanca. Sin este paso, la entrega de tareas en Classroom no funciona.

Establecer permisos de uso compartido de archivos

- 1. Inicia sesión en la Google Admin console.
- 2. Haz clic en Aplicaciones > Google Apps > Drive > Configuración para compartir.
- 3. En el panel izquierdo, selecciona la unidad organizativa que quieras.
- 4. Debajo de "Compartir con personas ajenas a organización", selecciona ACTIVADO - Dominios incluidos en la lista blanca.
- 5. Ahora, los usuarios de la unidad organizativa especificada podrán invitar a las personas de los dominios incluidos en lista blanca para que vean, comenten o editen sus archivos. También pueden recibir archivos de los dominios incluidos en la lista blanca.

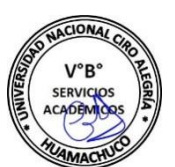

- 6. Nota: Este es el nivel mínimo de uso compartido requerido. También puedes elegir una configuración más permisiva. Para obtener detalles sobre otra configuración, consulta Establecer permisos para compartir archivos.
- 7. **(Opcional)** Marca la casilla Para los archivos que pertenezcan a usuarios de organización, avisar cuando se compartan con usuarios de dominios incluidos en una lista blanca.
- 8. Haz clic en Guardar cambios.

Nota: Si cambias la configuración de Drive después de que los usuarios se hayan apuntado a las clases, no podrán completar sus tareas. Por ejemplo, los alumnos no podrán entregar las tareas ni los profesores devolvérselas.

# **11. HERRAMIENTAS DE COLABORACIÓN DE GOOGLE**

Adicionalmente al Classroom, Google nos proporciona Herramientas como Gmail, Grupos, Hangout, Calendario para gestionar mejor nuestras Clases Virtuales.

• **Gmail inbox.** Servicio de correo; tiene un poderoso filtro de spam que permite ahorrar mucho tiempo, si además se configuran las etiquetas, se pueden tener los correos ordenados y clasificados; también cuenta con "Tareas" para evitar olvidos.

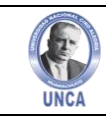

• **Grupos.** Permite poner en contacto a un grupo de personas, a fin de compartir información y comunicarse de forma efectiva por correo electrónico. Se puede crear listas de distribución y grupos de debate (Foros).

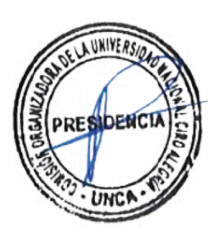

- **Hangouts.** Un equipo de proyecto necesita estar en muy frecuente comunicación; Hangout permite chatear y ver si están on-line los integrantes de equipo.
- **Calendar.** Permite crear calendarios y compartirlos con el equipo; ya no hay excusara olvidar reuniones.
- **Meet.** Permite tener reuniones por video conferencia online, gratuitamente y sin limite de tiempo.

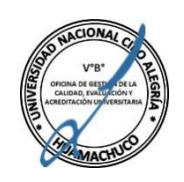

Google tiene la ventaja de que, con solo una cuenta y una sola contraseña, podemos acceder a todas sus aplicaciones. Por tanto, al acceder a cualquiera de estas, no solo lo podremos hacer con un mismo usuario, sino que los datos utilizados en una aplicación (por ejemplo, Gmail Inbox), se pueden guardar para ser utilizados en otra (por ejemplo, Google Grupos, Hangouts). En AYUDA se proporciona un curso de Herramientas de colaboración de Google.

# **AYUDA**

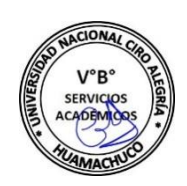

Google foreducation ofrece más ayuda en el siguiente Link:

https://support.google.com/edu/classroom/?hl=es#topic=6020277

Este tutorial es una adaptación de los contenidos publicados por Google en:

- http://groups.google.com/support/?hl=es.
- http://groups.google.es/intl/es/googlegroups/overview.html
- Curso de Herramientas de colaboración de Google, Enrique Baleriola Adrià Trujillo Laura Andrés.
- http://serveis.uab.cat/esid/sites/serveis.uab.cat.esid/files/Curs%20Eines%20de%20 Col%C2%B7laboraci%C3%B3%20de%20Google.pdf
- Web del Tutorial, Juan Carlos Guerra. http://juancarikt.wix.com/googleclassroom.

### **12. BIBLIOGRAFIA**

- Términos de la licencia para su adaptación:
- https://creativecommons.org/licenses/by- nc-sa/4.0,
- Acerca del Autor: https://about.me/juancarikt
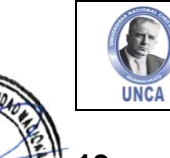

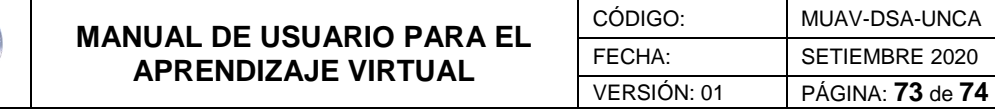

## PRESIDENCIAS: **13.** SUGERENCIAS:

Cualquier duda o inquietud sírvase comunicarse a los Celulares: 949491917, o escribir al E-mail: ltirado@unca.edu.pe

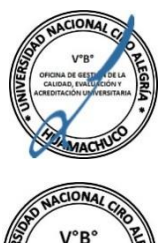

ELA UNIVERS

UNC!

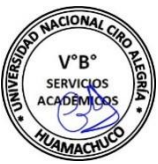

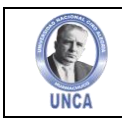

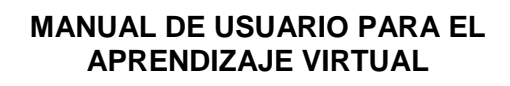

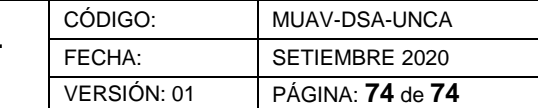

## **CONTROL DE CAMBIOS**

PRESIDENCIA **ESA UNCA** 

DELA UNIVERS

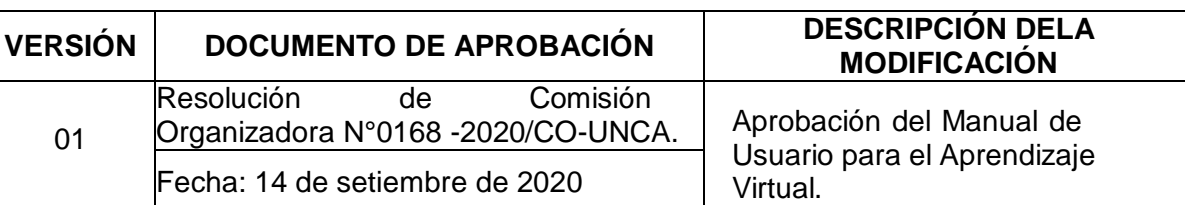

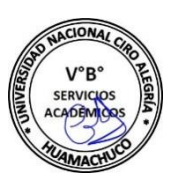